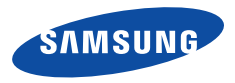

In deze gebruiksaanwijzing vindt u uitgebreide aanwijzingen voor het gebruik van uw camera. Lees deze gebruiksaanwijzing aandachtig door.

# **Klik op een onderwerp**

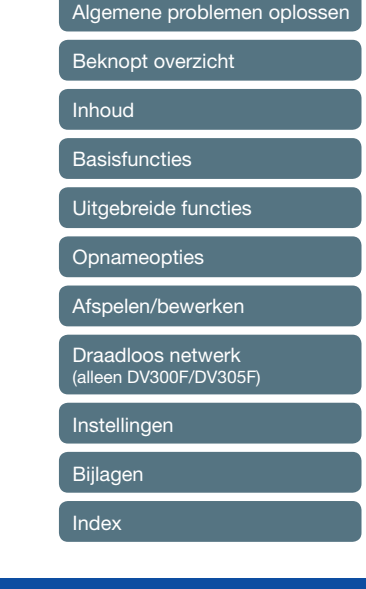

# Samsung SMART CAMERA

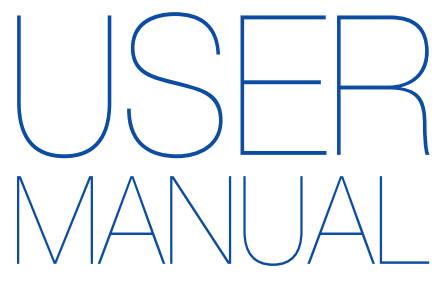

# DV300/DV300F/DV305/DV305F

# Informatie over gezondheid en veiligheid

Houd u altijd aan de volgende voorzorgsmaatregelen en gebruikstips om gevaarlijke situaties te vermijden en ervoor te zorgen dat de camera optimaal werkt.

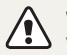

**Waarschuwing**—situaties die bij u of anderen letsel kunnen veroorzaken

# **Haal de camera niet uit elkaar en probeer de camera niet te repareren.**

Dit kan een schok veroorzaken of de camera beschadigen.

# **Gebruik de camera niet dichtbij ontvlambare of explosieve gassen en vloeistoffen.**

Dit kan brand of een schok veroorzaken.

### **Plaats geen ontvlambare materialen in de camera en bewaar dergelijke materialen niet in de buurt van de camera.**

Dit kan brand of een schok veroorzaken.

### **Raak de camera niet met natte handen aan.**

Dit kan een schok veroorzaken.

# **Voorkom oogletsel bij het nemen van foto's.**

Gebruik de flitser van de camera niet vlakbij (op minder dan 1 m afstand van) de ogen van mensen of dieren. Als u de flitser dicht bij de ogen van het onderwerp gebruikt, kunt u tijdelijke of permanente schade aan het gezichtsvermogen veroorzaken.

# **Houd de camera buiten het bereik van kleine kinderen en huisdieren.**

Houd de camera en alle bijbehorende onderdelen en accessoires buiten het bereik van kleine kinderen en huisdieren. Kleine onderdelen vormen verstikkingsgevaar of kunnen schadelijk zijn wanneer deze worden ingeslikt. Bewegende onderdelen en accessoires kunnen ook fysiek gevaar opleveren.

# **Stel de camera niet gedurende lange tijd aan direct zonlicht of hoge temperaturen bloot.**

Langdurige blootstelling aan zonlicht of extreme temperaturen kan permanente schade aan interne onderdelen van het toestel veroorzaken.

# **Voorkom dat de camera of oplader wordt bedekt door kleden of kleding.**

Dit kan oververhitting van de camera of brand veroorzaken.

# **Gebruik het netsnoer en de oplader niet tijdens een onweersbui.**

Dit kan een elektrische schok veroorzaken.

**Als er vloeistoffen of vreemde voorwerpen in de camera komen, moet u meteen alle voedingsbronnen, zoals de batterij of oplader, loskoppelen en vervolgens contact opnemen met een servicecenter van Samsung.**

# **Houd u aan alle regelgeving die het gebruik van camera's in bepaalde omgevingen beperkt.**

- Voorkom storing met andere elektronische apparatuur.
- Schakel de camera uit voordat u aan boord van een vliegtuig gaat. De camera kan storing in de apparatuur van het vliegtuig veroorzaken. Houd u aan alle voorschriften van de luchtvaartmaatschappij en zet de camera uit als dit door het vliegtuigpersoneel wordt gevraagd.
- Schakel de camera uit in de nabijheid van medische apparatuur. De camera kan storing veroorzaken in medische apparaten in ziekenhuizen of zorginstellingen. Volg alle voorschriften, waarschuwingsmededelingen en aanwijzingen van medisch personeel.

### **Vermijd storing van pacemakers.**

Bewaar minimaal 15 cm afstand tussen de camera en pacemakers om mogelijke storing van de pacemaker te voorkomen, overeenkomstig de aanbevelingen van de onafhankelijke onderzoeksgroep Wireless Technology Research. Als u vermoedt dat de camera storing veroorzaakt bij een pacemaker of ander medisch apparaat, moet u de camera onmiddellijk uitschakelen en voor instructies contact op te nemen met de fabrikant van de pacemaker of het medische apparaat.

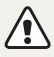

**Voorzichtig**—situaties die kunnen resulteren in beschadiging van de camera of andere apparatuur

# **Haal de batterijen uit de camera wanneer u deze voor langere tijd opbergt.**

Batterijen in het batterijvak kunnen na verloop van tijd gaan lekken of roesten en ernstige schade aan uw camera veroorzaken.

# **Gebruik uitsluitend authentieke, door de fabrikant aanbevolen lithium-ionbatterijen ter vervanging. Zorg dat u de batterij niet beschadigt of verhit.**

Hierdoor kan brand ontstaan of persoonlijk letsel worden veroorzaakt.

# **Gebruik alleen door Samsung goedgekeurde batterijen, opladers, kabels en accessoires.**

- Niet-goedgekeurde batterijen, opladers, kabels of accessoires kunnen de camera beschadigen, letsel veroorzaken of ertoe leiden dat batterijen exploderen.
- Samsung is niet aansprakelijk voor schade of letsel veroorzaakt door niet-goedgekeurde batterijen, opladers, kabels of accessoires.

# **Gebruik batterijen niet voor doeleinden waarvoor de batterijen niet zijn bedoeld.**

Dit kan brand of een schok veroorzaken.

# **Raak de flitser niet aan wanneer deze wordt gebruikt.**

De flitser wordt zeer heet en kan brandwonden veroorzaken.

# **Als u de AC-oplader gebruikt, moet u de camera uitschakelen voor u de voedingsbron van de AC-oplader loskoppelt.**

Anders kunt u brand of een schok veroorzaken.

# **Laat de stekker van de oplader niet in het stopcontact zitten als u de oplader niet gebruikt.**

Dit kan brand of een schok veroorzaken.

# **Gebruik voor het opladen van de batterijen geen elektriciteitssnoeren of stekkers die beschadigd zijn, of een loshangend stopcontact.**

Dit kan brand of een schok veroorzaken.

# **Zorg dat de AC-oplader niet in contact komt met de plus- en minpolen van de batterij.**

Dit kan brand of een schok veroorzaken.

### **Forceer de cameraonderdelen niet en oefen geen kracht uit op de camera.**

Dit kan leiden tot camerastoringen.

### **Wees voorzichtig bij het aansluiten van snoeren en adapters en het plaatsen van batterijen en geheugenkaarten.**

Door het forceren van aansluitingen, het niet op de juiste manier aansluiten van snoeren of het niet op de juiste manier plaatsen van batterijen en geheugenkaarten kunt u poorten, aansluitingen en accessoires beschadigen.

### **Houd kaarten met magnetische stroken uit de buurt van het camera-etui.**

Informatie die is opgeslagen op de kaart kan worden beschadigd of gewist.

### **Gebruik nooit een beschadigde oplader, batterij of geheugenkaart.**

Dit kan een schok, camerastoring of brand veroorzaken.

### **Controleer voor gebruik of de camera naar behoren functioneert.**

De fabrikant is niet verantwoordelijk voor verlies van bestanden of schade die kan voortkomen uit defecten aan de camera of onjuist gebruik.

# **Steek het smalle uiteinde van de USB-kabel in de camera.**

Als u de kabel omgekeerd aansluit, kunnen de bestanden beschadigen. De fabrikant is niet verantwoordelijk voor enig verlies van gegevens.

### **Voorkom storing met andere elektronische apparatuur.**

De camera zendt RF-signalen (Radio Frequency) uit die storing kunnen veroorzaken in elektronische apparatuur die niet of niet voldoende is beschermd, zoals pacemakers, gehoorapparaten, medische apparatuur en andere apparatuur thuis of in de auto. Vraag advies bij de fabrikant van uw elektronische apparatuur om mogelijke problemen met storing op te lossen. Gebruik alleen door Samsung goedgekeurde apparaten of accessoires om ongewenste storingen te voorkomen.

### **Gebruik de camera in de normale gebruikspositie.**

Raak de interne antenne van de camera niet aan.

### **Gegevensoverdracht en verantwoordelijkheden**

- Gegevens die via een WLAN worden verzonden, kunnen in verkeerde handen vallen, dus vermijd het verzenden van gevoelige gegevens in openbare ruimten of via open netwerken.
- De fabrikant van de camera is niet aansprakelijk voor gegevensoverdracht waarmee inbreuk wordt gemaakt op auteursrechten, handelsmerken, intellectueeleigendomsrechten of regelgeving met betrekking tot de openbare zedelijkheid.

### **Copyrightinformatie**

- Microsoft Windows en het Windows-logo zijn geregistreerde handelsmerken van Microsoft Corporation.
- Mac is een geregistreerd handelsmerk van Apple Corporation.
- microSD™, microSDHC™ en microSDXC™ zijn geregistreerde handelsmerken van SD Association.
- Wi-Fi®, het Wi-Fi CERTIFIED-logo en het Wi-Fi-logo zijn geregistreerde handelsmerken van de Wi-Fi Alliance.
- Handelsmerken en handelsnamen in deze gebruiksaanwijzing zijn het eigendom van de betreffende eigenaars.
	- Cameraspecificaties of de inhoud van deze gebruiksaanwijzing kunnen bij een upgrade van camerafuncties zonder kennisgeving worden gewijzigd.
	- U kunt de camera het beste gebruiken in het land waar u deze hebt aangeschaft.
	- Gebruik deze camera op een verantwoorde manier en leef alle wet- en regelgeving met betrekking tot het gebruik van de camera na.
	- Het is niet toegestaan om enig deel van deze gebruiksaanwijzing zonder vooraf gegeven toestemming te hergebruiken of verspreiden.
	- Raadpleeg voor informatie over de Open Sourcelicentie het bestand 'OpenSourceInfo.pdf' op de meegeleverde CD-ROM.

# Overzicht van de gebruiksaanwijzing

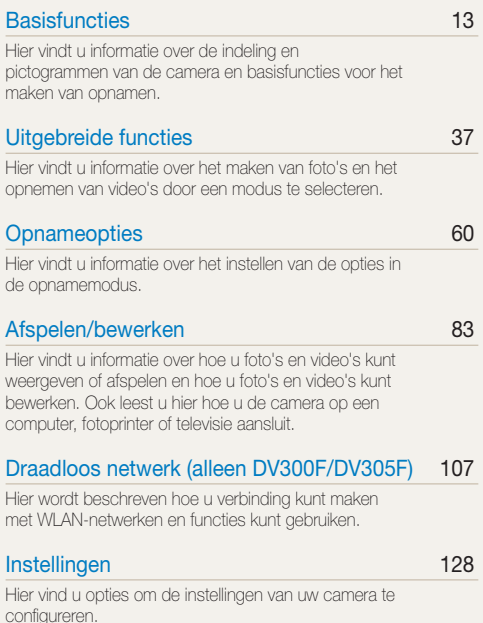

# [Bijlagen 134](#page-134-0)

[Hier vindt u informatie over foutmeldingen, specificaties](#page-134-0)  [en onderhoud.](#page-134-0)

# Symbolen in deze gebruiksaanwijzing

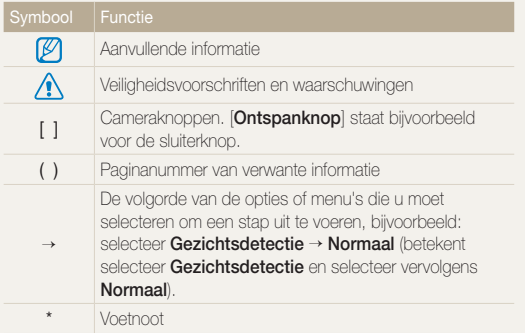

# Uitdrukkingen in deze gebruiksaanwijzing

# **Op de ontspanknop drukken**

- Druk de [**Ontspanknop**] half in: druk de sluiterknop tot halverwege in
- Druk op de [**Ontspanknop**]: druk de sluiterknop helemaal in

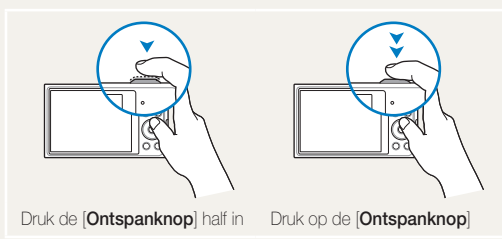

# **Onderwerp, achtergrond en compositie**

- **Onderwerp**: het hoofdobject van een scène, zoals een persoon, dier of stilleven
- **Achtergrond**: de objecten rond het onderwerp
- **Compositie**: de combinatie van onderwerp en achtergrond

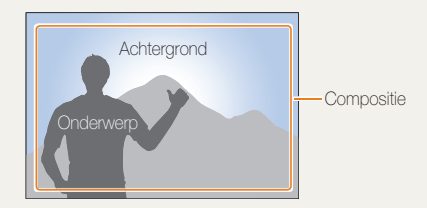

# **Belichting (Helderheid)**

De hoeveelheid licht die de camera binnenkomt, bepaalt de belichting. De belichting kan worden aangepast met sluitertijd, diafragmawaarde en ISO-waarde. Wanneer u de belichting verandert, worden de foto's donkerder of lichter.

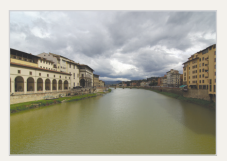

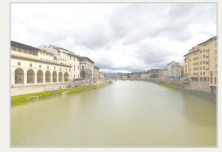

 $\triangle$  Normale belichting  $\triangle$  Overbelicht (te helder)

# <span id="page-7-0"></span>Algemene problemen oplossen

Hier vindt u informatie waarmee u algemene problemen kunt oplossen door opnameopties in te stellen.

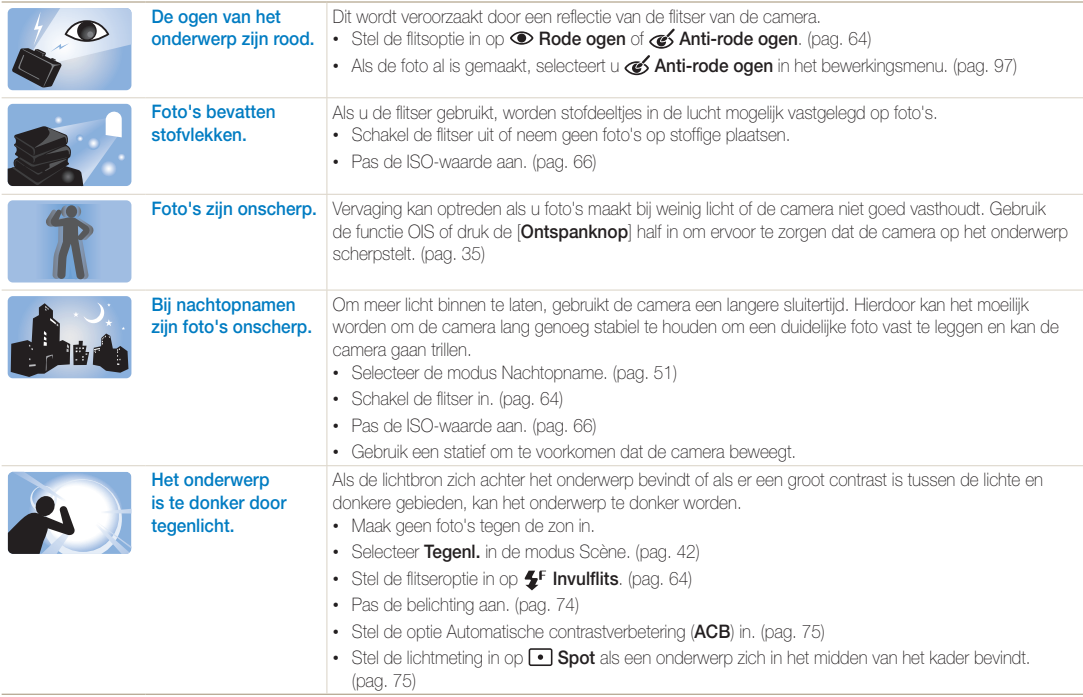

# <span id="page-8-0"></span>Beknopt overzicht

# Foto's van mensen maken

- Modus Beeld in beeld  $\blacktriangleright$  [45](#page-45-0)
- Modus Zelfportret  $\blacktriangleright$  [46](#page-46-0)
- Modus Kinderen  $\blacktriangleright$  [48](#page-48-0)
- Modus Beautyshot  $\blacktriangleright$  [50](#page-50-0)
- Modus Intelligent portret  $\blacktriangleright$  [51](#page-51-1)
- Rode ogen/Anti-rode ogen (rode ogen voorkomen of corrigeren)  $\blacktriangleright$  [64](#page-64-2)
- Gezichtsdetectie  $\blacktriangleright$  [70](#page-70-0)

### 's Nachts of in het donker foto's maken

- Modus Scène > Zon onder, Dageraad  $\blacktriangleright$  [42](#page-42-0)
- Modus Nachtopname  $\blacktriangleright$  [51](#page-51-0)
- Flitseropties  $\blacktriangleright$  [64](#page-64-2)
- ISO-waarde (de lichtgevoeligheid aanpassen)  $\triangleright$  [66](#page-66-0)

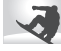

# Actiefoto's maken

 $\cdot$  Continu, Bewegingsopname  $\blacktriangleright$  [78](#page-78-0)

# Foto's van tekst, insecten en bloemen maken

- Modus Scène  $>$  Tekst  $\blacktriangleright$  [42](#page-42-0)
- Modus Close-up opname  $\blacktriangleright$  [52](#page-52-0)
- Macro  $\triangleright$  [67](#page-67-0)

# De belichting aanpassen (helderheid)

- ISO-waarde (de lichtgevoeligheid aanpassen)  $66$
- EV (de belichting aanpassen)  $\blacktriangleright$  [74](#page-74-0)
- ACB (compenseren voor onderwerpen tegen heldere achtergronden)  $\blacktriangleright$  [75](#page-75-0)
- L.meting  $\blacktriangleright$  [75](#page-75-1)
- AEB (3 foto's van dezelfde scène maken, maar met verschillende belichtingen)  $\blacktriangleright$  [78](#page-78-1)

# Foto's van de omgeving maken

- Modus Scène > Landschap  $\blacktriangleright$  [42](#page-42-0)
- $\bullet$  Modus Live Panorama  $\blacktriangleright$  [43](#page-43-0)

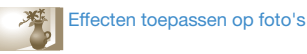

- Modus Magisch kader  $\blacktriangleright$  [53](#page-53-0)
- Modus Grappig gezicht  $\blacktriangleright$  [54](#page-54-0)
- Modus Fotofilter  $\blacktriangleright$  [55](#page-55-0)
- Modus Gesplitste opname  $\blacktriangleright$  [57](#page-57-0)
- Modus Artistieke pen  $\blacktriangleright$  [58](#page-58-0)
- Modus Foto in beweging  $\blacktriangleright$  [59](#page-59-0)
- Beeld aanpassen (om Scherpte, Contrast of Kleurverz. aan te passen)  $\blacktriangleright$  [79](#page-79-0)

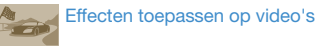

 $\bullet$  Modus Filmfilter  $\blacktriangleright$  [56](#page-56-0)

# **Bewegingsonscherpte** voorkomen

- $\bullet$  Optische beeldstabilisatie (OIS)  $\blacktriangleright$  [33](#page-33-0)
- Bestanden op categorie bekijken in Smart Album  $\triangleright$  [86](#page-86-0)
- $\cdot$  Bestanden weergeven als miniaturen  $\triangleright$  [87](#page-87-0)
- Alle bestanden op de geheugenkaart verwijderen  $\blacktriangleright$  [89](#page-89-0)
- Foto's als diashow weergeven  $\blacktriangleright$  [91](#page-91-0)
- Bestanden weergeven op een televisie  $\blacktriangleright$  [99](#page-99-0)
- De camera op een computer aansluiten  $\blacktriangleright$  [100](#page-100-0)
- Websites voor het delen van foto's of video's gebruiken (alleen DV300F/DV305F) ▶ [115](#page-115-0)
- Foto's of video's via e-mail verzenden (alleen DV300F/DV305F) > [118](#page-118-0)
- Geluid en volume aanpassen  $\blacktriangleright$  [130](#page-130-0)
- De helderheid van het scherm aanpassen  $\blacktriangleright$  [131](#page-131-0)
- De schermtaal wijzigen  $\blacktriangleright$  [132](#page-132-0)
- De datum en tijd instellen  $\blacktriangleright$  [132](#page-132-0)
- Voordat u contact opneemt met een servicecenter  $\blacktriangleright$  [146](#page-146-0)

<span id="page-9-0"></span>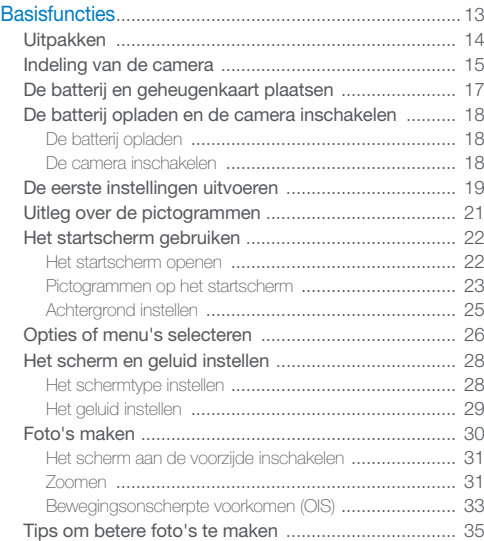

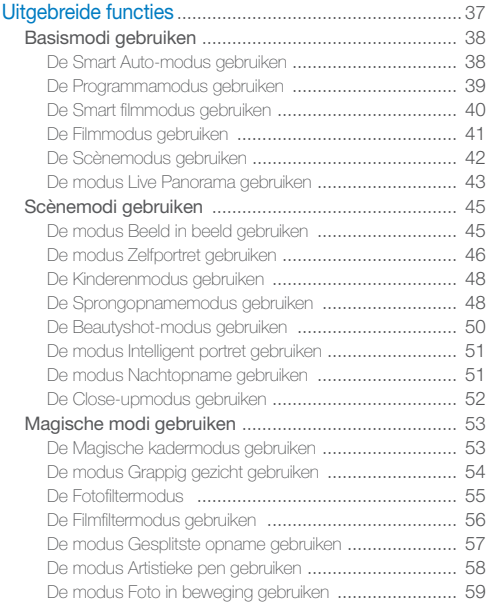

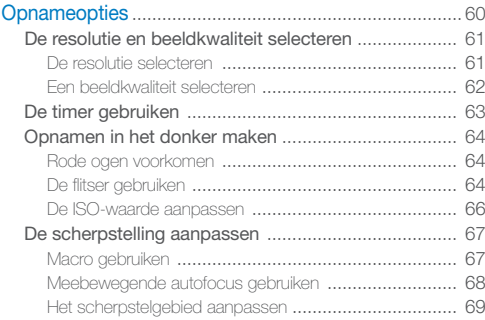

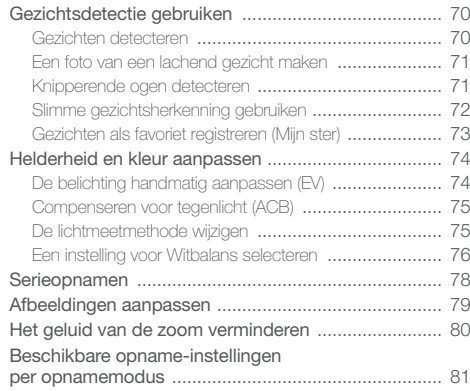

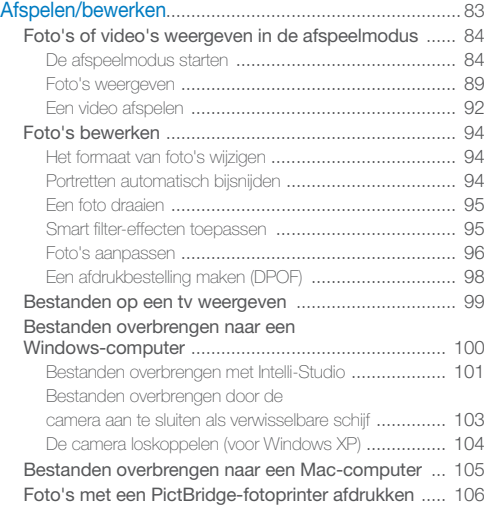

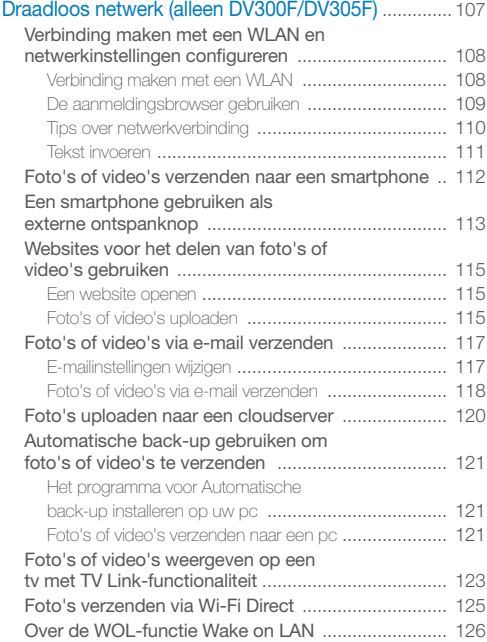

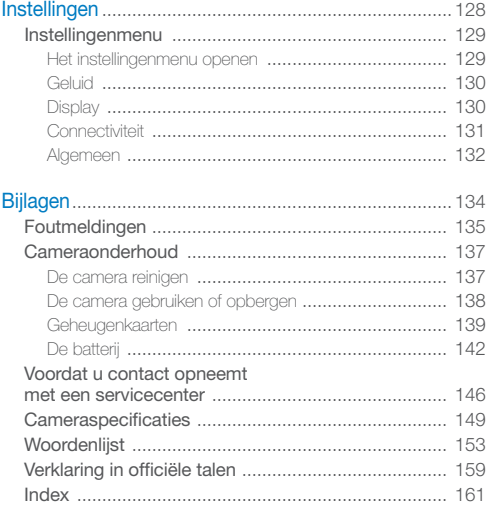

# <span id="page-13-0"></span>**Basisfuncties**

Hier vindt u informatie over de indeling en pictogrammen van de camera en basisfuncties voor het maken van opnamen.

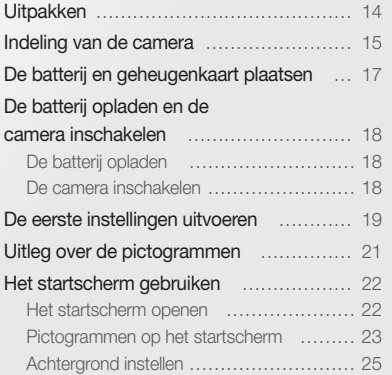

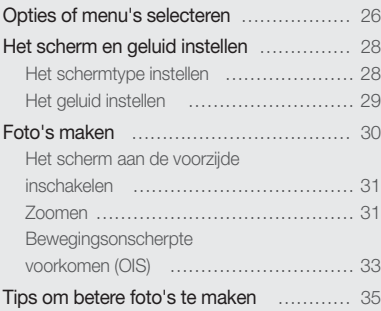

# <span id="page-14-0"></span>Uitpakken

De productverpakking bevat de volgende onderdelen.

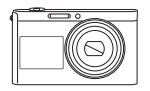

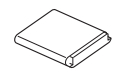

Oplaadbare batterij en een volgens Polslus

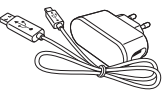

Camera **AC-adapter/** USB-kabel

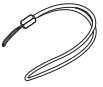

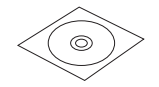

Gebruiksaanwijzing op cd-rom Snelstartgids

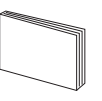

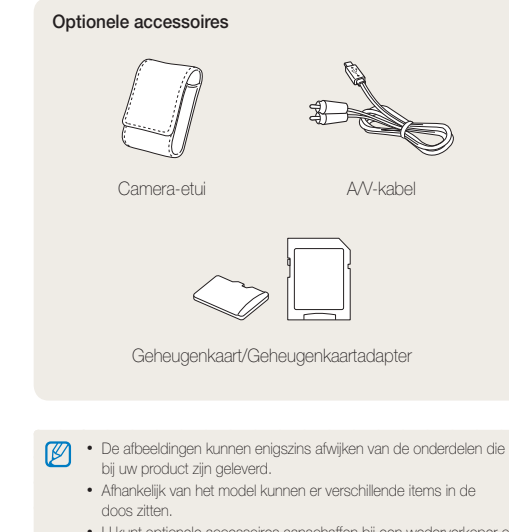

• U kunt optionele accessoires aanschaffen bij een wederverkoper of een servicecenter van Samsung. Samsung is niet verantwoordelijk voor problemen die door het gebruik van niet-goedgekeurde accessoires ontstaan.

# <span id="page-15-0"></span>Indeling van de camera

Zorg dat u vertrouwd bent met de diverse onderdelen en functies van de camera voordat u begint.

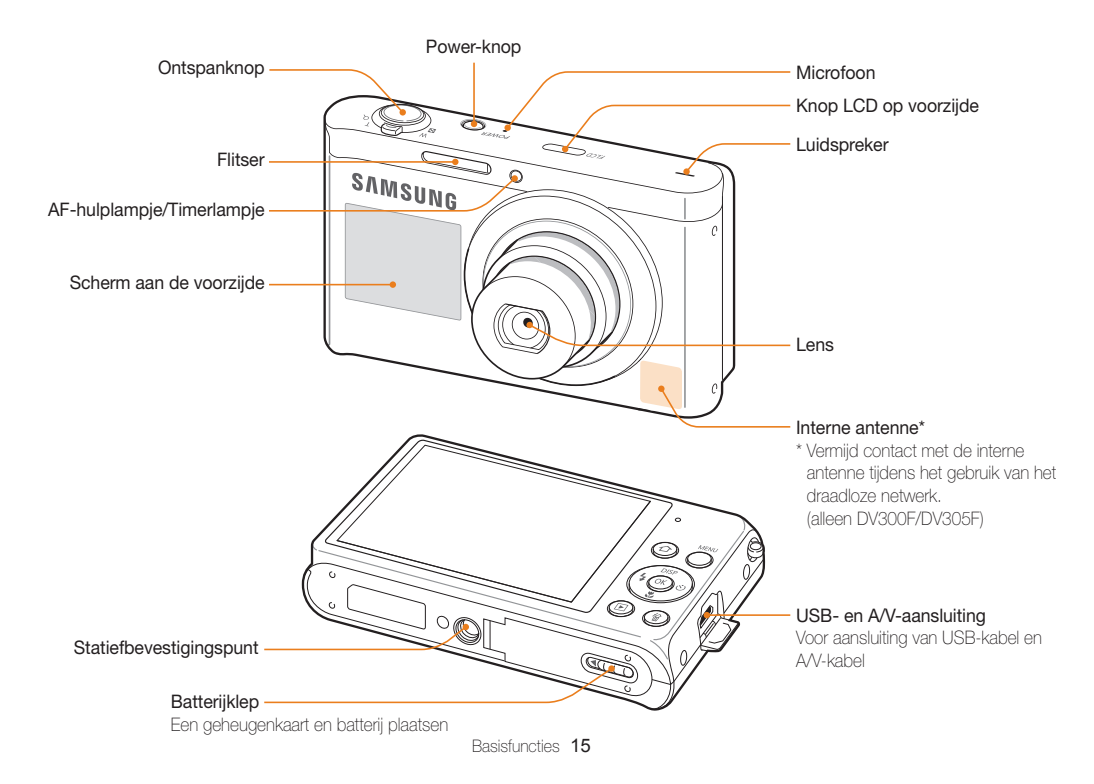

### Zoomknop • **In de opnamemodus**: in- en uitzoomen • **In de afspeelmodus**: inzoomen op  $\overbrace{\phantom{aaaaa}}^{comp}$ een deel van de foto, bestanden als miniaturen weergeven of het volume aanpassen Statuslampje • **Knippert**: wanneer de camera een foto De polslus bevestigen of video opslaat, wordt gelezen door ⋒ een computer of printer, als het beeld onscherp is of als er een probleem is DISF x (ok met het opladen van de batterij (op de DV300F/DV305F, wanneer de camera G verbinding maakt met WLAN of een foto  $\overline{2}$ verzendt) • **Licht op**: wanneer de camera is Hoofdscherm aangesloten op een computer, wanneer

Knoppen (Bekijk de onderstaande tabel)

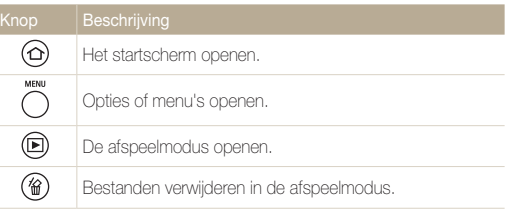

de batterij wordt opgeladen of wanneer het beeld is scherpgesteld

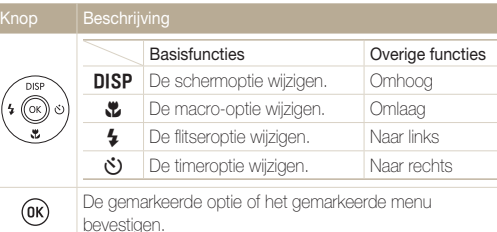

# <span id="page-17-0"></span>De batterij en geheugenkaart plaatsen

Hier vindt u informatie over het in de camera plaatsen van de batterij en een optionele geheugenkaart.

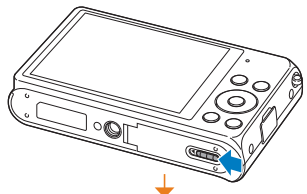

Geheugenkaart

Zorg dat bij het plaatsen van een geheugenkaart de goudkleurige contactpunten omhoog zijn gericht.

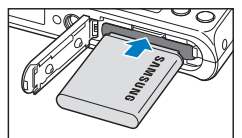

Plaats de batterij met het Samsung-logo omhoog gericht.

Oplaadbare batterij

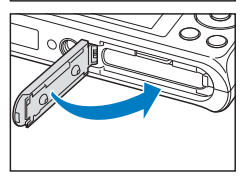

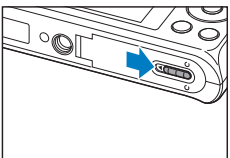

# **De batterij en geheugenkaart verwijderen**

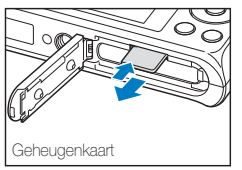

Duw voorzichtig tegen de kaart totdat deze uit de camera loskomt en trek de kaart vervolgens uit de sleuf.

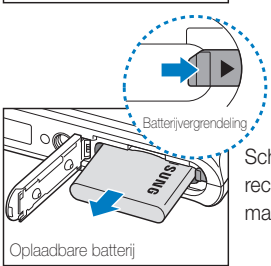

Schuif de vergrendeling naar rechts om de batterij los te maken.

ſØ

U kunt het interne geheugen gebruiken voor tijdelijke opslag als er geen geheugenkaart is geplaatst.

# <span id="page-18-0"></span>De batterij opladen en de camera inschakelen

# De batterij opladen

Voordat u de camera voor het eerst gaat gebruiken, moet de batterij worden opgeladen. Sluit het kleine uiteinde van de USB-kabel aan op de camera en sluit het andere uiteinde van de USB-kabel aan op de AC-adapter.

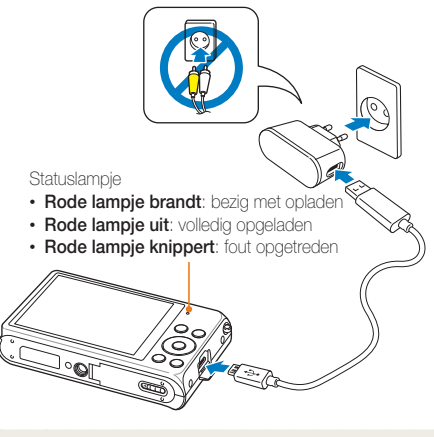

Gebruik alleen de AC-adapter en de USB-kabel die bij de camera zijn geleverd. Als u een andere AC-adapter (zoals SAC-48) gebruikt, is het mogelijk dat de batterij van de camera niet kan worden opgeladen of niet correct werkt.

# De camera inschakelen

Druk op [**POWER**] om de camera in- of uit te schakelen.

• Het scherm voor de eerste instellingen verschijnt wanneer u de camera voor het eerst inschakelt. (pag. 19)

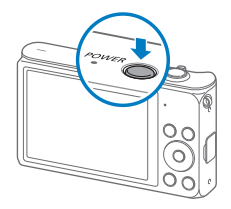

# **De camera inschakelen in de afspeelmodus**

Druk op [P]. De camera wordt ingeschakeld en gaat direct naar de afspeelmodus.

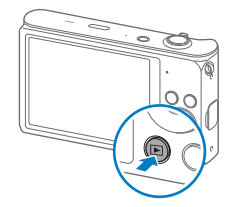

ru

Als u uw camera inschakelt door [P] ingedrukt te houden totdat het statuslampje knippert, geeft de camera geen enkel geluid.

# <span id="page-19-0"></span>De eerste instellingen uitvoeren

Wanneer u de camera voor het eerst inschakelt, wordt het scherm voor de eerste installatie weergegeven. Volg de onderstaande stappen om de basisinstellingen van de camera te configureren.

*1* Controleer of **Language** is gemarkeerd en druk op  $\lbrack \circ \circ \rbrack$  of  $\lbrack \textbf{0K} \rbrack$ .

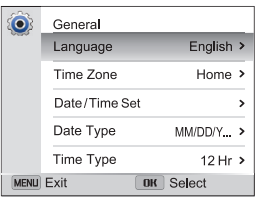

- 2 Druk op [DISP/\"] om een taal te selecteren en druk op  $[OK]$ .
- **3** Druk op [ $\ddot{z}$ ] om **Tijdzone** te selecteren en druk op  $[\circ]$  of  $[OK]$ .
- 4 Druk op [DISP/ $\mathbf{E}$ ] om Thuis te selecteren en druk  $op$   $[OK]$ .
	- Als u naar een ander land gaat, selecteert u **Bezoek** en selecteert u een nieuwe tijdzone.
- *5* Druk op [ $\frac{4}{3}$  om een tijdzone te selecteren en druk op  $[OK] \rightarrow [MEM]]$ .

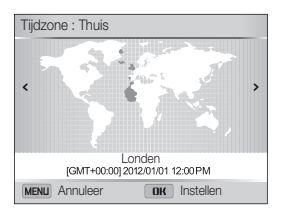

• Het scherm kan afwijken, afhankelijk van de geselecteerde taal.

**6** Druk op [**v**] om **Datum/tijd aanpassen** te selecteren en druk op  $\left[\binom{1}{2}\right]$  of  $\left[\begin{matrix} 0 & 0 \\ 0 & \cdots \end{matrix}\right]$ .

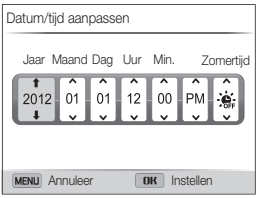

- Het scherm kan afwijken, afhankelijk van de geselecteerde taal.
- 7 Druk op [ $\blacklozenge$ / $\circlearrowright$ ] om een item te selecteren.
- **8** Druk op [DISP/ $\mathbf{F}$ ] om de datum, tijd en zomertijd in te stellen en druk op [OK].
- **9** Druk op [ $\ddot{\mathbf{r}}$ ] om **Datumtype** te selecteren en druk op  $[\circ]$  of  $[OK]$ .
- 10 Druk op [DISP/ $\mathcal{L}$ ] om een datumnotatie te selecteren en druk op  $[OK]$ .
- 11 Druk op [ $\mathbf{E}$ ] om **Type tijd** te selecteren en druk op  $\lbrack \circ \circ \rbrack$  of  $\lbrack \mathbf{0}\mathbf{K} \rbrack$ .
- 12 Druk op [DISP/ $\mathcal{L}$ ] om een tijdnotatie te selecteren en druk op  $[OK]$ .
- 13 Druk op [MENU] om de eerste configuratie te voltooien.

# <span id="page-21-0"></span>Uitleg over de pictogrammen

Welke pictogrammen worden weergegeven op het scherm, is afhankelijk van de geselecteerde modus en de ingestelde opties.

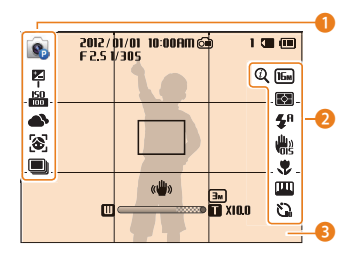

# 1 **Opnameopties (links)**

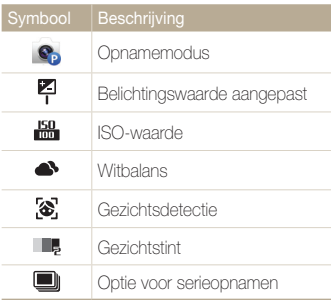

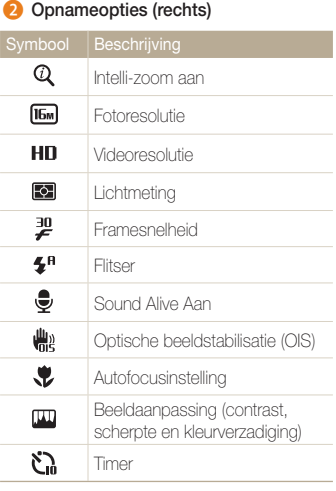

# 3 **Opnamegegevens**

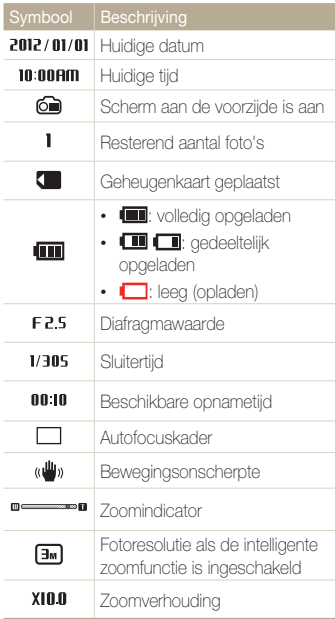

# <span id="page-22-0"></span>Het startscherm gebruiken

Met de pictogrammen op het startscherm kunt u een opnamemodus selecteren of het instellingenmenu openen.

# Het startscherm openen

Druk in de opname- of afspeelmodus op  $[\bigtriangleup]$ . Druk nogmaals op [ $\bigcap$ ] om naar de vorige modus terug te keren.

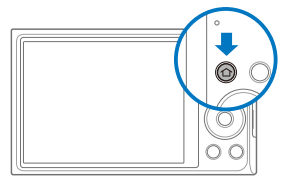

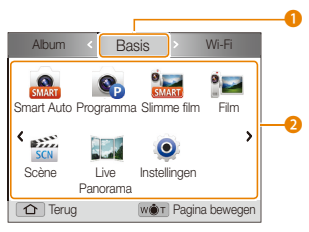

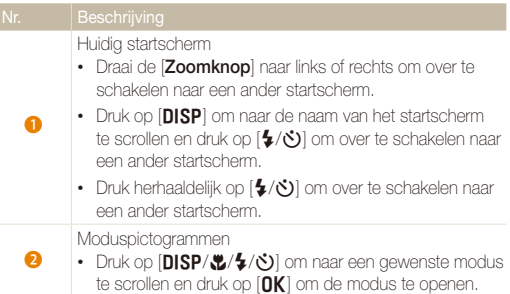

# <span id="page-23-0"></span>Pictogrammen op het startscherm

# **<Basis>**

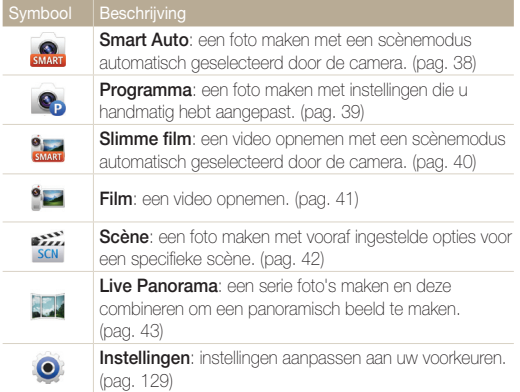

# **<Wi-Fi> (alleen DV300F/DV305F)**

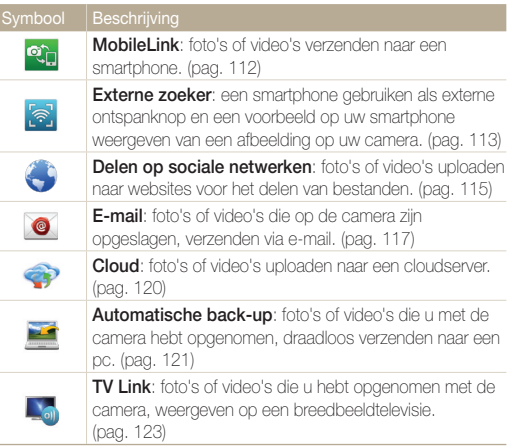

# **<Scène>**

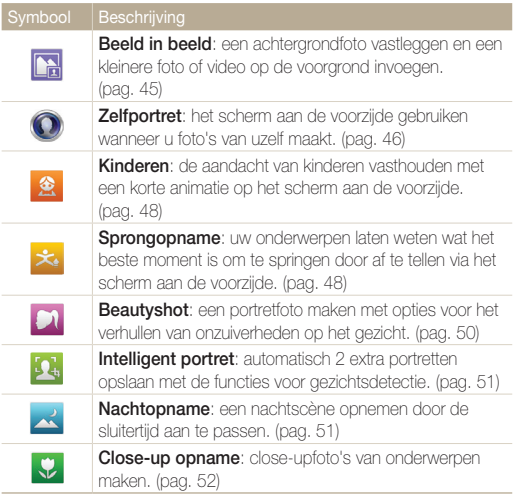

# **<Magisch>**

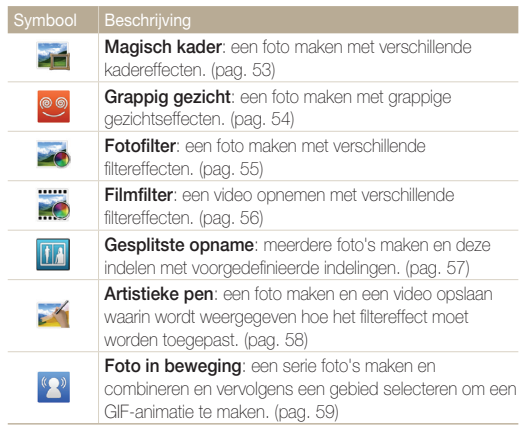

### **<Album>**

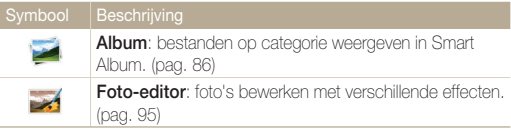

# <span id="page-25-0"></span>Achtergrond instellen

De achtergrond van het startscherm instellen met de gewenste afbeelding.

- *1* Scroll op het startscherm naar **<Basis>**.
- 2 Selecteer **.**
- *3* Selecteer **Display Achtergronden**.

# *4* Selecteer een optie.

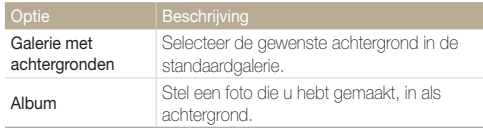

- *5* Scroll naar de gewenste achtergrond en druk op [OK].
	- Als u een foto selecteert die u hebt gemaakt, kunt u een opgegeven gebied instellen als achtergrond. Draai de [**Zoomknop**] naar links of rechts om het gebied te verkleinen of te vergroten. Druk op  $[DISP/\langle L/5 \rangle]$  om het gebied te verplaatsen.

# **6** Druk op [OK] om op te slaan.

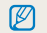

U kunt de foto die u bekijkt, ook instellen als achtergrond door op [MENU] te drukken en **Achtergrond instellen** te selecteren in de afspeelmodus.

# <span id="page-26-0"></span>Opties of menu's selecteren

Als u een optie of een menu wilt selecteren, drukt u op [MENU] en drukt u vervolgens op [DISP/ $\mathcal{L}/\mathcal{L}$ / $\circ$ ] of [OK].

- Druk in de opnamemodus op [MENU].
- *2* Selecteer een optie of menu.
	- Druk op  $[DISP]$  of  $[\n\bullet]$  om omhoog of omlaag te gaan.
	- Druk op  $[4]$  of  $[\circlearrowright]$  om naar links of rechts te gaan.

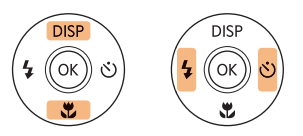

3 Druk op [OK] om de gemarkeerde optie of het gemarkeerde menu te bevestigen.

# **Teruggaan naar het vorige menu**

Druk op [MENU] om terug te gaan naar het vorige menu.

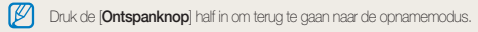

# Opties of menu's selecteren

 **Voorbeeld: een witbalansoptie selecteren in de Programmamodus:**

- *1* Scroll op het startscherm naar **<Basis>**.
- 2 Selecteer  $\bullet$ .
- 3 Druk op [MENU].

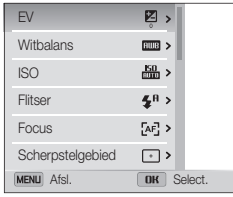

4 Druk op [DISP/ $\mathcal{L}$ ] om Witbalans te selecteren en druk  $op [c]$  of  $[OK]$ .

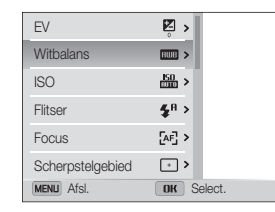

5 Druk op [ $\blacklozenge$ / $\circlearrowright$ ] om een witbalansoptie te selecteren.

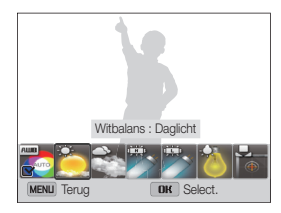

**6** Druk op [OK] om uw instellingen op te slaan.

# <span id="page-28-0"></span>Het scherm en geluid instellen

Hier vindt u informatie over hoe u de basisinstellingen van het scherm en het geluid kunt aanpassen.

# Het schermtype instellen

U kunt een type weergave selecteren voor de opnameof afspeelmodus. Elk type geeft andere opname- of afspeelgegevens weer. Bekijk de onderstaande tabel.

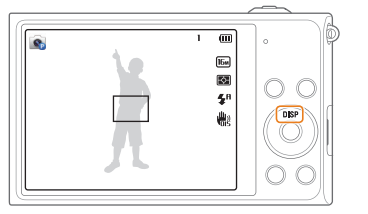

Druk herhaaldelijk op [DISP] om het schermtype te wijzigen.

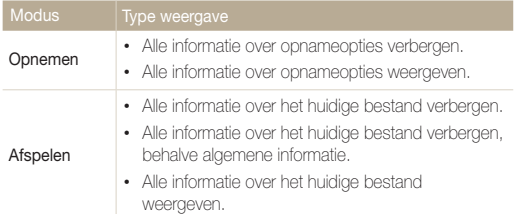

# **De weergave van opties instellen**

In sommige modi kunt u de weergave van opties uitschakelen of inschakelen.

# Druk meerdere malen op [OK].

- De optieweergave uitschakelen.
- De optieweergave inschakelen.

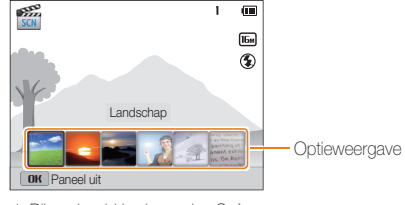

▲ Biivoorbeeld in de modus Scène

# <span id="page-29-0"></span>Het geluid instellen

Schakel het geluid in of uit dat de camera maakt wanneer u functies uitvoert.

- *1* Scroll op het startscherm naar **<Basis>**.
- 2 Selecteer  $\bullet$ .
- *3* Selecteer **Geluid Piepjes**.
- *4* Selecteer een optie.

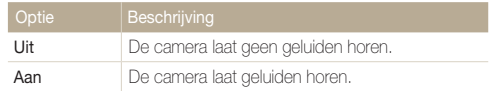

# <span id="page-30-0"></span>Foto's maken

Hier vindt u informatie over hoe u snel en eenvoudig foto's kunt in de Smart Auto-modus.

- *1* Scroll op het startscherm naar **<Basis>**.
- 2 Selecteer **.a.**
- *3* Plaats het onderwerp in het kader.

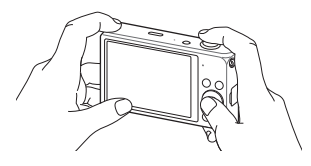

- *4* Druk de [**Ontspanknop**] half in om scherp te stellen.
	- Een groen kader betekent dat het onderwerp scherp in beeld is.
	- Een rood kader betekent dat het onderwerp niet scherp in beeld is.

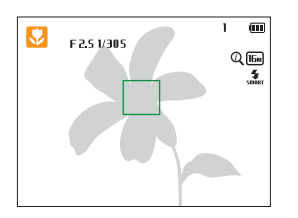

- *5* Druk de [**Ontspanknop**] volledig in om een foto te maken.
- **6** Druk op [ $\blacksquare$ ] om de gemaakte foto weer te geven.
	- Als u de foto wilt verwijderen, drukt u op  $\left[\stackrel{\frown}{\bf \Omega}\right]$  en selecteert u **Ja**.
- *7* Druk op [P] om terug te gaan naar de opnamemodus.
	- - Zie pagina 35 voor tips om betere foto's te maken.

# <span id="page-31-0"></span>Het scherm aan de voorzijde inschakelen

Met het scherm aan de voorzijde kunt u foto's maken terwijl u uzelf bekijkt.

# Druk in de opnamemodus op [**F.LCD**].

• Druk nogmaals op [**F.LCD**] om dit uit te schakelen.

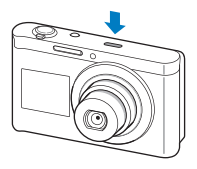

- Verschillende knoppen zijn niet beschikbaar wanneer het scherm aan M de voorzijde is ingeschakeld.
	- In de modi Zelfportret, Kinderen en Sprongopname wordt het scherm aan de voorzijde automatisch ingeschakeld.
	- Wanneer u opties voor de zelfontspanner instelt, blijft het scherm aan de voorzijde actief. (pag. 63)
	- Wanneer u de camera op fel verlichte of zonnige plaatsen gebruikt, kunt u mogelijk de weergave op het scherm aan de voorzijde niet duidelijk zien.
	- Het scherm aan de voorzijde wordt niet ingeschakeld wanneer u op [**F.LCD**] drukt in de afspeelmodus.
	- Wanneer het scherm aan de voorzijde is ingeschakeld, verbruikt de camera meer batterijlading.

# Zoomen

U kunt close-upfoto's maken door in te zoomen.

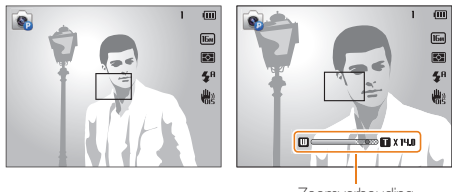

Zoomverhouding

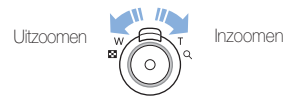

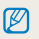

Wanneer u de zoomknop draait, kan de zoomverhouding op het scherm ongelijk worden gewijzigd.

# **Digitale zoom**

De digitale zoomfunctie wordt standaard ondersteund in de opnamemodus. Als u inzoomt op een onderwerp in de opnamemodus en de zoomaanduiding bevindt zich in het digitale bereik, gebruikt de camera de digitale zoomfunctie. U kunt tot 25 keer inzoomen als u zowel de optische zoomfunctie (5X) als de digitale zoomfunctie (5X) gebruikt.

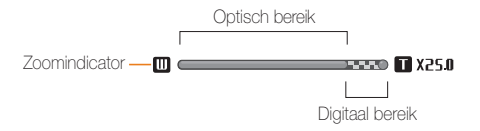

- De digitale zoomfunctie is niet beschikbaar met de optie Tracking AF. Ib
	- Als u een foto maakt met de digitale zoomfunctie, kan de fotokwaliteit lager zijn dan normaal.

# **Intelligent zoomen**

Als de zoomindicator zich in het bereik voor intelligent zoomen bevindt, gebruikt de camera de intelligente zoomfunctie. De resolutie van de foto verschilt afhankelijk van de zoomverhouding als u de intelligente zoomfunctie gebruikt. U kunt tot 10 keer inzoomen als u zowel de optische als de intelligente zoomfunctie gebruikt.

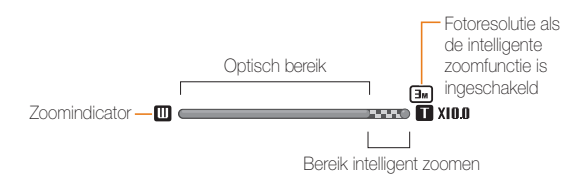

- Intelli-zoom is niet beschikbaar me de optie Tracking AF. Ø
	- Met de intelligente zoomfunctie kunt u foto's maken met minder kwaliteitsverlies dan met de digitale zoomfunctie. De fotokwaliteit kan echter wel minder zijn dan bij gebruik van de optische zoomfunctie.
	- De intelligente zoomfunctie is alleen beschikbaar als u de 4:3-beeldverhouding instelt. Als u een andere beeldverhouding instelt terwijl de intelligente zoomfunctie is ingeschakeld, wordt de intelligente zoomfunctie automatisch uitgeschakeld.

# <span id="page-33-1"></span>Foto's maken

# **Intelligent zoomen instellen**

- 1 Druk in de opnamemodus op [MENU].
- *2* Selecteer **Intelli-zoom**.
- *3* Selecteer een optie.

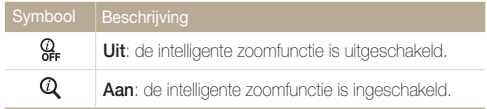

# <span id="page-33-0"></span>Bewegingsonscherpte voorkomen (OIS)

In de opnamemodus kunt u de bewegingsonscherpte optisch beperken.

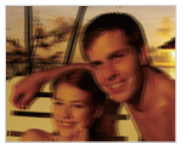

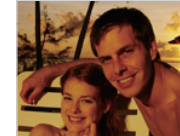

- ▲ Vóór correctie <br />
△ Na correctie
	-
- 1 Druk in de opnamemodus op [MENU].
- *2* Selecteer **OIS**.
- *3* Selecteer een optie.

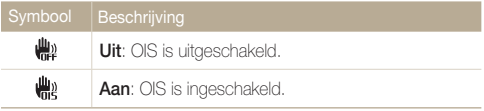

- In de volgende omstandigheden werkt OIS mogelijk niet goed:  $\mathscr{D}$ 
	- Wanneer u de camera beweegt om een bewegend onderwerp te volgen.
	- Wanneer u de digitale zoomfunctie gebruikt.
	- Wanneer de camera te veel trilt.
	- Wanneer u een langzame sluitertijd gebruikt (bijvoorbeeld voor nachtopnamen).
	- Wanneer de batterij bijna leeg is.
	- Wanneer u een close-upfoto maakt.
	- Als u de OIS-functie met een statief gebruikt, kunnen de foto's onscherp worden door de trilling van de OIS-sensor. Schakel de OIS-functie uit wanneer u een statief gebruikt.
	- Als de camera valt of een schok krijgt, wordt het scherm wazig. Als dit gebeurt, moet u de camera uitschakelen en weer inschakelen.

# <span id="page-35-1"></span><span id="page-35-0"></span>Tips om betere foto's te maken

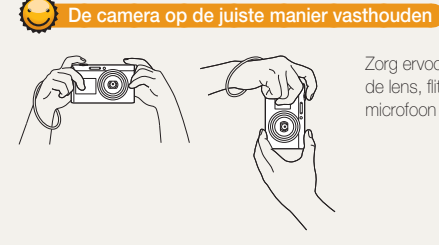

Zorg ervoor dat niets de lens, flitser of microfoon blokkeert.

# **Bewegingsonscherpte voorkomen**

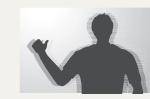

Stel de OIS-optie (Optische beeldstabilisatie) in om de bewegingsonscherpte optisch te reduceren. (pag. 33)

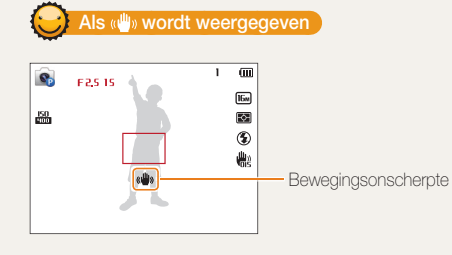

Zorg dat bij opnamen in het donker de flitseroptie niet is ingesteld op **Langz sync** of **Uit**. Het diafragma blijft langer open en het kan moeilijk zijn om de camera lang genoeg stabiel te houden om een scherpe foto te maken.

- Gebruik een statief of stel de flitser in op **Invulflits**. (pag. 64)
- Pas de ISO-waarde aan. (pag. 66)

# **De ontspanknop half indrukken**

 $\overline{\mathbf{m}}$ 

 $\boxed{6n}$ 

 $\overline{\mathbf{C}}$  $\mathbf{z}^{\mathrm{a}}$ 也

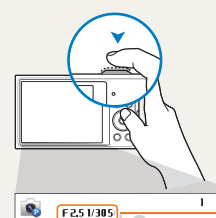

 $\frac{150}{100}$ 

Druk de [**Ontspanknop**] half in en pas de scherpstelling aan. De camera past de scherpstellingen en belichting automatisch aan.

> De camera stelt de diafragmawaarde en sluitertijd automatisch in.

# **Scherpstelkader**

- Druk de [**Ontspanknop**] volledig in om een foto te maken als het scherpstelkader groen is.
- Pas de compositie aan en druk de **[Ontspanknop**] nogmaals half in als het scherpstelkader rood is.

Basisfuncties 35
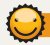

#### **Voorkomen dat het onderwerp niet scherp is**

In de volgende gevallen kan het moeilijk zijn om scherp te stellen op het onderwerp:

- Er is weinig contrast tussen het onderwerp en de achtergrond (als het onderwerp bijvoorbeeld kleren draagt met kleuren die lijken op de achtergrondkleur).
- De lichtbron achter het onderwerp is te fel.
- Het onderwerp glanst of weerspiegelt.
- Het onderwerp heeft horizontale patronen, zoals bij jaloezieën het geval is.
- Het onderwerp bevindt zich niet in het midden van het kader.

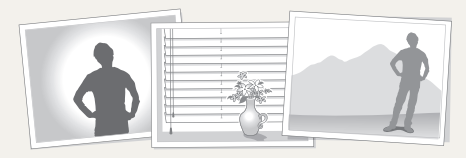

#### **De scherpstelvergrendeling gebruiken**

Druk de [**Ontspanknop**] half in om scherp te stellen. Wanneer het onderwerp scherp in beeld is, kunt u het kader verschuiven om de compositie aan te passen. Druk wanneer u klaar bent de [**Ontspanknop**] volledig in om een foto te maken.

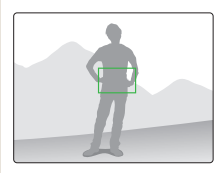

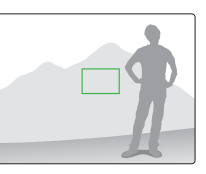

• Als u foto's maakt bij weinig licht

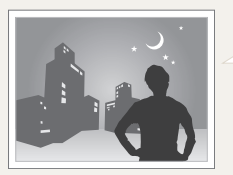

Schakel de flitser in. (pag. 64)

• Als onderwerpen snel bewegen

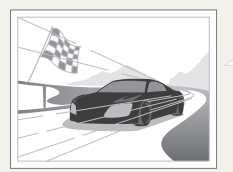

Gebruik de functie Continu of Bewegingsopname. (pag. 78)

# Uitgebreide functies

Hier vindt u informatie over het maken van foto's en het opnemen van video's door een modus te selecteren.

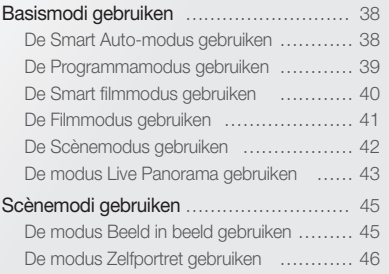

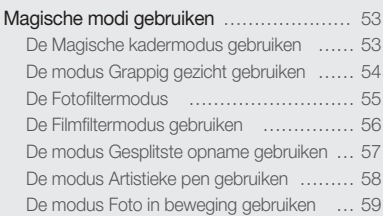

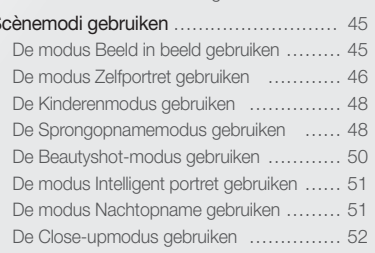

# <span id="page-38-0"></span>Basismodi gebruiken

U kunt foto's maken of video's opnemen met basismodi. U kunt ook de scènemodus en de modus Live Panorama gebruiken.

#### De Smart Auto-modus gebruiken

In de Smart Auto-modus kiest de camera automatisch camerainstellingen die bij het gedetecteerde type scène passen. De Smart Auto-modus is handig als u niet bekend bent met de camera-instellingen voor de diverse scènes.

- *1* Scroll op het startscherm naar **<Basis>**.
- 2 Selecteer **...**
- *3* Plaats het onderwerp in het kader.
	- De camera selecteert automatisch een scène. Het pictogram voor de desbetreffende scène wordt linksboven in het scherm weergegeven. De pictogrammen worden hieronder weergegeven.

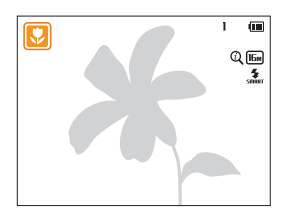

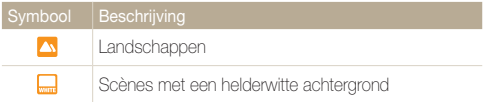

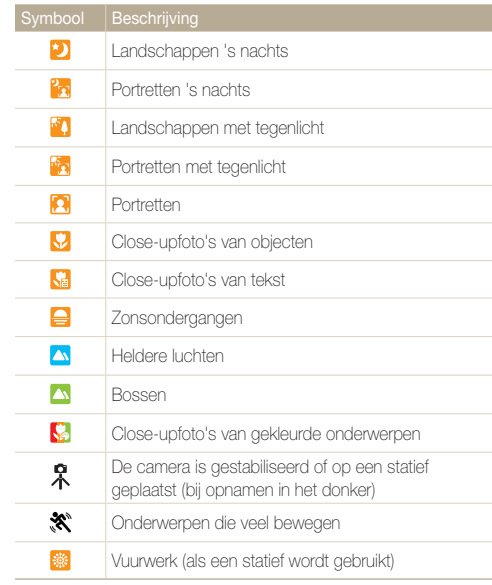

#### <span id="page-39-0"></span>*4* Druk de [**Ontspanknop**] half in om scherp te stellen.

#### *5* Druk op de [**Ontspanknop**] om een foto te maken.

- Als de camera geen geschikte scènemodus detecteert, worden de Ø standaardinstellingen voor de Smart Auto-modus gebruikt.
	- Ook als er een gezicht wordt gedetecteerd, is het mogelijk dat de camera geen portretmodus selecteert, afhankelijk van de positie van het onderwerp en de lichtval.
	- Afhankelijk van de opnameomstandigheden, zoals het trillen van de camera, de lichtval en de afstand tot het onderwerp, kan het voorkomen dat de camera de juiste scène niet selecteert.
	- Zelfs als u een statief gebruikt, kan het voorkomen dat de camera de modus  $\mathbb R$  niet detecteert als het onderwerp beweegt.
	- In de Smart Auto-modus verbruikt de camera meer batterijlading, omdat de camera de instellingen vaak wijzigt om de juiste scènes te selecteren.

#### De Programmamodus gebruiken

In de Programmamodus kunt u de meeste opties instellen met uitzondering van de sluitertijd en de diafragmawaarde, die automatisch worden ingesteld door de camera.

- *1* Scroll op het startscherm naar **<Basis>**.
- 2 Selecteer **o**.
- *3* Stel de gewenste opties in.
	- Zie 'Opnameopties' voor een lijst met opties. (pag. 60)

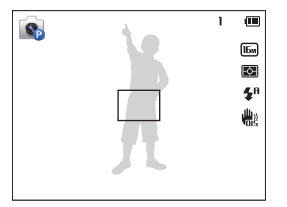

- *4* Plaats het onderwerp in het kader en druk de [**Ontspanknop**] half in om scherp te stellen.
- *5* Druk op de [**Ontspanknop**] om een foto te maken.

## <span id="page-40-0"></span>De Smart filmmodus gebruiken

In de Smart filmmodus kiest de camera automatisch camerainstellingen die bij de gedetecteerde scène passen.

- *1* Scroll op het startscherm naar **<Basis>**.
- 2 Selecteer ...
- *3* Plaats het onderwerp in het kader.
	- De camera selecteert automatisch een scène. Het pictogram voor de desbetreffende scène wordt linksboven in het scherm weergegeven.

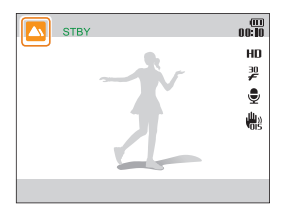

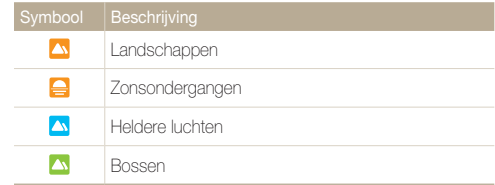

- *4* Druk op de [**Ontspanknop**] om de opname te starten.
- *5* Druk nogmaals op de [**Ontspanknop**] om de opname te stoppen.
	- Als de camera geen geschikte scènemodus detecteert, worden de ſØ standaardinstellingen voor de Smart filmmodus gebruikt.
		- Afhankelijk van de opnameomstandigheden, zoals het trillen van de camera, de lichtval en de afstand tot het onderwerp, kan het voorkomen dat de camera de juiste scène niet selecteert.

## <span id="page-41-0"></span>De Filmmodus gebruiken

In de Filmmodus kunt u instellingen aanpassen om HD-video's van maximaal 20 minuten op te nemen. De camera slaat opgenomen video's op als MP4-bestanden (H.264-bestanden).

- H.264 (MPEG-4 part10/AVC) is een video-indeling met M hoge compressie die is ontwikkeld door de internationale standaardisatieorganisaties ISO-IEC en ITU-T.
	- Sommige geheugenkaarten bieden mogelijk geen ondersteuning voor opnamen met high-definition kwaliteit. Stel in dat geval een lagere resolutie in.
	- Geheugenkaarten met langzame schrijfsnelheden bieden geen ondersteuning voor video's met een hoge resolutie. Gebruik voor het opnemen van video's met een hoge resolutie geheugenkaarten met een hogere schrijfsnelheid.
	- Als u de OIS-functie activeert terwijl u een video opneemt, neemt de camera mogelijk het bedieningsgeluid van de OIS-functie op.
	- Als u de zoomfunctie gebruikt wanneer u een video opneemt, neemt de camera mogelijk het geluid van de zoomfunctie op. Gebruik de Sound Alive-functie om het geluid van de zoomfunctie te beperken. (pag. 80)
- *1* Scroll op het startscherm naar **<Basis>**.
- 2 Selecteer<sup>o</sup>
- *3* Stel de gewenste opties in.
	- Zie 'Opnameopties' voor een lijst met opties. (pag. 60)
- *4* Druk op de [**Ontspanknop**] om de opname te starten.
- *5* Druk nogmaals op de [**Ontspanknop**] om de opname te stoppen.

#### <span id="page-42-0"></span>Basismodi gebruiken

#### **Opnemen onderbreken**

U kunt tijdens het opnemen van een video de opname tijdelijk onderbreken. Met deze functie kunt u verschillende scènes opnemen in één video.

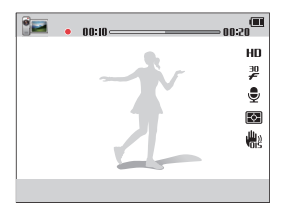

- $\cdot$  Druk op  $[OK]$  om de opname te onderbreken.
- Druk op  $[OK]$  om de opname te hervatten.

## De Scènemodus gebruiken

In de Scènemodus kunt u een foto maken met opties die al vooraf zijn ingesteld voor een bepaalde scène.

- *1* Scroll op het startscherm naar **<Basis>**.
- 2 Selecteer SCN.
- *3* Selecteer een scène.

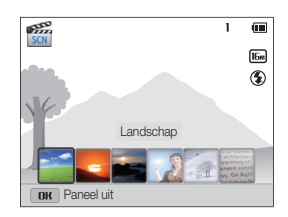

<span id="page-43-0"></span>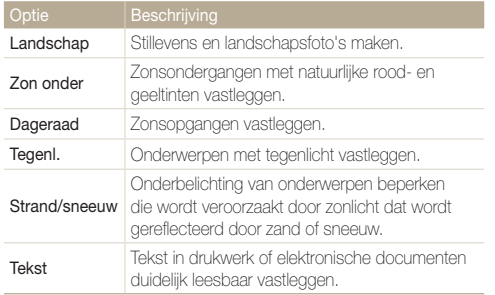

- *4* Plaats het onderwerp in het kader en druk de [**Ontspanknop**] half in om scherp te stellen.
- *5* Druk op de [**Ontspanknop**] om een foto te maken.

## De modus Live Panorama gebruiken

In de modus Live Panorama kunt u een brede panoramascène vastleggen in één foto. Maak een serie foto's en combineer deze om een panoramisch beeld te maken.

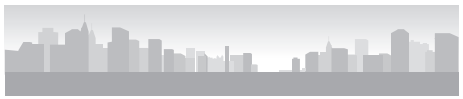

- ▲ Opnamevoorbeeld
- *1* Scroll op het startscherm naar **<Basis>**.
- 2 Selecteer ...
- *3* Plaats het onderwerp in het kader en druk de [**Ontspanknop**] half in om scherp te stellen.
	- Breng de camera op één lijn met de uiterste linker-, rechter-, onder- of bovenkant van de scène die u wilt vastleggen.
- *4* Houd de [**Ontspanknop**] ingedrukt om de opname te starten.
- *5* Houd de [**Ontspanknop**] ingedrukt en beweeg de camera langzaam in de richting waarin de rest van de panoramaopname moet worden vastgelegd.
	- Wanneer de beeldzoeker is uitgelijnd met de volgende scène. legt de camera de volgende foto automatisch vast.

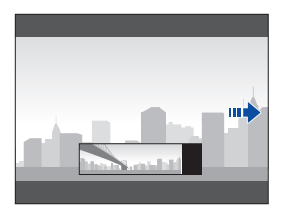

#### *6* Wanneer u klaar bent, laat u de [**Ontspanknop**] los.

• Wanneer u alle benodigde opnamen heeft vastgelegd, combineert de camera deze tot één panoramafoto.

- Voor de beste resultaten bij het vastleggen van panoramafoto's moet u het volgende vermijden:
	- De camera te snel of te langzaam bewegen.
	- De camera te weinig bewegen om het volgende beeld vast te leggen.
	- De camera met ongelijkmatige snelheden bewegen.
	- De camera schudden.
	- De richting van de camera wijzigen terwijl een foto wordt vastgelegd.
	- Opnemen op donkere locaties.
	- Bewegende onderwerpen in de buurt vastleggen.
	- Opnameomstandigheden waar de helderheid of kleur van het licht verandert.
	- Als u de modus Live Panorama selecteert, worden de digitale en optische zoomfuncties uitgeschakeld. Als u de Panoramamodus selecteert terwijl de lens is ingezoomd, zoomt de camera automatisch uit naar de standaardpositie.
	- In de modus Live Panorama zijn bepaalde opnameopties niet beschikbaar.
	- De camera kan de opname stoppen vanwege de compositie van de opname of beweging van het onderwerp.
	- Mogelijk legt de camera in de modus Live Panorama de laatste scène niet volledig vast als u de camerabeweging niet exact stopt op het punt waar u de scène wilt beëindigen. Als u de volledige scène wilt vastleggen, beweegt u de camera iets verder dan het punt waar u de scène wilt eindigen.

# <span id="page-45-0"></span>Scènemodi gebruiken

U kunt foto's maken door het scherm aan de voorzijde te gebruiken of door geschikte modi voor verschillende scènes te selecteren.

## De modus Beeld in beeld gebruiken

In de modus Beeld in beeld kunt u een achtergrondfoto op volledige grootte maken of selecteren en een kleinere foto of video invoegen op de voorgrond.

- *1* Scroll op het startscherm naar **<Scène>**.
- 2 Selecteer<sup>R</sup>
	- Als u het uiteindelijke videoformaat wilt instellen wanneer u een video invoegt, drukt u op [MENU] en selecteert u **Filmformaat** → het gewenste videoformaat.
- *3* Druk de [**Ontspanknop**] half in om scherp te stellen en druk vervolgens op de [**Ontspanknop**] om een achtergrondfoto te maken.
	- Als u een achtergrondfoto wilt selecteren uit uw opgeslagen foto's, drukt u op [MENU] en selecteert u **Afbeelding selecteren** → de gewenste foto. U kunt geen videobestanden of foto's selecteren die zijn vastgelegd in de modus Live Panorama.
- 4 Druk op [OK] om de foto in te stellen als achtergrondafbeelding.
	- Als u een achtergrondfoto opnieuw wilt maken, drukt u op [MENU].

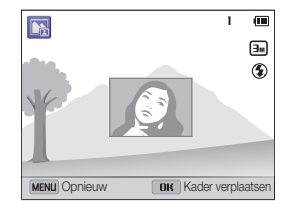

- 5 Druk op [OK] en vervolgens op [DISP/ $\mathcal{Z}/\mathcal{Z}/\mathcal{O}$ ] om het invoegpunt te wijzigen.
- Druk op [OK] en vervolgens op [DISP/ $\mathcal{L}/\mathcal{L}/\mathcal{S}$ ] om de grootte van het invoegpunt te wijzigen.
- *7* Druk op [OK] om de instelling op te slaan.
- <span id="page-46-0"></span>*8* Druk de [**Ontspanknop**] half in om scherp te stellen en druk vervolgens op de [**Ontspanknop**] om een foto te maken en in te voegen.
	- Het venster voor invoegen wordt groter wanneer u de [**Ontspanknop**] indrukt zodat u kunt bepalen of het onderwerp scherp in beeld is.
	- Als u een video wilt opnemen, drukt u op  $\mathbb{R}$ . Druk nogmaals op [ $\mathbf{E}$ ] om de opname te stoppen en de video in te voegen.
	- Wanneer u achtergrondfoto's maakt, wordt de resolutie automatisch M. ingesteld op  $\boxed{\exists m}$  en worden alle gemaakte foto's opgeslagen.
		- De uiteindelijke foto's of video's voor Beeld in beeld worden opgeslagen als één gecombineerd bestand. De ingevoegde foto's en video's worden niet afzonderlijk opgeslagen.
		- Wanneer u een afbeelding invoegt, wordt de resolutie voor het gecombineerde bestand automatisch ingesteld op  $\boxed{\exists m}$ .
		- Wanneer u een video invoegt, wordt de resolutie voor het gecombineerde bestand automatisch ingesteld op VGR of lager.
		- Wanneer u een achtergrondfoto maakt, wordt een verticale foto die is gemaakt in verticale positie, horizontaal weergegeven zonder automatisch draaien.
		- De maximale grootte van het venster voor invoegen is 1/4 van het scherm en de beeldverhouding blijf.t gelijk wanneer u de grootte aanpast.
		- De maximale lengte voor een video die u wilt invoegen, is 20 minuten.
		- Het beschikbare zoombereik in de modus Beeld in beeld is mogelijk kleiner dan in andere opnamemodi.
		- In de modus Beeld in beeld kunt u geen opties instellen voor Sound Alive.
		- Wanneer u een van uw opgeslagen foto's selecteert als achtergrondfoto, kunnen zwarte balken worden weergegeven aan de randen van de afbeelding, afhankelijk van de beeldverhouding.

## De modus Zelfportret gebruiken

Maak gemakkelijk foto's van uzelf met het scherm aan de voorzijde.

- *1* Scroll op het startscherm naar **<Scène>**.
- 2 Selecteer  $\Omega$ .
	- Uw gezicht wordt automatisch door de camera gedetecteerd. Om het gedetecteerde gezicht verschijnt een kader.

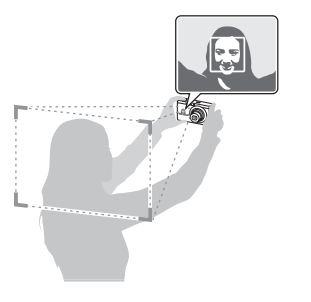

- *3* Druk de [**Ontspanknop**] half in om scherp te stellen.
- *4* Druk op de [**Ontspanknop**] om een foto te maken.
	- In de modus Zelfportret wordt het scherm aan de voorzijde automatisch ingeschakeld.

#### **Een eenvoudige opname van uzelf maken**

Als u op [**F.LCD**] drukt wanneer de stroom is uitgeschakeld, wordt het scherm aan de voorzijde ingeschakeld in de modus Eenvoudig zelfportret. Omdat het hoofdscherm is uitgeschakeld, verbruikt de camera minder stroom en kunnen anderen het hoofdscherm niet bekijken.

- De camera wordt uitgeschakeld wanneer u nogmaals op [**F.LCD**] drukt of op [**POWER**] drukt.
- Het scherm aan de voorzijde wordt uitgeschakeld en het hoofdscherm wordt ingeschakeld wanneer u op [ $\bigcap$ ] drukt.

#### **Het scherm aan de voorzijde aanpassen**

U kunt uw onderwerpen laten weten wanneer ze moeten lachen of hun aandacht op de lens vestigen.

- 1 Druk in de opnamemodus op [MENU].
- 2 Selecteer **Halfsluiter**  $\rightarrow$  een optie.

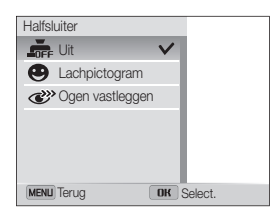

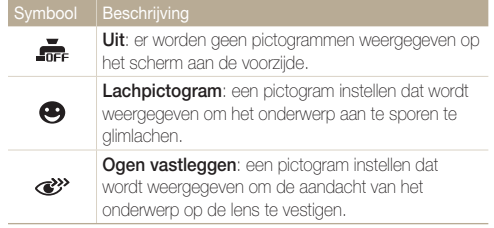

## <span id="page-48-0"></span>De Kinderenmodus gebruiken

In de Kinderenmodus wordt de aandacht van kinderen getrokken door een korte animatie op het scherm aan de voorzijde af te spelen.

- *1* Scroll op het startscherm naar **<Scène>**.
- 2 Selecteer<sup><sup>2</sup></sup>
	- Het scherm aan de voorzijde wordt ingeschakeld en de vooraf ingestelde animatie wordt afgespeeld.
- *3* Druk op [m].

ſØ

- 4 Selecteer **Achtergr. muziek**  $\rightarrow$  een optie.
- *5* Plaats het onderwerp in het kader en druk de [**Ontspanknop**] half in om scherp te stellen.
- *6* Druk op de [**Ontspanknop**] om een foto te maken.

U kunt animaties voor het scherm aan de voorzijde downloaden via Intelli-Studio. (pag. 102)

## De Sprongopnamemodus gebruiken

Een foto maken van springende mensen. Er verschijnt een pictogram op het scherm aan de voorzijde als melding dat de mensen kunnen gaan springen.

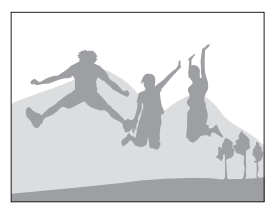

- *1* Scroll op het startscherm naar **<Scène>**.
- 2 Selecteer  $\mathbf{\dot{x}}$ 
	- Als u bewegende sprongopnamen wilt vastleggen, raadpleegt u "Bewegende sprongopnamen vastleggen". (pag. 49)

#### *3* Druk op de [**Ontspanknop**].

- Het AF-hulplampje/timerlampje gaat knipperen en.
- Op het scherm aan de voorzijde wordt een paar seconden voordat de opname wordt gemaakt met aftellen begonnen.
- *4* Laat springen als het pictogram op het scherm aan de voorzijde verschijnt.
	- De camera maakt meerdere opnamen.

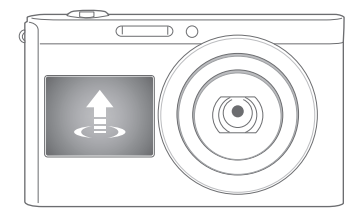

- Als u foto's met de sprongopname-timer bij weinig licht of binnenshuis M maakt, lijken de foto's mogelijk donker.
	- Gebruik een statief om te voorkomen dat de camera beweegt.

#### **Bewegende sprongopnamen vastleggen**

Leg meerdere sprongopnamen vast en sla deze op als GIF-animatie. Deze functie is alleen beschikbaar wanneer u een geheugenkaart in de camera plaatst.

**Druk in de Sprongopnamemodus op [MFNIJ].** 

#### *2* Selecteer **Sprongopname GIF-animatie**.

- De camera slaat een GIF-animatiebestand op en een JPGbestand met de middelste scène van het GIF-bestand. U kunt het JPG-bestand niet weergeven op uw camera. Als u het bestand wilt weergeven, sluit u uw camera aan op een pc. (pag. 101)
- Als u **GIF-animatie** selecteert, wordt de resolutie automatisch Ø ingesteld op **yraa.** 
	- Als u **GIF-animatie** selecteert, kan het opslaan van bestanden langer duren.
	- Gebruik een statief om te voorkomen dat de camera beweegt.

## <span id="page-50-0"></span>De Beautyshot-modus gebruiken

In de Beautyshot-modus kunt u een portret maken met opties voor het verdoezelen van onzuiverheden op het gezicht.

- *1* Scroll op het startscherm naar **<Scène>**.
- 2 Selecteer **n**
- *3* Druk op [F/t] om **Gezichtretouch.** aan te passen.
	- Verhoog bijvoorbeeld de instelling Gezichtretouch. om meer onzuiverheden te verbergen.

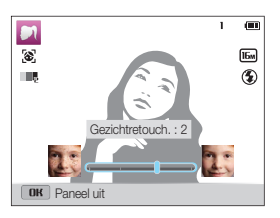

- **Druk op [MENU].**
- *5* Selecteer **Gezichtstint**.
- *6* Druk op [F/t] om **Gezichtstint** aan te passen.
	- Verhoog bijvoorbeeld de instelling voor de gezichtstint om de huid lichter te laten lijken.

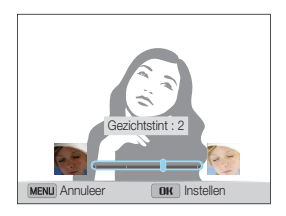

- *7* Druk op [OK] om de instelling op te slaan.
- *8* Plaats het onderwerp in het kader en druk de [**Ontspanknop**] half in om scherp te stellen.
- *9* Druk op de [**Ontspanknop**] om een foto te maken.

## <span id="page-51-0"></span>De modus Intelligent portret gebruiken

In de modus Intelligent portret detecteert de camera het gezicht van een onderwerp. Het gezicht wordt automatisch vergroot, de foto rondom het gezicht wordt bijgesneden en de oorspronkelijke foto's en 2 portretten worden opgeslagen in 3 afzonderlijke bestanden. U kunt de modus Intelligent portret gebruiken om close-up portretten van afzonderlijke personen uit landschapsopnamen te halen en op te slaan.

*1* Scroll op het startscherm naar **<Scène>**.

- 2 Selecteer **14**
- *3* Plaats het onderwerp in het kader en druk de [**Ontspanknop**] half in om scherp te stellen.
- *4* Druk op de [**Ontspanknop**] om een foto te maken.
	- De oorspronkelijke foto en de 2 bijgesneden foto's worden opgeslagen met opeenvolgende bestandsnamen.
- De modus Intelligent portret slaat alleen de originele foto op als: M
	- Er geen gezicht wordt gedetecteerd.
	- Er meer dan 2 gezichten worden gedetecteerd.
	- Het gedetecteerde oppervlak dat wordt ingenomen door het gezicht, groter is dan een bepaald percentage.
	- De bijgesneden foto's behouden dezelfde hoogte-breedteverhouding (16:9) als de oorspronkelijke foto, of de omgekeerde hoogtebreedteverhouding (9:16).
	- In de modus Intelligent portret kan het opslaan van bestanden langer duren.

## De modus Nachtopname gebruiken

In de Nachtopnamemodus kunt u een lange sluitertijd gebruiken om de sluiter langer open te laten staan. Gebruik een hogere diafragmawaarde om overbelichting te voorkomen.

- *1* Scroll op het startscherm naar **<Scène>**.
- 2 Selecteer ...
- 3 Druk op [ $\frac{1}{2}$ / $\circ$ ] om de sluitertijd aan te passen.

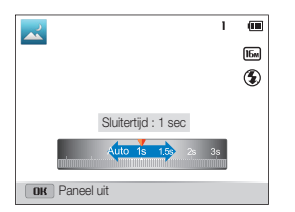

- *4* Plaats het onderwerp in het kader en druk de [**Ontspanknop**] half in om scherp te stellen.
- *5* Druk op de [**Ontspanknop**] om een foto te maken.

Gebruik een statief om onscherpe foto's te voorkomen.

## <span id="page-52-0"></span>De Close-upmodus gebruiken

In de modus Close-up opname kunt u close-ups maken van onderwerpen zoals bloemen of insecten.

- *1* Scroll op het startscherm naar **<Scène>**.
- 2 Selecteer ...
- *3* Plaats het onderwerp in het kader en druk de [**Ontspanknop**] half in om scherp te stellen.

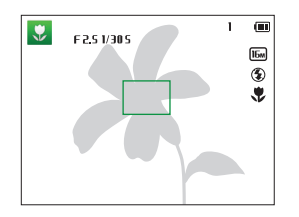

*4* Druk op de [**Ontspanknop**] om een foto te maken.

# <span id="page-53-0"></span>Magische modi gebruiken

U kunt een foto maken of een video opnemen met verschillende effecten.

## De Magische kadermodus gebruiken

In de Magisch kader-opnamemodus kunt u verschillende kadereffecten toepassen op uw foto's. De vorm en het uiterlijk van de foto's verandert afhankelijk van het kader dat u selecteert.

- *1* Scroll op het startscherm naar **<Magisch>**.
- **2** Selecteer
- *3* Selecteer het gewenste kader.

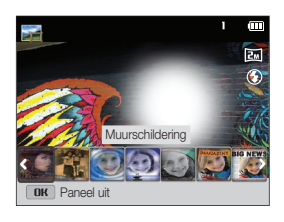

- *4* Plaats het onderwerp in het kader en druk de [**Ontspanknop**] half in om scherp te stellen.
- *5* Druk op de [**Ontspanknop**] om een foto te maken.

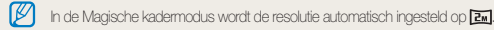

## <span id="page-54-0"></span>De modus Grappig gezicht gebruiken

U kunt een foto maken met effecten die het gezicht vervormen.

- *1* Scroll op het startscherm naar **<Magisch>**.
- 2 **Selecteer**  $\bullet$
- *3* Richt de camera op een gezicht.
- *4* Selecteer het gewenste effect.

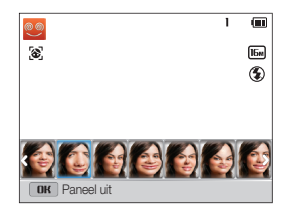

- 5 Druk op [MENU].
- *6* Selecteer **Vervormingsniveau**.
- *7* Druk op [F/t] om **Vervormingsniveau** aan te passen.
- 8 Druk op [OK] om de instelling op te slaan.
- *9* Druk de [**Ontspanknop**] half in om scherp te stellen.
- *10* Druk op de [**Ontspanknop**] om een foto te maken.
- Ø • De modus Grappig gezicht werkt niet als er geen gezicht wordt gedetecteerd.
	- Wanneer meerdere gezichten worden gedetecteerd, wordt het effect alleen op het dichtstbijzijnde gezicht toegepast.

#### <span id="page-55-0"></span>Magische modi gebruiken

#### De Fotofiltermodus

Pas allerlei filtereffecten op uw foto's toe om unieke afbeeldingen te maken.

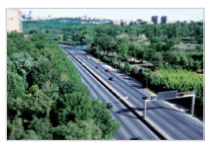

Miniatuur Vignetten

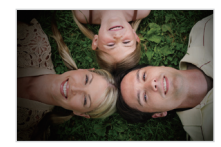

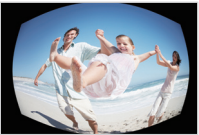

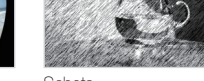

Visoog Schets

- *1* Scroll op het startscherm naar **<Magisch>**.
- 2 Selecteer ...
- *3* Selecteer een effect.

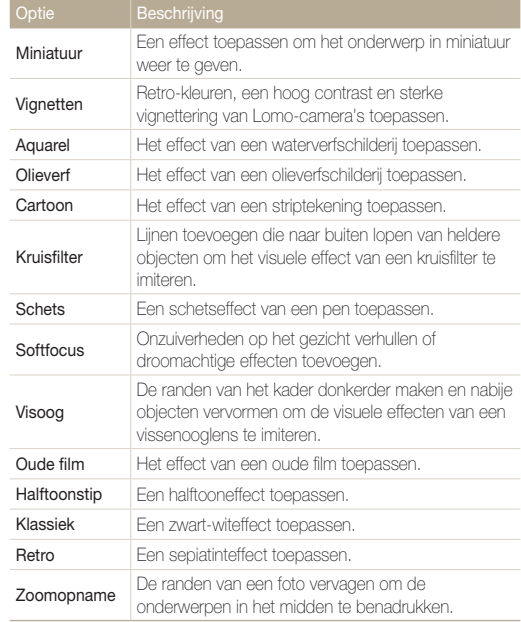

#### <span id="page-56-0"></span>Magische modi gebruiken

- *4* Plaats het onderwerp in het kader en druk de [**Ontspanknop**] half in om scherp te stellen.
- *5* Druk de [**Ontspanknop**] volledig in om een foto te maken.

Afhankelijk van de optie die u selecteert, kan de resolutie automatisch worden Ø gewijzigd in  $\overline{\mathsf{Sm}}$  of lager.

#### De Filmfiltermodus gebruiken

Pas allerlei filtereffecten op uw video's toe om unieke afbeeldingen te maken.

- *1* Scroll op het startscherm naar **<Magisch>**.
- 2 Selecteer **...**
- *3* Selecteer een effect.

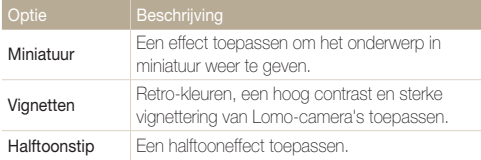

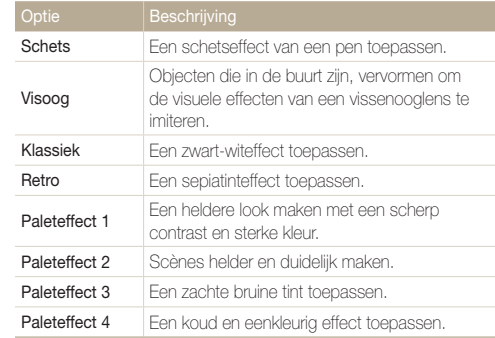

- *4* Druk op de [**Ontspanknop**] om de opname te starten.
- *5* Druk nogmaals op de [**Ontspanknop**] om de opname te stoppen.
- Als u **Miniatuur** selecteert, wordt de opnametijd voor miniaturen ook ſØ weergegeven. Deze is korter dan de daadwerkelijke opnametijd.
	- Als u **Miniatuur** selecteert, kunt u geen geluid voor de video opnemen.
	- Afhankelijk van de optie die u selecteert, kan de opnamesnelheid worden gewijzigd in  $\Box$ . De opnameresolutie kan automatisch worden gewijzigd in **VGA** of lager.

## <span id="page-57-0"></span>De modus Gesplitste opname gebruiken

In de modus Gesplitste opname kunt u meerdere foto's maken en deze indelen met voorgedefinieerde indelingen.

- *1* Scroll op het startscherm naar **<Magisch>**.
- 2 Selecteer **II**
- *3* Selecteer een stijl voor splitsen.
	- Als u de scherpte van de scheidingslijn wilt aanpassen, drukt u op [**MENU**] en selecteert u **Lijnvervaging** → de gewenste waarde.
	- Als u op een gedeelte van de opname een Smart filter-effect wilt toepassen, drukt u op [MENU] en selecteert u **Smart filter** → de gewenste optie. U kunt verschillende Smart filter-effecten toepassen of de afzonderlijke gedeelten van de opname.

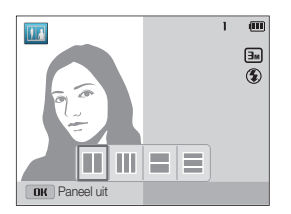

- *4* Plaats het onderwerp in het kader en druk de [**Ontspanknop**] half in om scherp te stellen.
- *5* Druk de [**Ontspanknop**] volledig in om een foto te maken.
	- Herhaal stap 4 en 5 om de rest van de foto' te maken.
	- Als u een foto opnieuw wilt maken, drukt u op  $[\mathbf{\hat{m}}]$ .
- In de modus Gesplitste opname wordt de resolutie automatisch Ø ingesteld op  $\boxed{\exists m}$  of lager.
	- Het beschikbare zoombereik in de modus Gesplitste opname is mogelijk kleiner dan in andere opnamemodi.

## <span id="page-58-0"></span>De modus Artistieke pen gebruiken

In de modus Artistieke pen kunt u een foto maken en vervolgens een video bekijken waarin wordt uitgelegd hoe u een filtereffect kunt toepassen.

- *1* Scroll op het startscherm naar **<Magisch>**.
- 2 Selecteer ...
- *3* Selecteer een filter.

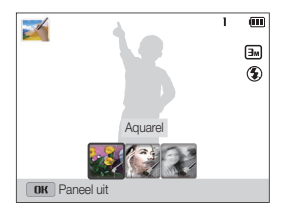

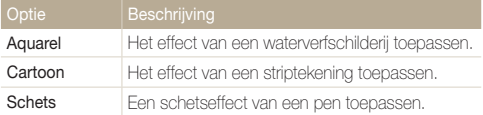

- *4* Plaats het onderwerp in het kader en druk de [**Ontspanknop**] half in om scherp te stellen.
- *5* Druk de [**Ontspanknop**] volledig in om een foto te maken.
	- Nadat u de foto hebt gemaakt, wordt automatisch de video gestart waarin wordt uitgelegd hoe u het filter kunt toepassen.
- Ø • In de modus Artistieke pen wordt de resolutie automatisch ingesteld  $op$   $\overline{\mathbf{a}}$  of lager.
	- In de modus Artistieke pen worden de foto met het filtereffect en de video waarin wordt uitgelegd hoe u het filter toepast, allebei opgeslagen.
	- Het beschikbare zoombereik in de modus Artistieke pen is mogelijk kleiner dan in andere opnamemodi.
	- In de modus Artistieke pen kan het opslaan van bestanden langer duren.
	- U kunt een video die is vastgelegd in de modus Artistieke pen, niet uploaden via de draadloze netwerkfunctie op uw camera. (DV300F/DV305F)

## <span id="page-59-0"></span>De modus Foto in beweging gebruiken

In de modus Foto in beweging kunt u een serie foto's maken en combineren en vervolgens een gebied selecteren om een GIFanimatie te maken. Deze modus is alleen beschikbaar wanneer u een geheugenkaart in de camera plaatst.

- *1* Scroll op het startscherm naar **<Magisch>**.
- 2 Selecteer<sup>9</sup>
- *3* Plaats het onderwerp in het kader en druk de [**Ontspanknop**] half in om scherp te stellen.
- *4* Druk op de [**Ontspanknop**] om een foto te maken.
	- De camera maakt meerdere foto's terwijl het statuslampje knippert.
- *5* Druk op [DISP/ $\frac{1}{2}$   $\frac{1}{2}$  om naar een gebied te scrollen waar u een animatie wilt maken.

**Draai de [Zoomknop] naar links of rechts om het gebied** te verkleinen of te vergroten.

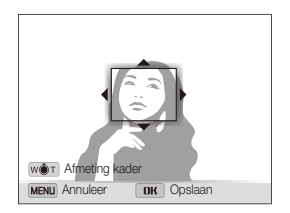

#### *7* Druk op [OK] om de foto op te slaan.

- De camera slaat een GIF-animatiebestand op en een JPGbestand met de eerste scène van het GIF-bestand. U kunt het JPG-bestand niet weergeven op uw camera. Als u het bestand wilt weergeven, sluit u uw camera aan op een pc. (pag. 101)
- In de modus Foto in beweging wordt de resolutie automatisch ingesteld op VGA
	- Gebruik een statief om te voorkomen dat de camera beweegt.
	- In de modus Foto in beweging kan het opslaan van bestanden langer duren.

# **Opnameopties**

Hier vindt u informatie over het instellen van de opties in de opnamemodus.

#### [De resolutie en beeldkwaliteit](#page-61-0)

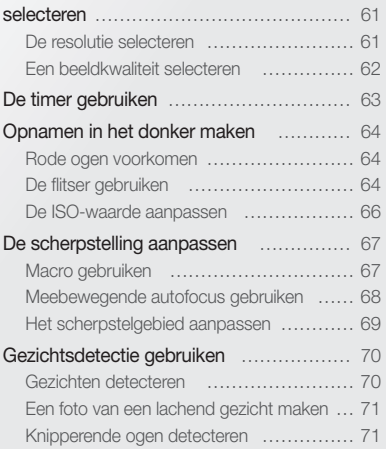

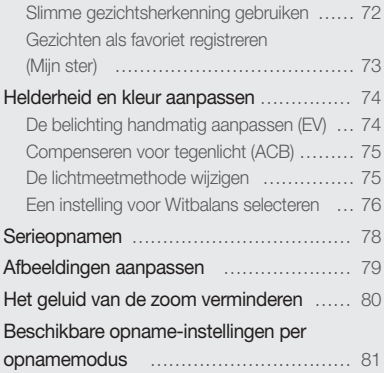

## <span id="page-61-0"></span>De resolutie en beeldkwaliteit selecteren

Hier vindt u informatie over hoe u instellingen voor de resolutie en beeldkwaliteit kunt aanpassen.

#### De resolutie selecteren

Als u de resolutie verhoogt, zullen de foto's en video's meer pixels bevatten en daardoor groter kunnen worden afgedrukt en weergegeven. Bij een hoge resolutie neemt ook de bestandsgrootte toe.

#### **De fotoresolutie instellen**

- 1 Druk in de opnamemodus op [MENU].
- *2* Selecteer **Fotoformaat**.
- *3* Selecteer een optie.

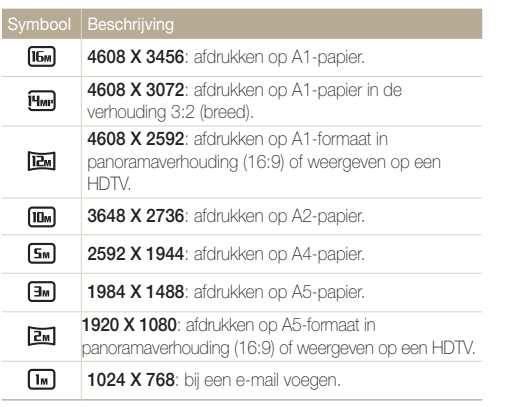

#### **De videoresolutie instellen**

- 1 Druk in de video-opnamemodus op [MENU].
- *2* Selecteer **Filmformaat**.
- *3* Selecteer een optie.

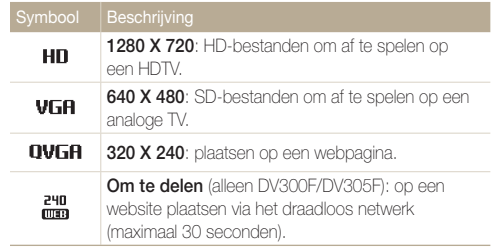

## <span id="page-62-0"></span>Een beeldkwaliteit selecteren

De kwaliteitsinstellingen voor de foto en video instellen. Een hogere beeldkwaliteit resulteert in grotere bestanden.

#### **De fotokwaliteit instellen**

De camera comprimeert de foto's die u maakt en slaat deze op in JPEG-indeling.

- 1 Druk in de opnamemodus op [MENU].
- *2* Selecteer **Kwalit.**.
- *3* Selecteer een optie.

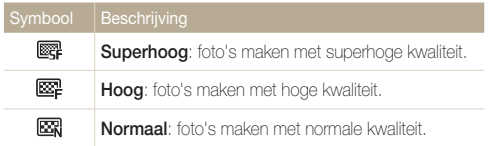

#### **De videokwaliteit instellen**

De camera comprimeert de video's die u opneemt en slaat ze op in de indeling MP4 (H.264).

- 1 Druk in de video-opnamemodus op [MENU].
- *2* Selecteer **Framesnelheid**.

#### *3* Selecteer een optie.

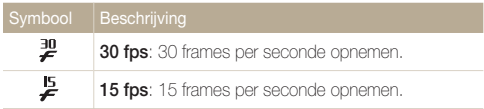

# <span id="page-63-0"></span>De timer gebruiken

Hier vindt u informatie over hoe u de zelfontspanner instelt om met een vertraging een foto te maken.

#### *1* Druk in de opnamemodus op [t].

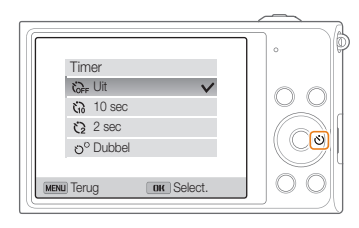

#### *2* Selecteer een optie.

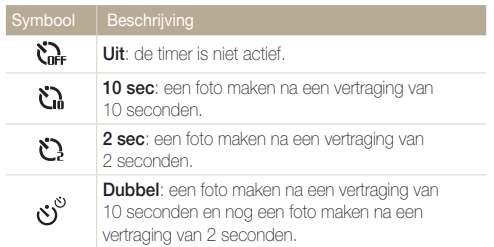

Afhankelijk van de opnameomstandigheden kunnen de beschikbare opties verschillen.

#### *3* Druk op de [**Ontspanknop**] om de timer te starten.

- Het AF-hulplampje/timerlampje gaat knipperen. De camera maakt na de ingestelde tijdsduur automatisch een foto.
- Op het scherm aan de voorzijde wordt voordat de opname wordt gemaakt met aftellen begonnen.
- Druk op de [**Ontspanknop**] of  $[\bullet]$  om de timer te annuleren. Ø
	- Afhankelijk van de geselecteerde opties voor gezichtsdetectie, is de timerfunctie mogelijk niet beschikbaar.
	- In sommige modi kunt u ook de timeroptie instellen door op [MENU] te drukken en vervolgens **Timer** te selecteren.

# <span id="page-64-0"></span>Opnamen in het donker maken

Hier vindt u informatie over hoe u 's nachts of bij weinig licht foto's kunt maken.

#### Rode ogen voorkomen

Als de flitser afgaat wanneer u in het donker een foto van een persoon neemt, kan er een rode gloed in de ogen verschijnen. U kunt dit voorkomen door **Rode ogen** of **Anti-rode ogen** te selecteren. Zie 'De flitser gebruiken' voor de flitseropties.

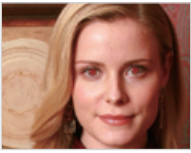

A Vóór correctie S Na correctie

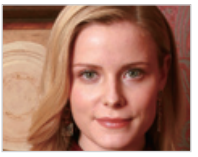

## De flitser gebruiken

Gebruik de flitser wanneer u foto's in het donker maakt of wanneer u meer licht in de foto's wilt hebben.

1 Druk in de opnamemodus op [ $\frac{1}{2}$ ].

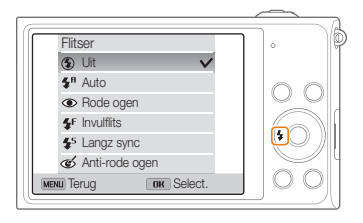

2 Selecteer een optie.

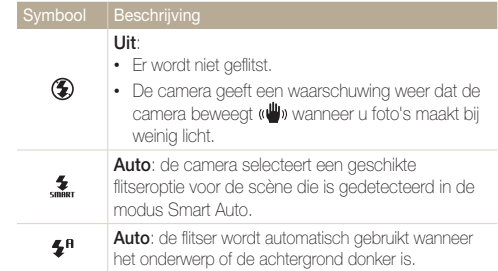

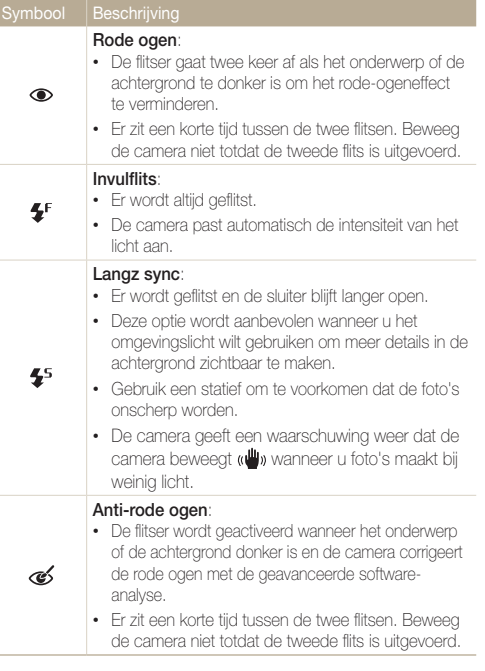

Afhankelijk van de opnameomstandigheden kunnen de beschikbare opties verschillen.

- Als u opties voor serieopnamen instelt of **Knipperen** selecteert, zijn er geen flitseropties beschikbaar.
	- Zorg ervoor dat uw onderwerp zich binnen de aanbevolen afstand van de flitser bevindt. (pag. 150)
	- Als licht van de flitser wordt gereflecteerd of als er veel stof in de lucht is, kunnen er kleine vlekjes op de foto komen.
	- In sommige modi kunt u ook de flitseroptie instellen door op [MENU] te drukken en vervolgens **Flitser** te selecteren.

#### <span id="page-66-0"></span>De ISO-waarde aanpassen

De ISO-waarde is een eenheid voor de mate waarin film gevoelig is voor licht, zoals gedefinieerd door de International Organization for Standardization (ISO). Hoe hoger de ISO-waarde, des te gevoeliger wordt de camera voor licht. Gebruik een hogere ISOwaarde om betere foto's te maken en bewegingsonscherpte te voorkomen wanneer u de flitser niet gebruikt.

#### 1 Druk in de opnamemodus op [MENU].

- *2* Selecteer **ISO**.
- *3* Selecteer een optie.
	- Selecteer **sin** om een geschikte ISO-waarde te gebruiken op basis van de helderheid van het onderwerp en de lichtval.

ſИ Hogere ISO-waarden kunnen zorgen voor meer ruis in beelden.

# <span id="page-67-0"></span>De scherpstelling aanpassen

Hier vindt u informatie over het aanpassen van de scherpstelling van de camera om deze aan te passen aan het onderwerp en de opnameomstandigheden.

## Macro gebruiken

Gebruik macro om foto's van dichtbij te maken, bijvoorbeeld van bloemen of insecten.

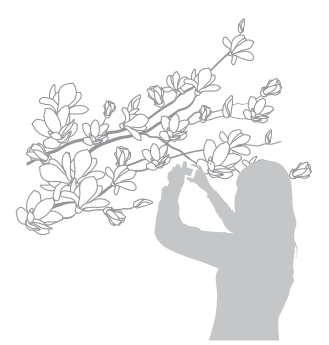

- $\mathbb{Z}$ • Probeer de camera stevig vast te houden, om te voorkomen dat de foto's onscherp worden.
	- Schakel de flitser uit als de afstand tot het onderwerp minder dan 40 cm bedraagt.

1 Druk in de opnamemodus op [\,\,

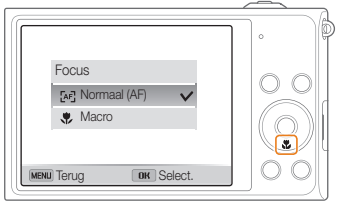

*2* Selecteer een optie.

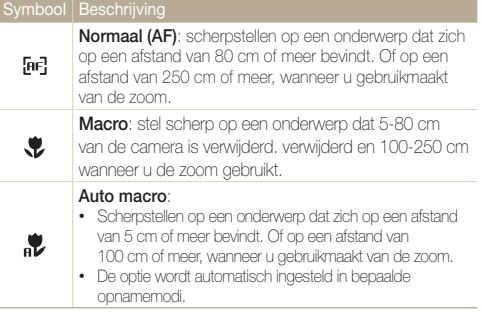

Afhankelijk van de opnameomstandigheden kunnen de beschikbare opties verschillen.

In sommige modi kunt u ook de scherpsteloptie instellen door op [MENU] te drukken en vervolgens **Focus** te selecteren.

## <span id="page-68-0"></span>Meebewegende autofocus gebruiken

Met Tracking AF kunt u het onderwerp volgen en automatisch scherp in beeld houden, ook wanneer u beweegt.

- Druk in de opnamemodus op [MENU].
- *2* Selecteer **Scherpstelgebied Tracking AF**.
- *3* Stel scherp op het onderwerp dat u wilt volgen en druk  $op$   $[OK]$ .
	- Er verschijnt een scherpstelkader rond het onderwerp dat het onderwerp volgt als u de camera beweegt.

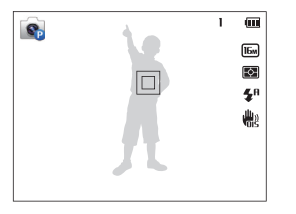

- Een wit kader betekent dat de camera het onderwerp volgt.
- Een groen kader wanneer u de [**Ontspanknop**] half indrukt, betekent dat het onderwerp scherp in beeld is.
- *4* Druk op de [**Ontspanknop**] om een foto te maken.
- Als u geen scherpstelgebied selecteert, wordt het scherpstelkader weergegeven in het midden van het scherm.
	- Het volgen van een onderwerp kan in de volgende gevallen mislukken: - Het onderwerp is te klein.
		- Het onderwerp beweegt te veel.
		- Er is sprake van tegenlicht of u maakt foto's op een donkere plaats.
		- Kleuren of patronen van het onderwerp komen overeen met de achtergrond.
		- Het onderwerp heeft horizontale patronen, zoals bij jaloezieën het geval is.
		- De camera trilt erg.
	- Wanneer een onderwerp niet kan worden gevolgd, wordt het scherpstelkader weergegeven als een kader met één witte lijn ( $\Box$ ).
	- Als de camera het onderwerp niet volgt, moet u het te volgen onderwerp opnieuw selecteren.
	- Als de camera niet kan scherpstellen, wordt het scherpstelkader weergegeven als een kader met één rode lijn  $(\Box)$ .
	- Als u deze functie gebruikt, is het niet mogelijk om de opties voor gezichtsdetectie, timer, serieopnamen en Intelli-zoom in te stellen.

#### <span id="page-69-0"></span>Het scherpstelgebied aanpassen

U kunt betere foto's krijgen door een scherpstelgebied te kiezen op basis van de locatie van het onderwerp in de scène.

- 1 Druk in de opnamemodus op [MENU].
- *2* Selecteer **Scherpstelgebied**.
- *3* Selecteer een optie.

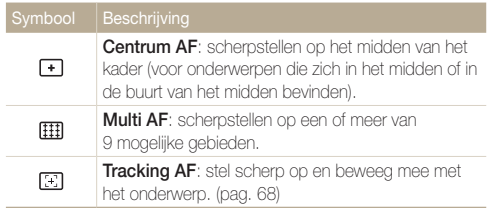

Afhankelijk van de opnameomstandigheden kunnen de beschikbare opties verschillen.

# <span id="page-70-0"></span>Gezichtsdetectie gebruiken

Bij gebruik van de opties voor gezichtsdetectie worden de gezichten van mensen automatisch door de camera gedetecteerd. Wanneer u op een menselijk gezicht scherpstelt, past de camera de belichting automatisch aan. Gebruik **Knipperen** om gesloten ogen te detecteren of **Smile shot** om een lachend gezicht op te nemen. Ook kunt u **Slimme gez.herkenning** gebruiken om gezichten te registreren en ze bij het scherpstellen prioriteit te geven.

- Wanneer de camera een gezicht detecteert, wordt het gedetecteerde  $\mathbb{Z}$ gezicht automatisch gevolgd.
	- Gezichtsdetectie is mogelijk in de volgende gevallen niet effectief:
		- De afstand tussen de camera en het onderwerp is te groot (het scherpstelkader wordt oranje weergegeven voor Smile shot en Knipperen).
		- Het is te licht of te donker.
		- Het onderwerp kijkt niet in de richting van de camera.
		- Het onderwerp draagt een zonnebril of een masker.
		- De gezichtsuitdrukking van het onderwerp verandert drastisch.
		- Het onderwerp heeft tegenlicht of de lichtomstandigheden zijn veranderlijk.
	- Gezichtsdetectie is niet beschikbaar wanneer u Tracking AF instelt.
	- Afhankelijk van de opname-instellingen kunnen de beschikbare opties voor gezichtsdetectie verschillen.
	- Afhankelijk van de geselecteerde opties voor gezichtsdetectie, is de timerfunctie mogelijk niet beschikbaar.
	- Als opties voor gezichtsdetectie instelt, wordt het AF-gebied automatisch ingesteld op Multi AF.
	- Afhankelijk van de opties voor gezichtsherkenning die u hebt geselecteerd, zijn serieopties niet beschikbaar.
	- Als u de optie Slimme gez. herkenning instelt en foto's van gedetecteerde gezichten neemt, worden ze in de gezichtenlijst geregistreerd.
	- In de afspeelmodus kunt u geregistreerde gezichten op volgorde van prioriteit weergeven. (pag. 86) Ook als gezichten zijn geregistreerd, worden ze mogelijk niet geclassificeerd in de afspeelmodus.
	- Een gezicht dat met de optie Slimme gez. herkenning wordt gedetecteerd, komt mogelijk niet in de gezichtenlijst of in Smart Album voor.

## Gezichten detecteren

De camera kan automatisch maximaal 10 gezichten in één scène detecteren.

- Druk in de opnamemodus op [MENU].
- *2* Selecteer **Gezichtsdetectie Normaal**.

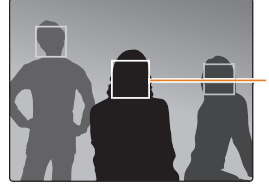

Het gezicht dat zich het dichtst bij de camera of het dichtst bij het midden van de scène bevindt, wordt weergegeven in een wit scherpstelkader en de overige gezichten worden weergegeven in grijze scherpstelkaders.

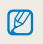

Hoe dichter u bij de onderwerpen bent, des te sneller de camera gezichten detecteert.

## <span id="page-71-0"></span>Een foto van een lachend gezicht maken

De camera neemt automatisch een foto wanneer er een lachend gezicht wordt gedetecteerd.

- 1 Druk in de opnamemodus op [MENU].
- *2* Selecteer **Gezichtsdetectie Smile shot**.
- *3* Stel de opname samen.
	- De camera neemt automatisch een foto wanneer er een lachend gezicht wordt gedetecteerd.

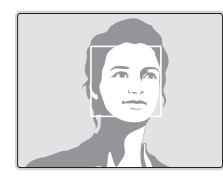

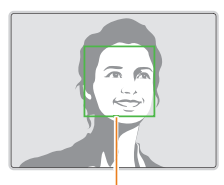

De camera herkent de lach eerder wanneer het onderwerp breeduit lacht.

## Knipperende ogen detecteren

Als de camera gesloten ogen detecteert, worden er automatisch 2 foto's na elkaar gemaakt.

- 1 Druk in de opnamemodus op [MENU].
- *2* Selecteer **Gezichtsdetectie Knipperen**.

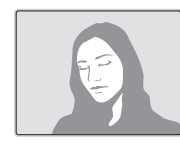

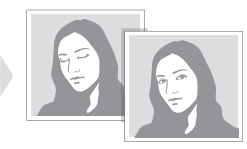
## Slimme gezichtsherkenning gebruiken

De camera registreert automatisch gezichten die u vaak fotografeert. De functie Slimme gezichtsherkenning stelt automatisch eerst scherp op die gezichten en op favoriete gezichten. De functie Slimme gezichtsherkenning is alleen beschikbaar bij gebruik van een geheugenkaart.

- Druk in de opnamemodus op [MENU].
- *2* Selecteer **Gezichtsdetectie Slimme gez.herkenning**.

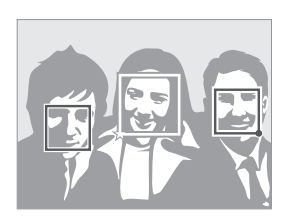

- $\square$ : gezichten die u hebt geregistreerd als favorieten. (Zie pagina 73 voor informatie over het registreren van gezichten als favorieten.)
- $\Box$ : gezichten die automatisch door de camera zijn geregistreerd.
- De camera herkent en registreert gezichten mogelijk niet goed in extreme lichtomstandigheden, bij grote veranderingen in de houding of gezichtsuitdrukking van het onderwerp of als het onderwerp al dan niet een bril draagt.
	- De camera kan maximaal 12 gezichten automatisch registreren. Als de camera een nieuw gezicht herkent terwijl er al 12 gezichten zijn geregistreerd, zal de camera automatisch het gezicht met de laagste prioriteit door het nieuwe vervangen.

# Gezichten als favoriet registreren (Mijn ster)

U kunt uw favoriete gezichten registreren om deze gezichten bij de scherpstelling en belichting prioriteit te geven. Deze functie is alleen bij gebruik van een geheugenkaart beschikbaar.

- **Druk in de opnamemodus op [MFNIJ].**
- *2* Selecteer **Smart FR wijzigen Mijn ster**.
- *3* Lijn het gezicht van het onderwerp uit met de ovalen richtlijn en druk op de [**Ontspanknop**] om het gezicht te registreren.

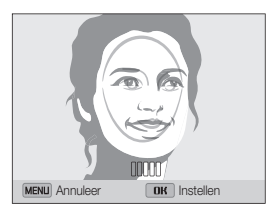

- Maak bij het registreren van gezichten een foto per persoon M. tegelijk.
	- Maak 5 foto's van het gezicht van het onderwerp voor de beste resultaten: van de voorkant, van links, van rechts, van boven en van onderen.
	- Wanneer u foto's maakt van links, van rechts, van boven en van onderen, moet u het onderwerp vertellen zijn of haar gezicht niet meer dan 30 graden te draaien.
	- U kunt een gezicht registreren, zelfs als u maar één foto van het gezicht van het onderwerp maakt.
- *4* Zodra u klaar bent met het maken van de foto's, wordt de gezichtenlijst weergegeven.
	- Uw favoriete gezichten worden in de gezichtenlijst met een  $\bigstar$  gemarkeerd.
	- U kunt maximaal 8 favoriete gezichten registreren.
		- De flitser wordt niet geactiveerd wanneer u een favoriet gezicht registreert.
		- Als u een gezicht twee keer registreert, kunt u een van deze gezichten uit de lijst verwijderen.

#### **Uw favoriete gezichten weergeven**

- Druk in de opnamemodus op [MENU].
- *2* Selecteer **Smart FR wijzigen Gezichtenlijst**.
- Als u de classificatie van uw favoriete gezichten wilt wijzigen, drukt u ſØ op [o] en selecteert u **Rangorde wijzigen**. (pag. 85)
	- Als u een favoriet gezicht wilt verwijderen, drukt u op  $[OK]$  en selecteert u **Mijn ster annuleren**. (pag. 86)

# Helderheid en kleur aanpassen

Hier vindt u informatie over hoe u instellingen voor de helderheid en kleur kunt aanpassen om een betere beeldkwaliteit te bereiken.

# De belichting handmatig aanpassen (EV)

Afhankelijk van de intensiteit van het omgevingslicht kunnen foto's te licht of te donker uitvallen. U kunt dan de belichting aanpassen om een beter resultaat te krijgen.

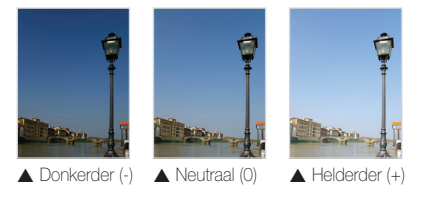

- Druk in de opnamemodus op [MENU].
- *2* Selecteer **EV**.
- *3* Selecteer een waarde om de belichting aan te passen.
	- De foto wordt lichter naarmate de belichting wordt verhoogd.

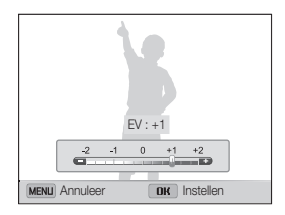

### 4 Druk op [DK] om uw instellingen op te slaan.

- Nadat u de belichting hebt aangepast, wordt deze instelling automatisch opgeslagen. Mogelijk moet dit later weer worden aangepast om onder- of overbelichting te voorkomen.
	- Als u niet weet wat de juiste belichting moet zijn, selecteert u **AEB** (Auto Exposure Bracket). De camera neemt 3 foto's achter elkaar, elk met een andere belichting: normaal, onderbelicht en overbelicht. (pag. 78)

# Compenseren voor tegenlicht (ACB)

Wanneer de lichtbron zich achter uw onderwerp bevindt of er sprake is van hoog contrast tussen het onderwerp en de achtergrond, ziet het onderwerp er in de foto waarschijnlijk donker uit. Schakel in dat geval de optie Auto Contrast Balance (ACB) in.

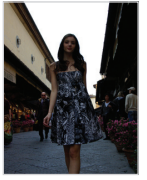

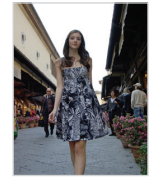

▲ Zonder ACB A Met ACB

- Druk in de opnamemodus op [MENU].
- *2* Selecteer **ACB**.

#### *3* Selecteer een optie.

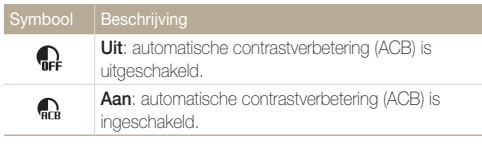

- De ACB-functie is altijd ingeschakeld in de modus Smart Auto. 网
	- De functie ACB is niet beschikbaar wanneer u opties voor serieopnamen instelt.

# De lichtmeetmethode wijzigen

De lichtmetingsmodus heeft betrekking op de manier waarop een camera de hoeveelheid licht meet. De helderheid en belichting van de foto's varieert met de gekozen lichtmeetmethode.

1 Druk in de opnamemodus op [MENU].

#### *2* Selecteer **L.meting**.

#### *3* Selecteer een optie.

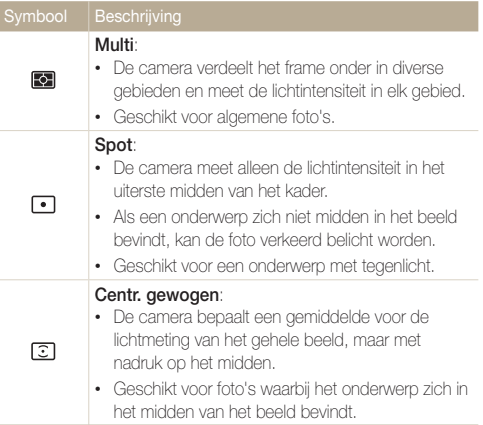

# Een instelling voor Witbalans selecteren

De kleur van uw foto is afhankelijk van het type en de kwaliteit van de lichtbron. Als u wilt dat uw foto's realistische kleuren hebben, selecteert u een witbalansinstelling die geschikt is voor de lichtomstandigheden, zoals Auto witbalans, Daglicht, Bewolkt of Kunstlicht.

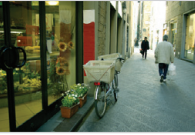

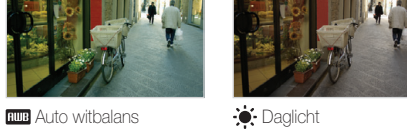

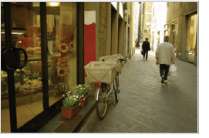

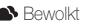

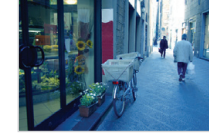

Bewolkt **. A** Kunstlicht

- 1 Druk in de opnamemodus op [MENU].
- *2* Selecteer **Witbalans**.
- *3* Selecteer een optie.

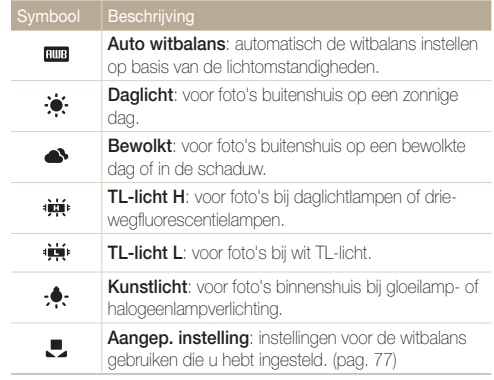

#### **Uw eigen witbalansinstelling configureren**

U kunt de witbalans aanpassen door een foto te maken van een wit oppervlak, zoals een stuk papier, onder de lichtomstandigheden waarin u een foto wilt maken. De functie voor witbalans helpt u om de kleuren in uw foto te laten overeenkomen met de werkelijke scène.

- 1 Druk in de opnamemodus op [MENU].
- *2* Selecteer **Witbalans Aangep. instelling**.
- *3* Richt de lens op een wit stuk papier en druk op de [**Ontspanknop**].

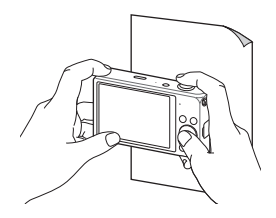

# Serieopnamen

Het kan lastig zijn foto's te maken van snel bewegende onderwerpen, of natuurlijke gezichtsuitdrukkingen en gebaren van uw onderwerpen in foto's vast te leggen. Het kan ook moeilijk zijn om de belichting correct aan te passen en een juiste belichtingsbron te selecteren. Selecteer in deze gevallen een van de modi voor serieopnamen.

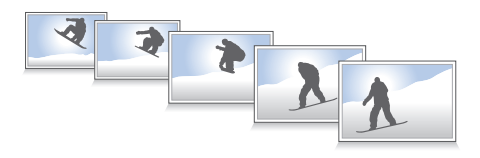

- Druk in de opnamemodus op [MENU].
- *2* Selecteer **Snelheid**.
- *3* Selecteer een optie.

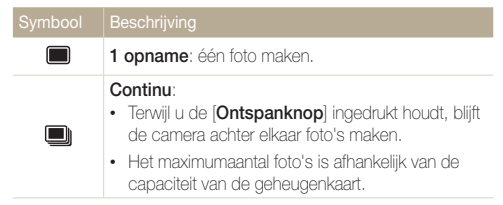

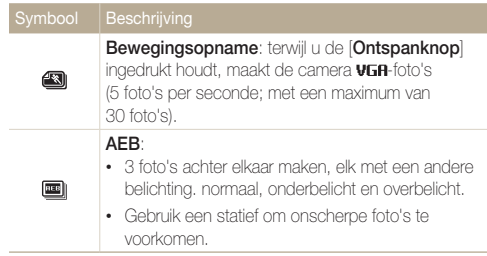

- U kunt de flitser en timer alleen gebruiken als u **1 opname** selecteert. Ø
	- Als u **Bewegingsopname** selecteert, stelt de camera de resolutie in op en de ISO-waarde op **Auto**.
	- Afhankelijk van de geselecteerde optie voor gezichtsdetectie zijn bepaalde opties voor serieopnamen niet beschikbaar.

# Afbeeldingen aanpassen

U kunt de scherpte, kleurverzadiging en het contrast van uw foto's aanpassen.

- 1 Druk in de opnamemodus op [MENU].
- *2* Selecteer **Beeld aanpassen**.

#### *3* Selecteer een optie.

- Scherpte
- Contrast
- Kleunverz

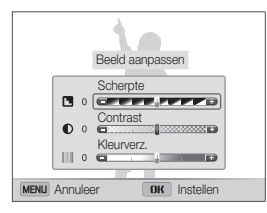

#### *4* Druk op [ $\frac{4}{3}$ / $\circ$ ] om de waarden aan te passen.

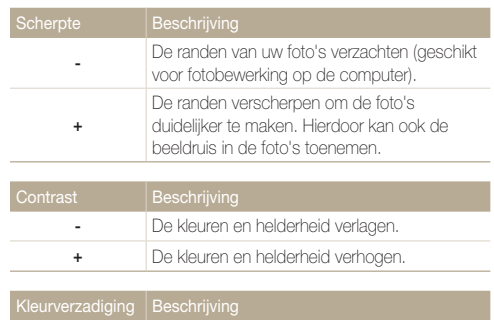

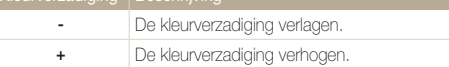

#### **5** Druk op [OK] om de instellingen op te slaan.

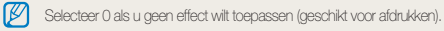

# Het geluid van de zoom verminderen

Wanneer u tijdens het opnemen van video's gebruikmaakt van de zoom, kan de camera het geluid van de zoom in de video' opnemen. Gebruik de functie Sound Alive om het zoomgeluid te verminderen.

- 1 Druk in de video-opnamemodus op [MENU].
- *2* Selecteer **Spraak**.
- *3* Selecteer een optie.

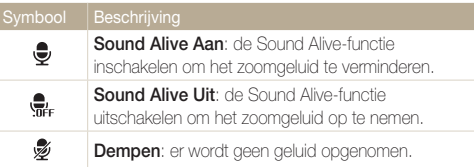

- Blokkeer de microfoon niet wanneer u de functie Sound Alive Ø gebruikt.
	- Opnamen die worden gemaakt met Sound Alive, kunnen anders klinken dan de daadwerkelijke geluiden.
	- In de modus Beeld in beeld kunt u geen opties instellen voor Sound Alive.

# Beschikbare opname-instellingen per opnamemodus

Zie 'Opnameopties' voor meer informatie over opname-instellingen.

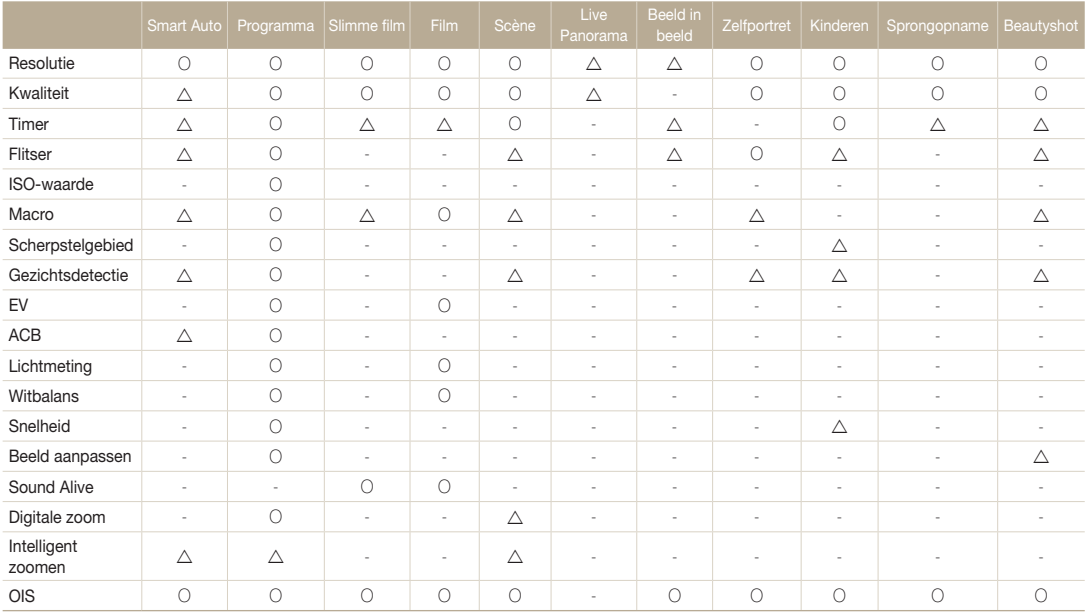

 $\Delta$ : In deze modi zijn sommige opties beperkt of is een bepaalde optie standaard ingesteld. O: De optie is beschikbaar in deze modus.

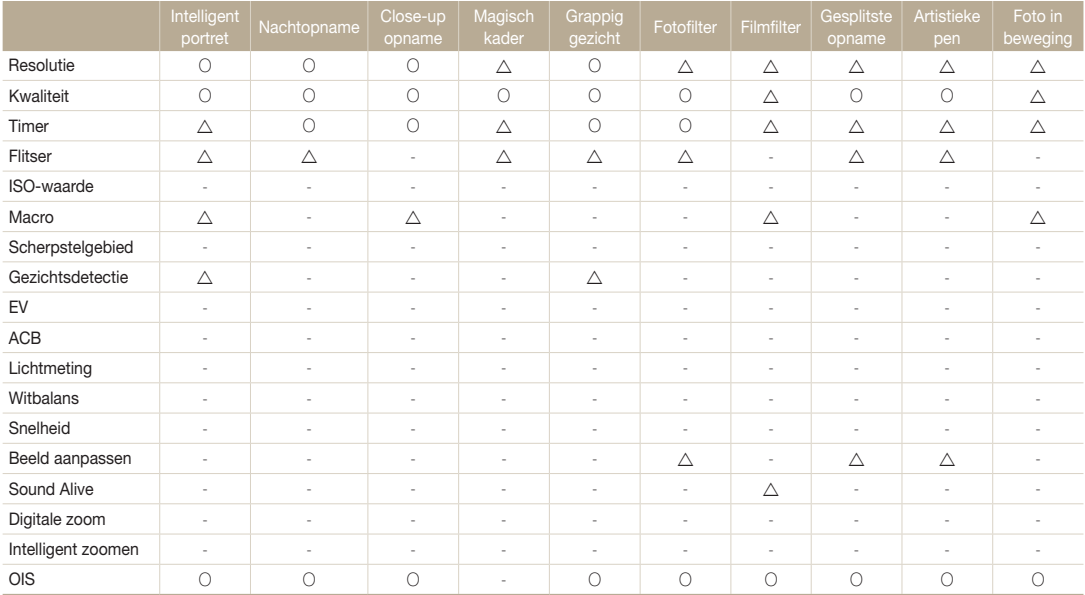

 $\Delta$ : In deze modi zijn sommige opties beperkt of is een bepaalde optie standaard ingesteld. O: De optie is beschikbaar in deze modus.

# Afspelen/bewerken

Hier vindt u informatie over hoe u foto's en video's kunt weergeven of afspelen en hoe u foto's en video's kunt bewerken. Ook leest u hier hoe u de camera op een computer, fotoprinter of televisie aansluit.

#### [Foto's of video's weergeven in de](#page-84-0)

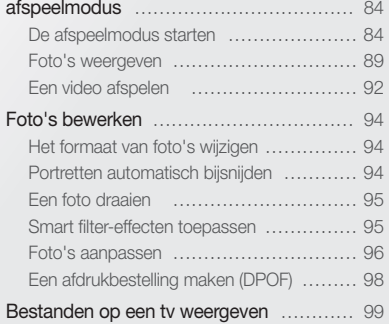

#### [Bestanden overbrengen naar een](#page-100-0)

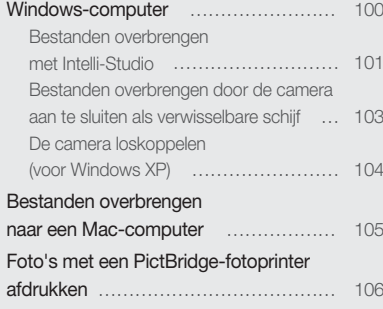

# <span id="page-84-0"></span>Foto's of video's weergeven in de afspeelmodus

Hier vindt u informatie over hoe u foto's, video's en spraakmemo's kunt afspelen en hoe u bestanden beheert.

### De afspeelmodus starten

Bekijk foto's en video's die op de camera zijn opgeslagen.

### *1* Druk op [P].

- Het recentste bestand wordt weergegeven.
- Als de camera is uitgeschakeld, wordt deze ingeschakeld en wordt het recentste bestand weergegeven.

### *2* Druk op [F/t] om door de bestanden te scrollen.

- Houd [ $\frac{1}{2}$ ( $\circ$ )] ingedrukt om snel door de bestanden te scrollen.
- Als u bestanden in het interne geheugen wilt weergeven, verwijdert u M de geheugenkaart.
	- U kunt bestanden die zijn opgenomen met andere camera's, mogelijk niet bewerken of afspelen, wegens niet-ondersteunde formaten (afbeeldingsformaat, enzovoort) of codecs. Gebruik een computer of ander annaraat om deze bestanden te bewerken of af te spelen.

#### **Fotobestandsinformatie**

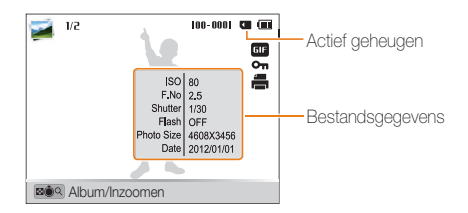

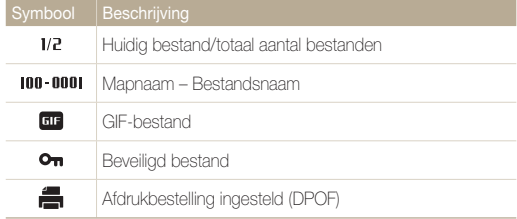

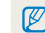

Als u bestandsgegevens op het scherm wilt weergeven, drukt u op [DISP].

#### **Videobestandsinformatie**

M

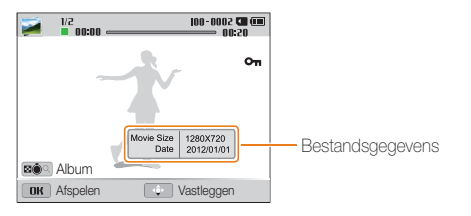

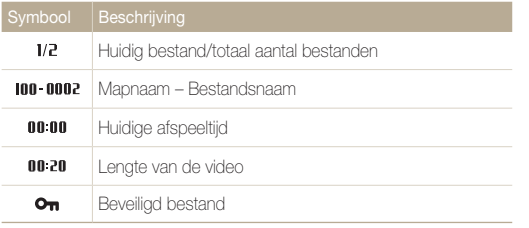

Als u bestandsgegevens op het scherm wilt weergeven, drukt u op [DISP].

#### **Uw favoriete gezichten classificeren**

U kunt uw favoriete gezichten classificeren. De functie voor favoriete gezichten is alleen beschikbaar als u een geheugenkaart in de camera plaatst.

1 Druk in de afspeelmodus op [MFNIJ].

#### *2* Selecteer **Gezichtenlijst**.

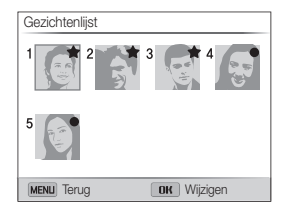

- 3 Druk op [OK].
- *4* Selecteer **Rangorde wijzigen**.
- *5* Selecteer een gezicht en raak [OK] aan.
- *6* Druk op [F/t] om de classificatie van het gezicht te wijzigen en druk op [MENU].

#### **Favoriete gezichten verwijderen**

U kunt uw favoriete gezichten verwijderen. De functie voor favoriete gezichten is alleen beschikbaar als u een geheugenkaart in de camera plaatst.

- 1 Druk in de afspeelmodus op [MFNIJ].
- *2* Selecteer **Gezichtenlijst**.
- **3** Druk op [OK].
- *4* Selecteer **Mijn ster annuleren**.
- *5* Selecteer een gezicht en druk op [OK].
- *6* Druk op [47].
- *7* Wanneer het pop-upbericht wordt weergegeven, selecteert u **Ja**.

#### **Bestanden op categorie bekijken in Smart Album**

Geef bestanden weer op categorie, zoals datum, gezicht of bestandstype.

#### *1* Draai in de afspeelmodus de [**Zoomknop**] naar links.

• U kunt Smart Album ook openen door naar **<Album>** op het startscherm te scrollen en **te selecteren.** 

### 2 Druk op [MFNIJ].

 $3$  Selecteer **Filter**  $\rightarrow$  een categorie.

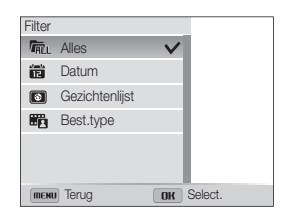

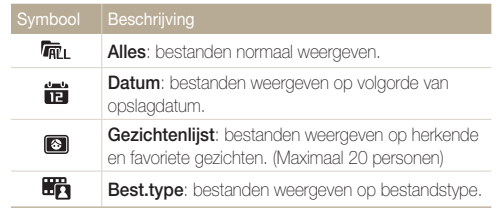

#### Foto's of video's weergeven in de afspeelmodus

- *4* Scroll naar een gewenste lijst en druk vervolgens op  $[OK]$  om de lijst te openen.
- *5* Scroll naar een gewenst bestand en druk vervolgens op [OK] om het bestand te openen.
- *6* Draai de [**Zoomknop**] naar links om naar de vorige weergave terug te keren.

Het kan enige tijd duren voordat de camera Smart Album opent, de categorie 网 wiizigt of de bestanden opnieuw indeelt.

#### **Bestanden als miniatuur weergeven**

Bekijk miniaturen van bestanden.

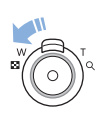

Draai de afspeelmodus de [**Zoomknop**] naar links om miniaturen weer te geven (12 per keer). Draai de [**Zoomknop**] nog een of twee keer naar links om meer miniaturen weer te geven (24 per keer). Draai de [**Zoomknop**] naar rechts om naar de vorige weergave terug te keren.

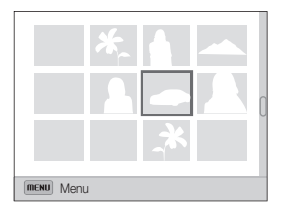

• U kunt bestanden ook weergeven als miniaturen door naar <Album> op het startscherm te scrollen en **te selecteren.** 

Druk op  $[DISP/\&/\&$  om door de bestanden te scrollen.

#### Foto's of video's weergeven in de afspeelmodus

#### **Bestanden beveiligen**

Beveilig uw bestanden om te voorkomen dat ze per ongeluk worden verwijderd.

- Druk in de afspeelmodus op [MENU].
- *2* Selecteer **Beveiligen Aan**.

M U kunt een beveiligd bestand niet verwijderen of draaien.

#### **Bestanden wissen**

Selecteer bestanden die u wilt verwijderen in de afspeelmodus.

#### **Eén bestand verwijderen**

M

U kunt één bestand selecteren en dit verwijderen.

- *1* Selecteer een bestand in de afspeelmodus en druk op  $\left[\bigotimes_{i=1}^{r}$ .
- *2* Wanneer het pop-upbericht wordt weergegeven, selecteert u **Ja**.

#### **Meerdere bestanden verwijderen**

U kunt meerdere bestanden selecteren en deze tegelijk verwijderen.

- 1 Druk in de afspeelmodus op [**俗**].
	- Druk in de miniatuurweergave op [MENU], selecteer **Wissen Select.** en ga vervolgens door naar stap 3, of druk op [<sup>1</sup>), selecteer **Select.** en ga vervolgens door naar stap 3.
- *2* Wanneer het pop-upbericht wordt weergegeven, selecteert u **Meer wissen**.
- *3* Scroll naar de bestanden die u wilt verwijderen en druk op  $[OK]$ .
	- Druk nogmaals op  $[OK]$  om de selectie te annuleren.
- *4* Druk op [42].
- *5* Wanneer het pop-upbericht wordt weergegeven, selecteert u **Ja**.

U kunt ook meerdere bestanden wissen in de afspeelmodus door op [MENU] en vervolgens **Wissen Wissen Ja** te selecteren.

#### <span id="page-89-0"></span>**Alle bestanden verwijderen**

U kunt alle bestanden selecteren en deze tegelijk verwijderen.

### 1 Druk in de afspeelmodus op [MENU].

- Druk in de miniatuurweergave op [MENU], selecteer **Wissen → Alles wissen**, en ga vervolgens door naar stap 3, of druk op [f], selecteer **Alles wissen**, en ga vervolgens door naar stap 3.
- *2* Selecteer **Wissen Alles wissen**.
- *3* Wanneer het pop-upbericht wordt weergegeven, selecteert u **Ja**.
	- Alle niet-beveiligde bestanden worden verwijderd.

#### **Bestanden naar een geheugenkaart kopiëren**

Kopieer bestanden van het interne geheugen naar een geheugenkaart.

- Druk in de afspeelmodus op [MENU].
- *2* Selecteer **Kopie**.

# Foto's weergeven

Vergroot een deel van een foto of geef foto's weer als diashow.

#### **Een foto vergroten**

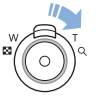

Draai in de afspeelmodus de [**Zoomknop**] naar rechts om een deel van een foto te vergroten. Draai de [**Zoomknop**] naar links om uit te zoomen.

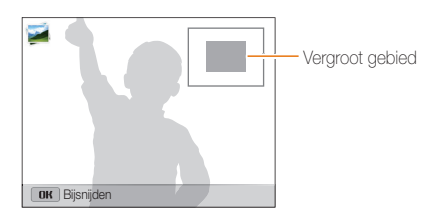

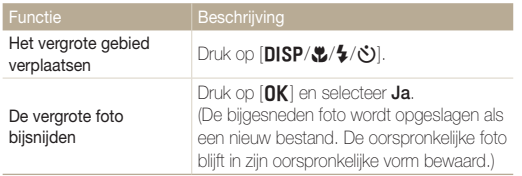

M

Als u foto's weergeeft die zijn gemaakt met een andere camera, kan de zoomverhouding verschillen.

#### **Panoramafoto's weergeven**

Bekijk foto's die zijn gemaakt in de modus Live Panorama.

- *1* Druk in de afspeelmodus op [F/t] om naar de gewenste panoramafoto te scrollen.
	- De volledige panoramafoto wordt weergegeven op het scherm.

### 2 Druk op [O**K**].

- De camera scrollt automatisch van links naar rechts door de foto voor een horizontale panoramafoto en van boven naar beneden voor een verticale panoramafoto. De camera schakelt vervolgens over naar de afspeelmodus.
- Druk tijdens het weergeven van een panoramafoto op [OK] om te pauzeren of hervatten.
- Druk tijdens het weergeven van een panoramafoto op  $[DISP/\L^{2}/S]$  om de foto horizontaal of verticaal te bewegen, afhankelijk van de richting waarin u hebt bewogen tijdens het maken van de foto.

#### 3 Druk op [MENU] om terug te gaan naar de afspeelmodus.

De camera beweegt alleen automatisch door de panoramafoto wanneer de langste zijde van de foto minstens twee keer zo lang is als de korte zijde.

 $\mathbb{Z}$ 

#### **Bewegende foto's weergeven**

U kunt bewegende GIF-bestanden herhaaldelijk weergeven die zijn vastgelegd in de modus Foto in beweging of de Sprongopnamemodus.

- *1* Druk in de afspeelmodus op  $[4/\tilde{C}]$  om naar het gewenste GIF-bestand te scrollen.
- 2 Druk op [O**K**].
	- Het GIF-bestand wordt herhaaldelijk afgespeeld.
- 3 Druk op [OK] om terug te gaan naar de afspeelmodus.

#### **Een diashow afspelen**

Effecten en audio toevoegen aan een diashow met uw foto's. De diashowfunctie werkt niet voor video's en GIF-bestanden.

- 1 Druk in de afspeelmodus op [MENU].
- *2* Selecteer **Opties voor diashow**.
- *3* Selecteer een effect voor de diashow.
	- Ga naar stap 4 als u een diashow zonder effecten wilt starten.

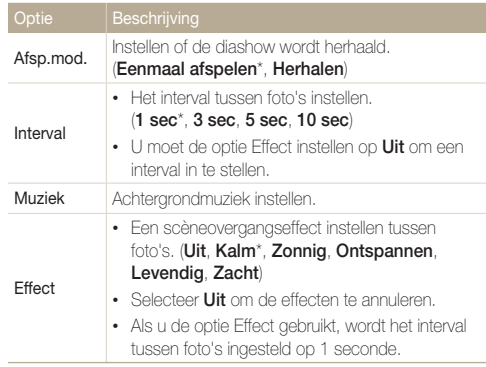

<sup>\*</sup> Standaard

# <span id="page-92-0"></span>4 Druk op [MFNIJ].

- *5* Selecteer **Diashow starten**.
- **6** Geef de diashow weer.
	- $\cdot$  Druk op  $[OK]$  om de diashow te onderbreken.
	- Druk nogmaals op  $[OK]$  om de diashow te hervatten.
- Druk op  $[OK]$  en druk op  $[4/8]$  om de diashow te stoppen en terug M te gaan naar de afspeelmodus.
	- Draai [**Zoomknop**] naar links of rechts om het volumeniveau aan te passen.

# Een video afspelen

In de afspeelmodus kunt u een video weergeven en vervolgens delen van de afgespeelde video opnemen of bijsnijden. U kunt de opgenomen of bijgesneden segmenten opslaan als nieuwe bestanden.

- Selecteer een video in de afspeelmodus en druk op [OK].
- *2* Geef de video weer.

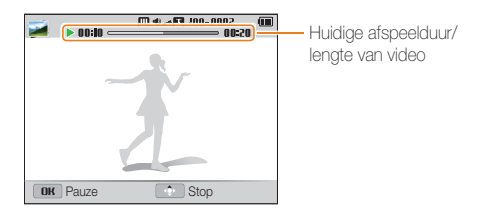

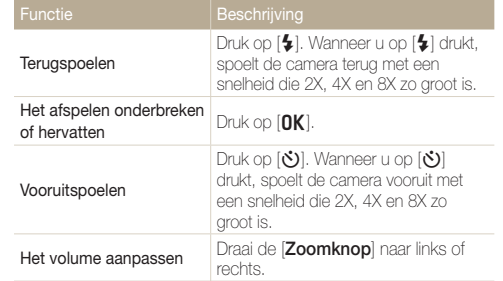

#### Foto's of video's weergeven in de afspeelmodus

#### **Een video bijsnijden**

- *1* Selecteer in de afspeelmodus een video en druk op [MENU].
- *2* Selecteer **Film bijsnijden**.
- 3 Druk op [OK] om de video af te spelen.
- *4* Druk op  $[OK] \rightarrow [C]$  op het punt waarop u het bijsnijden wilt beginnen.
- 5 Druk op [OK] om het afspelen van de video te hervatten.
- **6** Druk op  $[OK] \rightarrow [R]$  op het punt waarop u het bijsnijden wilt beëindigen.
- **7** Druk op [**ve**] om bij te snijden.
- *8* Wanneer het pop-upbericht wordt weergegeven, selecteert u **Ja**.
- De oorspronkelijke video moet ten minste 10 seconden lang zijn. Ø
	- De camera slaat het bewerkte bestand op als een nieuw bestand.

#### **Afzonderlijke beelden uit een video opslaan**

- 1 Druk tijdens het afspelen van een video op [OK] op het punt waarop u een beeld wilt opnemen.
- 2 Druk op [**v**].
	- De resolutie van het opgenomen beeld is gelijk aan die van de Ø originele video.
		- Het opgenomen beeld wordt als nieuw bestand opgeslagen.

# <span id="page-94-0"></span>Foto's bewerken

Hier vindt u informatie over het bewerken van foto's.

- De camera slaat bewerkte foto's op als nieuwe bestanden. Ø
	- Wanneer u foto's bewerkt, converteert de camera deze automatisch naar een lagere resolutie. Foto's die handmatig worden gedraaid of waarvan het formaat handmatig wordt aangepast, worden niet automatisch geconverteerd naar een lagere resolutie.

# Het formaat van foto's wijzigen

U kunt het formaat van een foto wijzigen en de foto als een nieuw bestand opslaan.

- *1* Selecteer een foto in de afspeelmodus en druk op [MFNIJ].
- *2* Selecteer **Res.wijz**.
- *3* Selecteer een optie.

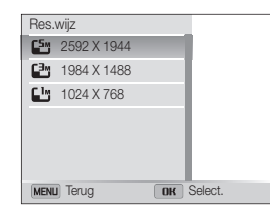

De beschikbare opties voor formaat wijzigen verschillen, afhankelijk van het originele formaat van de foto.

# Portretten automatisch bijsnijden

U kunt close-up portretten ophalen en opslaan uit landschapsopnamen.

*1* Selecteer in de afspeelmodus een foto en druk op [MFNIJ].

#### *2* Selecteer **Intelligent portret**.

• De camera detecteert het gezicht van een onderwerp, snijdt de foto rondom het gezicht bij en slaat 2 bijgesneden foto's op met opeenvolgende bestandsnamen.

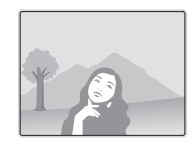

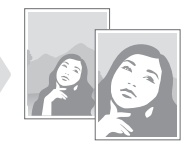

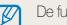

De functie Intelligent portret functioneert niet als:

- Er geen gezicht wordt gedetecteerd.
- Er meer dan 2 gezichten worden gedetecteerd.
- Het gedetecteerde oppervlak dat wordt ingenomen door het gezicht, groter is dan een bepaald percentage.

# <span id="page-95-0"></span>Een foto draaien

- *1* Scroll op het startscherm naar **<Album>**.
- 2 Selecteer ...

Ø

- *3* Draai de [**Zoomknop**] naar links en selecteer een foto.
- 4 Selecteer **Draaien**  $\rightarrow$  een optie.
- **5** Druk op [\] om op te slaan.

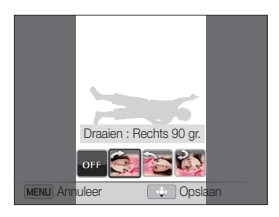

- De camera overschrijft het originele bestand.
- Druk in de afspeelmodus op [m] en selecteer vervolgens **Draaien** om een foto te draaien.

### Smart filter-effecten toepassen

Pas speciale effecten toe op uw foto's.

- *1* Scroll op het startscherm naar **<Album>**.
- 2 Selecteer .
- *3* Draai de [**Zoomknop**] naar links en selecteer een foto.
- 4 Selecteer **Smart filter**  $\rightarrow$  een optie.

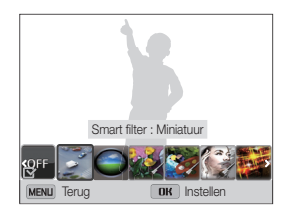

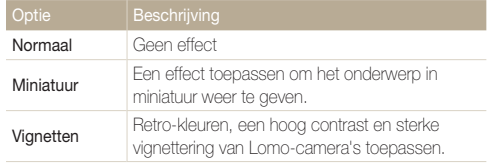

<span id="page-96-0"></span>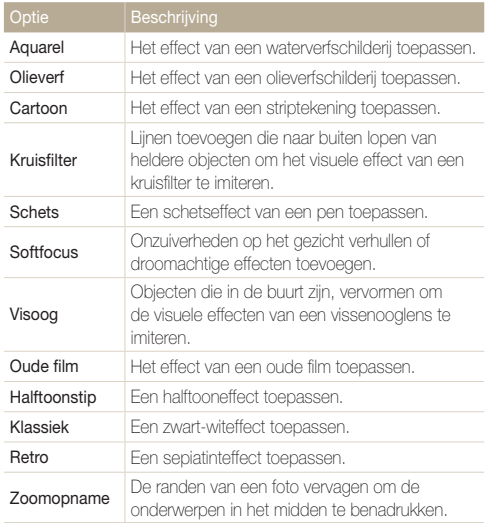

**5** Druk op [\] om op te slaan.

### Foto's aanpassen

Hier vindt u informatie over het aanpassen van de helderheid, contrast of verzadiging of het corrigeren van het rode-ogeneffect. Als het midden van een foto donker is, kunt u deze lichter maken. De camera slaat een bewerkte foto op als een nieuw bestand, maar converteert de foto mogelijk naar een lagere resolutie.

- U kunt tegelijk de helderheid, het contrast en de kleurverzadiging  $\mathbb{Z}$ aanpassen en Smart filter-effecten toepassen.
	- U kunt niet tegelijk de effecten ACB, Gezichtretouch. en Anti-rode ogen toepassen.

#### **De helderheid, het contrast en de kleurverzadiging aanpassen**

- *1* Scroll op het startscherm naar **<Album>**.
- 2 Selecteer ...
- *3* Draai de [**Zoomknop**] naar links en selecteer een foto.
- *4* Selecteer een optie voor aanpassen.

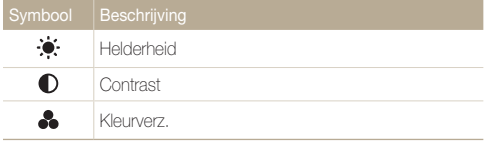

- *5* Druk op [F/t] om de optie aan te passen.
- *6* Druk op [o].
- **7** Druk op [**vi**] om op te slaan.

#### **Donkere onderwerpen aanpassen (ACB)**

- *1* Scroll op het startscherm naar **<Album>**.
- 2 Selecteer **...**
- *3* Draai de [**Zoomknop**] naar links en selecteer een foto.
- *4* Selecteer **ACB**.
- **5** Druk op [\midtal om op te slaan.

#### **Gezichten retoucheren**

- *1* Scroll op het startscherm naar **<Album>**.
- 2 Selecteer .
- *3* Draai de [**Zoomknop**] naar links en selecteer een foto.
- *4* Selecteer **Gezichtretouch.**.
- 5 Druk op [ $\frac{1}{2}$ / $\circ$ ] om de optie aan te passen.
	- Hoe hoger het nummer, des te helderder de huidskleur.
- **6** Druk op [**v**] om op te slaan.

#### **Rode ogen verwijderen**

- *1* Scroll op het startscherm naar **<Album>**.
- 2 Selecteer ...
- *3* Draai de [**Zoomknop**] naar links en selecteer een foto.
- *4* Selecteer **Anti-rode ogen**.
- **5** Druk op [\] om op te slaan.

# <span id="page-98-0"></span>Een afdrukbestelling maken (DPOF)

Selecteer foto's die u wilt afdrukken en sla afdrukopties op in de DPOF-indeling (Digital Print Order Format). Deze gegevens worden opgeslagen in de map MISC op uw geheugenkaart zodat u eenvoudig kunt afdrukken op printers die compatibel zijn met DPOF.

- *1* Selecteer in de afspeelmodus een foto die u wilt afdrukken en druk op [MENU].
- *2* Selecteer **DPOF**.
- 3 Druk op [DISP/ $\ddot{\mathbf{z}}$ ] om het aantal opties te selecteren en druk op  $[OK]$ .
- U kunt de geheugenkaart meenemen naar een printshop die DPOF M (Digital Print Order Format) ondersteunt, maar u kunt ook uw foto's thuis rechtstreeks op een DPOF-compatibele printer afdrukken.
	- Foto's met afmetingen die groter zijn dan het papier, worden mogelijk afgesneden aan de linker- en rechterkant. Zorg ervoor dat de afmetingen van uw foto overeenkomen met het papier dat u selecteert.
	- U kunt geen DPOF-opties instellen voor foto's in het interne geheugen.
	- Als u het afdrukformaat opgeeft, kunt u alleen foto's afdrukken met DPOF 1.1-compatibele printers.

# <span id="page-99-0"></span>Bestanden op een tv weergeven

U kunt foto's of video's bekijken door de camera met de A/V-kabel op een televisie aan te sluiten.

- *1* Scroll op het startscherm naar **<Basis>**.
- Selecteer  $\bullet$ .
- *3* Selecteer **Connectiviteit Video**.
- *4* Selecteer een video-uitvoersignaal voor uw land of regio. (pag. 131)
- *5* Schakel de camera en de televisie uit.
- *6* Sluit de camera met de A/V-kabel op de televisie aan.

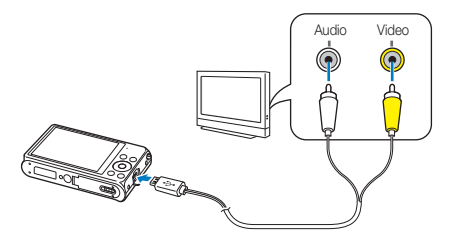

- *7* Schakel de televisie in en selecteer de A/V-videobron met de afstandsbediening van de televisie.
- *8* Schakel de camera in.
	- De camera schakelt automatisch over naar de afspeelmodus als u deze aansluit op een televisie.
- Bekijk foto's of speel video's af met behulp van de cameraknoppen.
	- Afhankelijk van het model van televisie wordt er mogelijk digitale ruis weergegeven of wordt een deel van het beeld niet weergegeven.
		- Afhankelijk van de televisie-instellingen kan het voorkomen dat de beelden niet gecentreerd op het scherm worden weergegeven.

# <span id="page-100-0"></span>Bestanden overbrengen naar een Windows-computer

Bestanden overbrengen naar een Windows-computer, de bestanden bewerken met Intelli-Studio en ze uploaden naar het web.

#### **Vereisten**

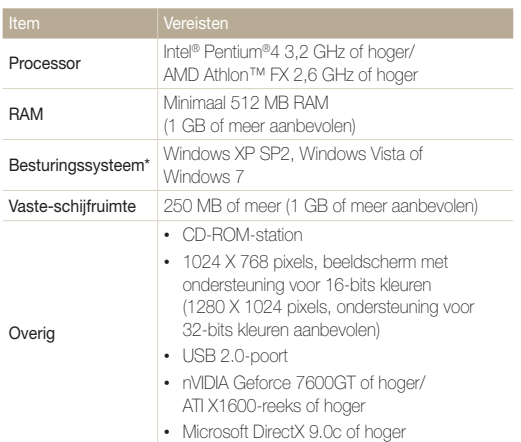

\* Een 32-bits versie van Intelli-Studio wordt geïnstalleerd; zelfs op 64-bits edities van Windows XP, Windows Vista en Windows 7.

- De vereisten zijn slechts aanbevelingen. Het werkt mogelijk niet correct ſØ wanneer de computer voldoet aan de vereisten, afhankelijk van de toestand van de computer.
	- Als uw computer niet aan de vereisten voldoet, worden video's mogelijk niet naar behoren afgespeeld of duurt het langer om video's te bewerken.
	- Installeer DirectX 9.0c of een nieuwere versie voordat u Intelli-Studio gebruikt.
	- Windows XP, Windows Vista of Windows 7 moet zijn geïnstalleerd op uw computer als u de camera wilt aansluiten als verwisselbare schijf.

De fabrikant is niet verantwoordelijk voor schade die wordt veroorzaakt door het gebruik van niet-geschikte computers zoals samengestelde computers.

 $\Delta$ 

# <span id="page-101-0"></span>Bestanden overbrengen met Intelli-Studio

U kunt Intelli-Studio downloaden van de gekoppelde webpagina en het op uw computer installeren. Wanneer u de camera aansluit op een computer waarop Intelli-Studio is geïnstalleerd, wordt het programma automatisch gestart.

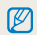

Terwijl de camera met de USB-kabel op de computer is aangesloten, wordt de batterij opgeladen.

- *1* Scroll op het startscherm naar **<Basis>**.
- 2 Selecteer  $\bullet$
- *3* Selecteer **Connectiviteit Pc-software Aan**.
- *4* Schakel de camera uit.
- *5* Sluit de camera op de computer aan met de USB-kabel.

U moet het kleine uiteinde van de USB-kabel aansluiten op uw camera.<br>Als unde kabel omgeliende aansluiten Als u de kabel omgekeerd aansluit, kunnen de bestanden beschadigen. De fabrikant is niet verantwoordelijk voor enig verlies van gegevens.

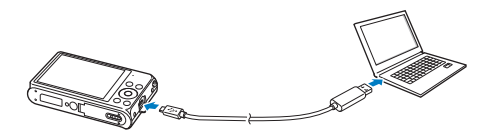

#### *6* Schakel de camera in.

- Wanneer het pop-upvenster voor de installatie van Intelli-Studio op het computerscherm wordt weergegeven, volgt u de instructies op het scherm om de installatie te voltooien.
- Wanneer Intelli-Studio op uw computer is geïnstalleerd, herkent de computer de camera en wordt Intelli-Studio automatisch geopend.

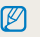

Als u de USB-optie instelt op **Selecteer een modus**, selecteert u **Computer** in het pop-upvenster.

#### *7* Selecteer een doelmap op de computer en selecteer **Ja**.

- Nieuwe bestanden die worden opgeslagen op de camera, worden automatisch overgebracht naar de geselecteerde map.
- Als de camera geen nieuwe bestanden bevat, wordt het pop-upvenster voor het opslaan van nieuwe bestanden niet weergegeven.
- Voor Windows Vista en Windows 7: selecteer **Run iLinker.exe** in het venster voor automatisch starten om Intelli-Studio te starten. Als **Run iLinker.exe** niet wordt weergegeven op de computer, klikt u op **Computer** -> **Intelli-Studio**. Volg hierna de aanwijzingen op het scherm om de installatie van Intelli-Studio te voltooien.

#### **Intelli-Studio gebruiken**

Met Intelli-Studio kunt u bestanden afspelen en bewerken. Selecteer **Help** → Help in de werkbalk van het programma voor meer informatie.

- U kunt de firmware van uw camera bijwerken. Selecteer hiervoor **Web Support** (Webondersteuning) **Upgrade firmware for the connected device** (Firmware voor  $\mathbb{Z}$ het aangesloten apparaat bijwerken) op de programmawerkbalk.
	- U kunt korte animaties downloaden voor gebruik in de Kinderenmodus.
	- U kunt bestanden niet rechtstreeks op de camera bewerken. Breng bestanden over naar een map op de computer om ze te bewerken.
	- Intelli-Studio ondersteunt de volgende indelingen:
		- Video's: MP4 (Video: H.264, Audio: AAC), WMV (WMV 7/8/9), AVI (MJPEG)
		- Foto's: JPG, GIF, BMP, PNG, TIFF

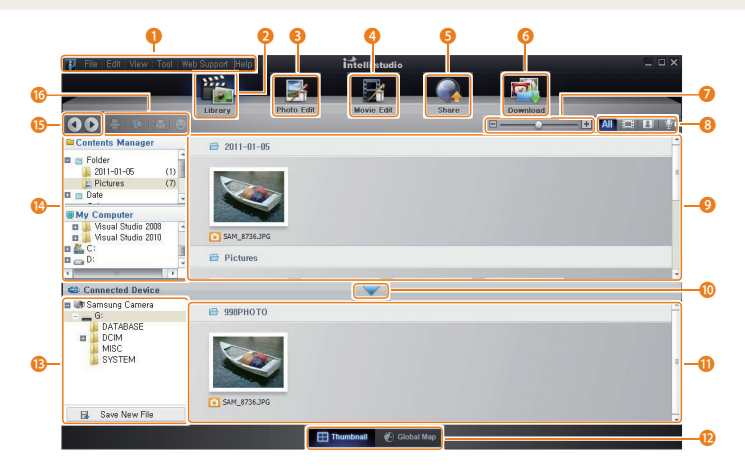

Afspelen/bewerken 102

<span id="page-103-0"></span>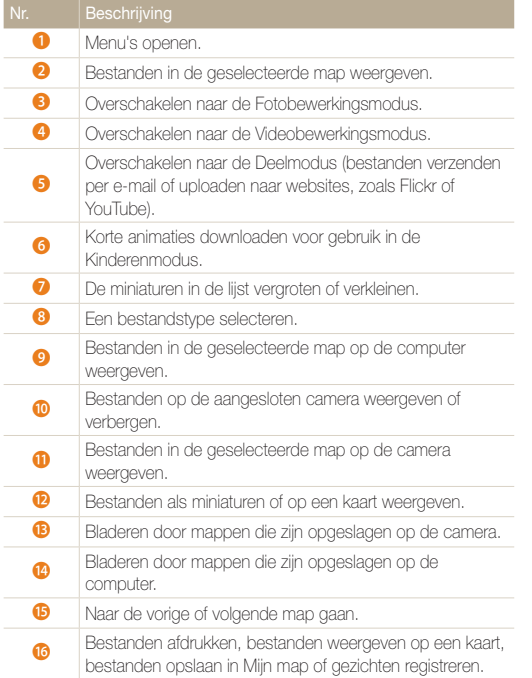

### Bestanden overbrengen door de camera aan te sluiten als verwisselbare schijf

Sluit de camera aan op de computer als verwisselbare schijf.

- *1* Scroll op het startscherm naar **<Basis>**.
- 2 Selecteer  $\bullet$ .
- *3* Selecteer **Connectiviteit Pc-software Uit**.
- *4* Schakel de camera uit.
- *5* Sluit de camera op de computer aan met de USB-kabel.
	- U moet het kleine uiteinde van de USB-kabel aansluiten op uw camera.  $\sqrt{2}$ Als u de kabel omgekeerd aansluit, kunnen de bestanden beschadigen. De fabrikant is niet verantwoordelijk voor enig verlies van gegevens.

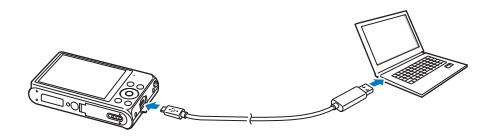

#### <span id="page-104-0"></span>*6* Schakel de camera in.

• De camera wordt automatisch herkend.

 $\mathscr{P}$ Als u de USB-optie instelt op **Selecteer een modus**, selecteert u **Computer** in het pop-upvenster.

- *7* Selecteer op de computer **Deze computer Verwisselbare schijf DCIM 100PHOTO**.
- *8* Sleep de bestanden naar de computer of sla ze op de computer op.

# De camera loskoppelen (voor Windows XP)

Voor Windows Vista en Windows 7 gelden vergelijkbare methoden voor het loskoppelen van de camera.

- *1* Controleer of het statuslampje niet knippert.
	- Het statuslampje knippert wanneer er bestanden worden overgedragen. Wacht tot het lampje stopt met knipperen.
- 2 Klik op  $\geq$  op de werkbalk rechtsonder in het scherm van de computer.

5243  $-10:00$  AM

- *3* Klik op het pop-upbericht.
- *4* Klik op het berichtveld waarin wordt aangegeven dat het apparaat veilig is verwijderd.
- *5* Verwijder de USB-kabel.
- De camera kan niet veilig worden verwijderd zolang Intelli-Studio actief is. Sluit ſØ het programma af voordat u de camera loskoppelt.

# <span id="page-105-0"></span>Bestanden overbrengen naar een Mac-computer

Wanneer u de camera aansluit op een Macintosh-computer, wordt het apparaat automatisch herkend door de computer. U kunt de bestanden rechtstreeks van de camera overbrengen naar de computer zonder programma's te installeren.

Mac OS 10.4 of hoger wordt ondersteund.

*1* Sluit de camera met de USB-kabel aan op een Macintosh-computer.

> U moet het kleine uiteinde van de USB-kabel aansluiten op uw camera. Als u de kabel omgekeerd aansluit, kunnen de bestanden beschadigen. De fabrikant is niet verantwoordelijk voor enig verlies van gegevens.

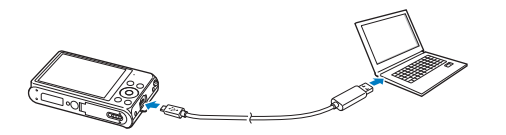

#### *2* Schakel de camera in.

- De computer herkent de camera automatisch en geeft een pictogram van een verwisselbare schijf weer.
	- Als u de USB-optie instelt op **Selecteer een modus**, selecteert u **Computer** in het pop-upvenster.
- *3* Dubbelklik op het pictogram van de verwisselbare schijf.
- *4* Sleep de bestanden naar de computer of sla ze op de computer op.

# <span id="page-106-0"></span>Foto's met een PictBridge-fotoprinter afdrukken

Druk foto's af met een PictBridge-compatibele printer door de camera rechtstreeks op de printer aan te sluiten.

- *1* Scroll op het startscherm naar **<Basis>**.
- *Selecteer*  $\bullet$ .
- *3* Selecteer **Connectiviteit USB Printer**.
- *4* Schakel de printer in en sluit de camera aan op de printer met de USB-kabel.

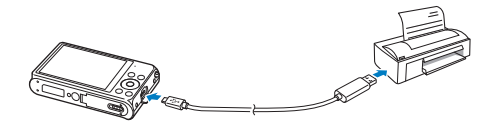

- *5* Als de camera is uitgeschakeld, drukt u op [**POWER**] of [P] om deze in te schakelen.
	- De printer herkent de camera automatisch.
- *6* Druk op [F/t] om een bestand te selecteren dat u wilt afdrukken.
	- Druk op [MENU] om afdrukopties in te stellen. Zie 'Afdrukopties instellen'.
- *7* Druk op [OK] om af te drukken.
	- $\cdot$  Het afdrukken begint. Druk op  $[OK]$  om het afdrukken te annuleren.

#### **Afdrukopties instellen**

Druk op [MENU] om de afdrukinstellingen te configureren.

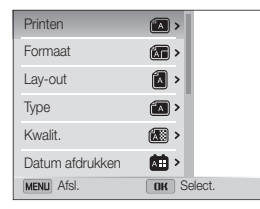

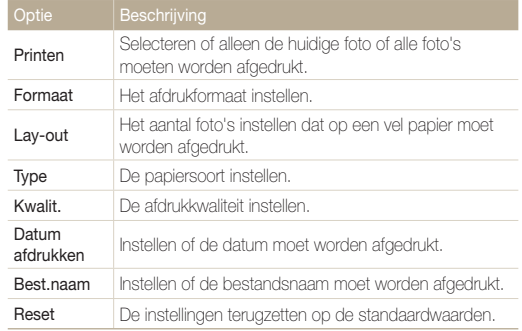

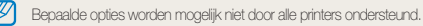

# Draadloos netwerk (alleen DV300F/DV305F)

Hier wordt beschreven hoe u verbinding kunt maken met WLAN-netwerken en functies kunt gebruiken.

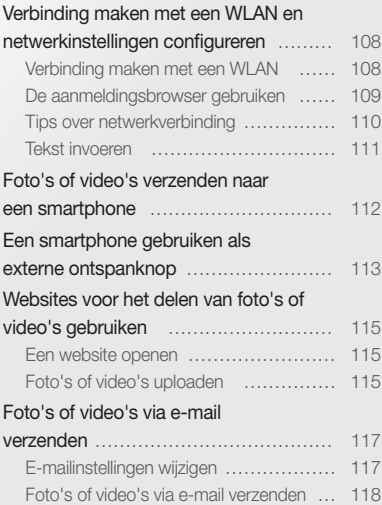

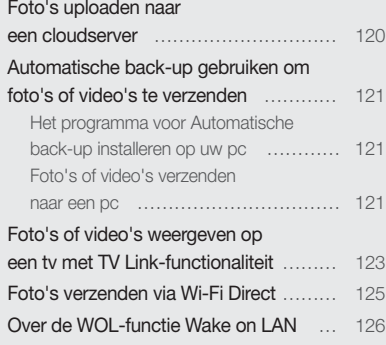
# Verbinding maken met een WLAN en netwerkinstellingen configureren

Hier wordt beschreven hoe u verbinding maakt via een toegangspunt wanneer u zich binnen het bereik van een WLAN bevindt. U kunt ook netwerkinstellingen configureren.

# Verbinding maken met een WLAN

- *1* Scroll op het startscherm naar **<Wi-Fi>**.
- 2 Selecteer , **0**, **3**, **1** of **L**<sub>al</sub>.
- 3 Druk op [MENU] en selecteer vervolgens **Wi-Fi-instelling**.
	- Druk in sommige modi op [MENU] of volg de instructies op het scherm totdat het scherm Wi-Fi-instelling wordt weergegeven.
	- De camera zoekt automatisch naar beschikbare toegangspunten.
- *4* Raak een toegangspunt aan.

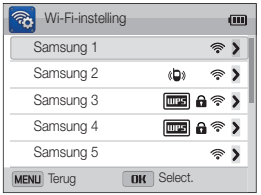

- Selecteer **WPS PBC** om verbinding te maken met een WPStoegangspunt.
- Selecteer **Vernieuwen** om de lijst met voor verbinding beschikbare toegangspunten te vernieuwen.
- Selecteer **Draadloos netwerk toevoegen** om handmatig een toegangspunt toe te voegen.

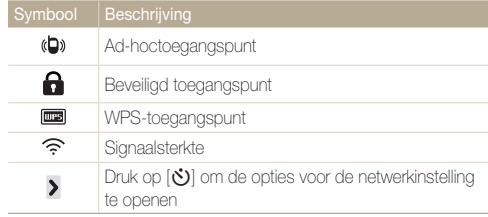

- Wanneer u een beveiligd toegangspunt selecteert, wordt een pop-upvenster weergegeven. Geef de vereiste wachtwoorden in om verbinding te maken met de WLAN. Zie 'Tekst invoeren' voor meer informatie over het ingeven van tekst. (pag. 111)
- Wanneer een aanmeldingspagina verschijnt, zie 'De aanmeldingsbrowser gebruiken'. (pag. 109)
- Wanneer u een niet-beveiligd toegangspunt selecteert, maakt de camera verbinding met het WLAN.
- Als u een toegangspunt selecteert dat wordt ondersteund door het WPS-profiel, selecteert u **WPS PIN** en geeft u een PIN-code in op het toegangspunt. U kunt ook verbinding maken met een toegangspunt dat wordt ondersteund door het WPS-profiel door **WPS PBC** te selecteren op de camera en vervolgens de knop **WPS** te selecteren op het toegangspunt.

#### **Netwerkopties instellen**

- *1* Ga op het scherm Wi-Fi-instelling naar een toegangspunt en druk op [ $\circ$ ].
- *2* Raak elke optie aan en geef de vereiste informatie in.

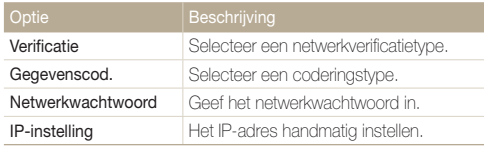

#### **Het IP-adres handmatig instellen**

- Ga op het scherm Wi-Fi-instelling naar een toegangspunt en druk op [ $\circ$ ].
- *2* Selecteer **IP-instelling Handmatig**.
- *3* Raak elke optie aan en geef de vereiste informatie in.

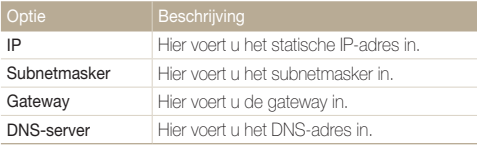

# De aanmeldingsbrowser gebruiken

U kunt uw aanmeldingsgegevens ingeven via de aanmeldingsbrowser wanneer u verbinding maakt met bepaalde toegangspunten, sites voor delen of cloudservers.

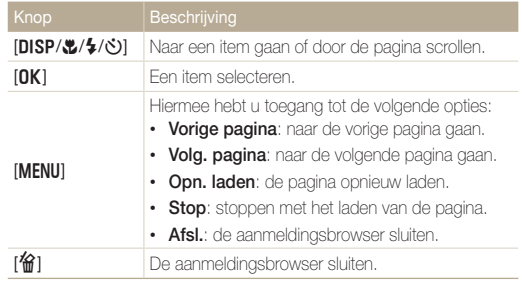

- Bepaalde items kunt u niet selecteren afhankelijk van de pagina  $\not\!\!\!D$ waarmee u bent verbonden. Dit is normaal en wijst niet op een defect.
	- De aanmeldingsbrowser wordt mogelijk niet automatisch gesloten na aanmelding op bepaalde aanmeldingspagina's. In dit geval sluit u de aanmeldingsbrowser met [ $\hat{m}$ ], en gaat u door met de gewenste bewerking.
	- Het laden van de aanmeldingspagina kan langer duren wegens het paginaformaat of de netwerksnelheid. In dit geval wacht u tot het invoervenster voor aanmeldingsgegevens wordt weergegeven.

# Tips over netwerkverbinding

- De kwaliteit van de netwerkverbinding wordt bepaald door het toegangspunt.
- Hoe groter de afstand tussen uw camera en het toegangspunt, hoe langer het duurt om verbinding te maken met het netwerk.
- Als een apparaat in de buurt hetzelfde radiofrequentiesignaal gebruikt als uw camera, kan uw verbinding hierdoor worden verstoord.
- Als uw toegangspunt geen Nederlandse naam heeft, kan de camera mogelijk het apparaat niet vinden of kan de naam onjuist worden weergegeven.
- Neem contact op met uw netwerkbeheerder of netwerkserviceprovider voor netwerkinstellingen of een wachtwoord.
- Als een WLAN moet worden geverifieerd door de serviceprovider, kunt u mogelijk geen verbinding met het betreffende WLAN maken. Neem contact op met uw netwerkserviceprovider om verbinding te maken met het WLAN.
- Afhankelijk van het coderingstype kan het aantal cijfers in het wachtwoord verschillen.
- Een WLAN-verbinding is wellicht niet mogelijk in alle omgevingen.
- Mogelijk geeft de camera een WLAN-printer weer in de lijsten met toegangspunten. U kunt echter geen verbinding met het netwerk maken via een printer.
- U kunt uw camera niet tegelijkertijd verbinden met een netwerk en aansluiten op een tv. U kunt ook geen foto's of video's op een tv bekijken wanneer u verbinding hebt gemaakt met een netwerk.
- Er kunnen aanvullende kosten gelden om verbinding te maken met een netwerk. De kosten verschillen op basis van de voorwaarden van uw abonnement.
- Als u geen verbinding met een WLAN kunt maken, probeert u een ander toegangspunt uit de lijst met beschikbare toegangspunten.
- In bepaalde landen kunt u ook verbinding maken met gratis WLAN's.
- Er kan een aanmeldingspagina worden weergegeven wanneer u gratis WLAN's selecteert die worden geleverd door bepaalde netwerkproviders. Geef uw gebruikersnaam en wachtwoord in om verbinding te maken met de WLAN. Neem contact op met de netwerkproviders voor informatie over het registreren of de service.
- Wees voorzichtig wanneer u persoonlijke gegevens ingeeft om verbinding te maken met een toegangspunt. Geef geen betalingsof creditcardgegevens in op uw camera. De fabrikant is niet aansprakelijk voor problemen die ontstaan wanneer u dergelijke informatie ingeeft.
- De beschikbare netwerkverbindingen kunnen verschillen per land.
- De WLAN-functie van uw camera moet voldoen aan de wetten op het gebied van radiozendingen in uw regio. We raden u daarom aan de WLAN-functie alleen te gebruiken in het land waar u de camera hebt gekocht.
- De procedure voor het aanpassen van de netwerkinstellingen kan verschillen, afhankelijk van de netwerkomstandigheden.
- Probeer geen toegang te krijgen tot een netwerk dat u niet mag gebruiken.
- Voordat u verbinding maakt met een netwerk, moet u ervoor zorgen dat de batterij volledig is opgeladen.
- Wanneer een DHCP-server niet beschikbaar is, moet u een bestand autoip.txt maken en dit kopiëren naar de geplaatste geheugenkaart om verbinding met het netwerk te maken met Auto IP.

## Tekst invoeren

Hier wordt beschreven hoe u tekst kunt invoeren. Met de pictogrammen in de onderstaande tabel kunt u de cursor bewegen, hoofdletters in- en uitschakelen enzovoort. Druk op  $[DISP\{E/2}/S]$  om naar een gewenste toets te gaan en druk vervolgens op  $[OK]$  om deze toets in te geven.

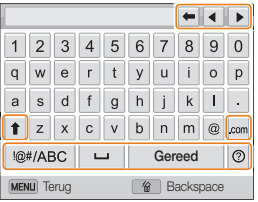

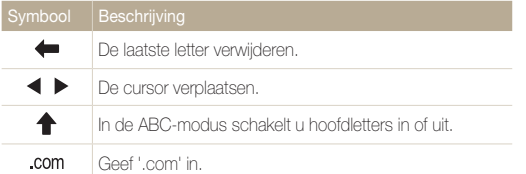

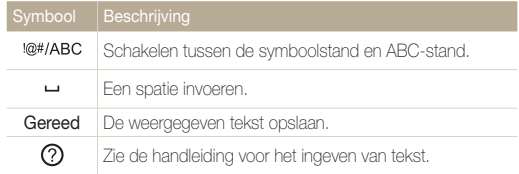

• U kunt alleen tekst in het Engelse alfabet invoeren, ongeacht de schermtaal.

- Druk om direct naar **Gereed** te gaan op [**P**].
- U kunt maximaal 64 tekens ingeven.

# Foto's of video's verzenden naar een smartphone

De camera kan via een WLAN verbinding maken met smartphones die de functie MobileLink ondersteunen. U kunt eenvoudig foto's of video's verzenden naar uw smartphone.

- De functie MobileLink wordt ondersteund door Galaxy S-smartphones met het besturingssysteem Android 2.2 of hoger. Als uw smartphone het besturingssysteem ſØ Android 2.1 gebruikt, werkt u uw smartphone bij naar Android 2.2 of hoger. Deze functie wordt ook ondersteund door de 7-inch en 10.1-inch Galaxy Tab. Mogelijk wordt deze functie ook ondersteund door andere toestellen met Android 2.2 of hoger, maar Samsung kan de werking daarvan niet garanderen.
	- U moet de applicatie installeren op het apparaat voordat u deze functie gebruikt. U kunt de applicatie downloaden van Samsung Apps of Android Market.
	- Als het camerageheugen geen foto's bevat, kunt u deze functie niet gebruiken.
	- U kunt max. 1000 best. weergeven en max. 100 best. tegelijk verzenden.
- *1* Scroll op het startscherm van de camera naar **<Wi-Fi>**.
- 2 Selecteer <sup>op</sup> op de camera.
	- Als het pop-upvenster wordt weergegeven dat u vraagt om de applicatie te downloaden, selecteert u **OK**.
- *3* Schakel de applicatie Samsung MobileLink in op de smartphone.
	- Lees de instructies op het scherm zorgvuldig om uw camera te selecteren en aan te sluiten.
	- De smartphone kan maar met één camera tegelijk verbinding maken.
- *4* Selecteer **OK** op de camera.
- *5* Selecteer vanaf de smartphone de bestanden die u van de camera naar de smartphone wilt verzenden.
- *6* Selecteer **Copy** op de smartphone.
	- De camera verzendt de bestanden.

# Een smartphone gebruiken als externe ontspanknop

De camera maakt verbinding met een smartphone via een WLAN. Gebruik de smartphone als externe ontspanner met de functie Externe zoeker. De opgenomen foto wordt weergegeven op de smartphone.

- De functie Externe zoeker wordt ondersteund door Galaxy S-smartphones met het besturingssysteem Android 2.2 of hoger. Als uw smartphone het ſØ besturingssysteem Android 2.1 gebruikt, werkt u uw smartphone bij naar Android 2.2 of hoger. Deze functie wordt ook ondersteund door de 7-inch en 10.1-inch Galaxy Tab. Mogelijk wordt deze functie ook ondersteund door andere toestellen met Android 2.2 of hoger, maar Samsung kan de werking daarvan niet garanderen.
	- U moet de applicatie installeren op het apparaat voordat u deze functie gebruikt. U kunt de applicatie downloaden van Samsung Apps of Android Market.

#### *1* Scroll op het startscherm van de camera naar **<Wi-Fi>**.

#### 2 Selecteer a op de camera.

- Als het pop-upvenster wordt weergegeven dat u vraagt om de applicatie te downloaden, selecteert u **OK**.
- *3* Schakel de functie Remote Viewfinder in op uw smartphone.
	- Lees de instructies op het scherm zorgvuldig om uw camera te selecteren en aan te sluiten.
	- De smartphone kan maar met één camera tegelijk verbinding maken.

#### *4* Stel de volgende opnameopties in op de smartphone.

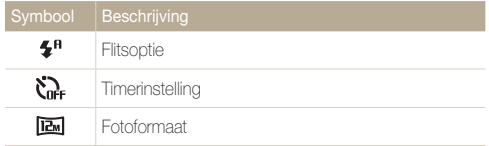

- Wanneer u gebruikmaakt van deze functie, zijn sommige knoppen niet beschikbaar op uw camera.
- De zoomknop en de ontspanknop op uw smartphone werken niet als u deze functie gebruikt.
- De modus Externe zoeker ondersteunt alleen de fotoformaten **TEM** en **EM**.
- **5** Blijf **a** aanraken op de smartphone om scherp te stellen.
	- De scherpstelling is automatisch ingesteld op Multi AF.

#### **6** Druk op **o** om de foto te maken.

- De foto wordt opgeslagen in uw camera.
- Raak de foto onder aan het scherm aan om deze op te slaan op de smartphone. Het formaat van de foto wordt gewijzigd in 640 X 360.
- <sup>1</sup> Als u deze functie gebruikt, kan de ideale afstand tussen de camera en de smartphone variëren, afhankelijk van de omgeving.
	- De smartphone moet zich binnen een afstand van 7 m van de camera bevinden als u deze functie wilt gebruiken.
	- Het duurt enige tijd om de foto te maken nadat u op @ op de smartphone hebt gedrukt.
	- De functie Externe zoeker wordt in de volgende gevallen uitgeschakeld:
		- Er is een inkomende oproep op de smartphone.
		- De camera of de smartphone wordt uitgeschakeld.
		- Het geheugen is vol.
		- De verbinding van een van de apparaten met het WLAN is verbroken.
		- De Wi-Fi-verbinding is zwak of instabiel.
	- Als u de scène wilt draaien door de smartphone te draaien, schakelt u de functie voor automatisch draaien op uw smartphone in.

# Websites voor het delen van foto's of video's gebruiken

Upload uw foto's of video's naar websites voor het delen van bestanden. Beschikbare websites worden weergegeven op de camera.

## Een website openen

- *1* Scroll op het startscherm naar **<Wi-Fi>**.
- 2 Selecteer ...

#### *3* Selecteer een website.

- De camera probeert automatisch verbinding te maken met een WLAN via het toegangspunt waarmee het laatst verbinding is gemaakt.
- Als de camera niet eerder verbinding heeft gemaakt met een WLAN, wordt er gezocht naar beschikbare toegangspunten. (pag. 108)

#### *4* Geef uw gebruikersnaam en wachtwoord op en selecteer **Aanmelding**.

- Lees voor meer informatie over het ingeven van tekst 'Tekst invoeren'. (pag. 111)
- U kunt een gebruikersnaam in de lijst selecteren door  $\blacktriangledown \rightarrow$ een gebruikersnaam te selecteren.
- Als u zich eerder bij de website hebt aangemeld, wordt u mogelijk automatisch aangemeld.

Als u deze functie wilt gebruiken, moet u een bestaande account op de website voor het delen van bestanden hebben.

# Foto's of video's uploaden

- *1* Open de website met uw camera.
- *2* Scroll naar de bestanden die u wilt uploaden en druk op  $[OK]$ .
	- U kunt maximaal 20 foto's selecteren en de totale grootte mag maximaal 10 MB zijn.

#### *3* Selecteer **Upload**.

- Als u bent verbonden met Facebook, selecteert u **Upload Uploaden**.
- Als u verbinding hebt gemaakt met Facebook, kunt u uw opmerkingen ingeven door het vak **Opmerking** te selecteren. Lees voor meer informatie over het ingeven van tekst 'Tekst invoeren'. (pag. 111)
- De maximale fotoresolutie die u kunt uploaden, is 2M, en de langste  $\mathbb{Z}$ video die u kunt uploaden, duurt 30 seconden bij een resolutie van **QVGA** of is een video die is opgenomen met **exp.** Als de geselecteerde foto een hogere resolutie dan 2M heeft, wordt deze automatisch verkleind tot een lagere resolutie.
	- De manier waarop foto's of video's moeten worden geüpload, is afhankelijk van de geselecteerde website.
	- Als u door een firewall of gebruikersverificatie-instellingen geen toegang tot een website krijgt, neemt u contact op met uw netwerkbeheerder of uw netwerkserviceprovider.
	- De datum waarop geüploade foto's of video's zijn opgenomen, kan automatisch worden gebruikt als naam voor de foto's of video's.
	- De snelheid waarmee u foto's kunt uploaden en webpagina's kunt openen, is afhankelijk van de snelheid van uw internetverbinding.
	- Als het camerageheugen geen foto's bevat, kunt u deze functie niet gebruiken.
	- U kunt in de afspeelmodus ook foto's en video's uploaden naar websites voor het delen van bestanden door op [MFNII] te drukken en vervolgens **Delen (Wi-Fi)** en een gewenste website te selecteren.

# Foto's of video's via e-mail verzenden

U kunt de instellingen in het e-mailmenu wijzigen en foto's die op de camera zijn opgeslagen, verzenden via e-mail.

## E-mailinstellingen wijzigen

In het e-mailmenu kunt u de instellingen voor het opslaan van uw gegevens of het opslaan van e-mailadressen wijzigen. U kunt ook het e-mailwachtwoord instellen of wijzigen. Lees voor meer informatie over het ingeven van tekst 'Tekst invoeren'. (pag. 111)

#### **Uw gegevens opslaan**

- *1* Scroll op het startscherm naar **<Wi-Fi>**.
- Selecteer  $\bullet$ .
- 3 Druk op [MENU].
- *4* Selecteer **Instelling afzender**.
- *5* Selecteer het vak **Naam**, geef uw naam in en selecteer **Gereed**.

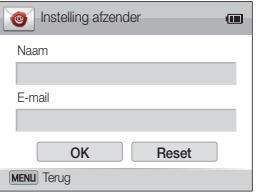

- *6* Selecteer het vak **E-mail**, geef uw naam in en selecteer **Gereed**.
- *7* Selecteer **OK** om de wijzigingen op te slaan.
	- Als u uw gegevens wilt verwijderen, selecteert u **Reset** aan.

#### **Een e-mailwachtwoord instellen**

- *1* Scroll op het startscherm naar **<Wi-Fi>**.
- 2 Selecteer<sup>o</sup>.
- 3 Druk op [MENU].
- *4* Selecteer **Wachtwoord instellen Aan**.
	- Selecteer **Uit** om het wachtwoord uit te schakelen.
- **5** Klik op [**OK**] wanneer het pop-upvenster wordt weergegeven.
	- Het pop-upvenster verdwijnt automatisch, ook als u niet op [OK] drukt.
- *6* Voer een wachtwoord van 4 cijfers in.
- *7* Voer het wachtwoord nogmaals in.
- **8** Klik op [OK] wanneer het pop-upvenster wordt weergegeven.
	- Het pop-upvenster verdwijnt automatisch, ook als u niet op  $[OK]$  drukt.

#### **Het e-mailwachtwoord wijzigen**

- *1* Scroll op het startscherm naar **<Wi-Fi>**.
- 2 Selecteer **.**
- 3 Druk op [MENU].
- *4* Selecteer **Wachtwoord wijzigen**.
- *5* Voer uw huidige wachtwoord van 4 cijfers in.
- *6* Voer een nieuw wachtwoord van 4 cijfers in.
- *7* Voer het nieuwe wachtwoord nogmaals in.
- **8** Klik op [OK] wanneer het pop-upvenster wordt weergegeven.
	- Het pop-upvenster verdwijnt automatisch, ook als u niet op  $[OK]$  drukt.

## Foto's of video's via e-mail verzenden

U kunt foto's die op de camera zijn opgeslagen, verzenden via e-mail. Zie 'Tekst invoeren' voor meer informatie over het ingeven van tekst. (pag. 111)

- *1* Scroll op het startscherm naar **<Wi-Fi>**.
- 2 Selecteer **@**
- *3* Selecteer het vak **Naam (e-mail)**, geef uw naam in en selecteer **Gereed**.
	- Als u uw gegevens eerder hebt opgeslagen, worden deze automatisch ingevoegd. (pag. 117)
	- Als u een adres uit de lijst met eerdere afzenders wilt  $a$ ebruiken, selecteert u $\blacktriangledown \rightarrow$  een adres.
- *4* Selecteer het vak **Ontvanger**, geef uw naam in en selecteer **Gereed**.
	- Als u een adres uit de lijst met eerdere ontvangers wilt  $a$ ebruiken, selecteert u $\blacktriangledown \rightarrow$  een adres.
	- Selecteer  $\blacklozenge$  om meer ontvangers toe te voegen. U kunt maximaal 30 ontvangers invoeren.
	- Selecteer  $\mathbf x$  om een adres uit de lijst te verwijderen.
- *5* Selecteer **Volgende**.
- *6* Scroll naar de bestanden die u wilt verzenden en druk  $op$   $[OK]$ .
	- U kunt maximaal 20 foto's selecteren en de totale grootte mag maximaal 10 MB zijn.
- *7* Selecteer **Next**.
- *8* Selecteer het vak **Opmerking**, geef uw opmerkingen in en selecteer **Gereed**.

#### *9* Selecteer **Verzenden**.

- De camera probeert automatisch verbinding te maken met een WLAN via het toegangspunt waarmee het laatst verbinding is gemaakt, om de e-mail te verzenden.
- Als de camera niet eerder verbinding heeft gemaakt met een WLAN, wordt er gezocht naar beschikbare toegangspunten. (pag. 108)
- Zelfs als het erop lijkt dat een foto is overgedragen, kunnen fouten met Ø de e-mailaccount van de ontvanger ervoor zorgen dat de foto wordt geweigerd of herkend als spam.
	- U kunt geen e-mail verzenden als er geen netwerkverbinding beschikbaar is of als de instellingen van uw e-mailaccount onjuist zijn.
	- De maximale fotoresolutie die u kunt verzenden, is 2M, en de langste video die u kunt uploaden, duurt 30 seconden bij een resolutie van QVGA of is een video die is opgenomen met europa. Als de geselecteerde foto een hogere resolutie dan 2M heeft, wordt deze automatisch verkleind tot een lagere resolutie.
	- Als u door een firewall of gebruikersverificatie-instellingen geen e-mail kunt verzenden, neemt u contact op met uw netwerkbeheerder of uw netwerkserviceprovider.
	- Als het camerageheugen geen foto's bevat, kunt u deze functie niet gebruiken.
	- U kunt in de afspeelmodus ook een e-mail verzenden door op [MFNII] te drukken en vervolgens **Delen (Wi-Fi) E-mail** te selecteren.

# Foto's uploaden naar een cloudserver

U kunt uw foto's uploaden naar SkyDrive. Om foto's te uploaden, moet u de Microsoft-website bezoeken en u registreren voordat u uw camera aansluit.

*1* Scroll op het startscherm van de camera naar **<Wi-Fi>**.

## 2 Selecteer .

• U kunt de uploadgrootte van foto's wijzigen door op [MENU] te drukken en **Uploadgrootte afb.** te selecteren.

## *3* Selecteer **SkyDrive**.

- Als het pop-upvenster wordt weergegeven dat u vraagt om een account te maken, selecteert u **OK**.
- De camera probeert verbinding te maken met een WLAN via het toegangspunt waarmee het laatst verbinding is gemaakt.
- Als de camera niet eerder verbinding heeft gemaakt met een WLAN, wordt er gezocht naar beschikbare toegangspunten. (pag. 108)

#### *4* Meld u aan met uw gebruikersnaam en wachtwoord.

- Lees voor meer informatie over het ingeven van tekst 'Tekst invoeren'. (pag. 111)
- Zie 'De aanmeldingsbrowser gebruiken' als u bent verbonden met SkyDrive. (pag. 109)

*5* Scroll naar de foto's die u wilt uploaden en druk op [OK].

#### *6* Selecteer **Upload**.

- U kunt foto's ook uploaden naar een cloudserver in de afspeelmodus ſØ door op [m] te drukken en vervolgens **Delen (Wi-Fi)** → een cloudserver te selecteren.
	- Als het camerageheugen geen foto's bevat, kunt u deze functie niet gebruiken.

# Automatische back-up gebruiken om foto's of video's te verzenden

U kunt foto's of video's die u met de camera hebt opgenomen, draadloos verzenden naar een pc. De functie Automatische back-up werkt alleen met het Windows-besturingssysteem.

# Het programma voor Automatische back-up installeren op uw pc

- *1* Installeer Intelli-Studio op de pc. (pag. 101)
- *2* Sluit de camera met de USB-kabel op de pc aan.
- *3* Klik op **OK** in het pop-upvenster.
	- Het programma Automatische back-up wordt geïnstalleerd op de pc. Volg de instructies op het scherm om de installatie te voltooien.
- *4* Verwijder de USB-kabel.

#### *5* Sluit de camera weer met de USB-kabel op de pc aan.

- De camera slaat informatie over de pc op, zodat de camera bestanden kan verzenden naar de pc.
- Voordat u het programma installeert, moet u ervoor zorgen dat de pc is M verbonden met een netwerk. Als er geen internetverbinding beschikbaar is, moet u het programma installeren vanaf de bijgeleverde cd.

## Foto's of video's verzenden naar een pc

*1* Scroll op het startscherm van de camera naar **<Wi-Fi>**.

## 2 Selecteer

• U moet de informatie voor de back-up-pc configureren om de functie Automatische back-up te gebruiken. Zie 'Het programma voor Automatische back-up installeren op uw pc' voor meer informatie. (pag. 121)

#### 3 Druk op [MENU] om opties in te stellen.

• Als u uw pc automatisch wilt uitschakelen nadat de overdracht is voltooid, selecteert u **Pc afsluiten na back-up Aan**.

#### **4** Druk op [OK] om de back-up te starten.

- Als u het verzenden wilt annuleren, drukt u op  $[OK]$ .
- U kunt geen afzonderlijke bestanden selecteren om back-ups van te maken. Deze functie maakt alleen een back-up van nieuwe bestanden op de camera.
- De voortgang van de back-up wordt weergegeven op de monitor van de pc.
- Wanneer de overdracht is voltooid, wordt de camera na ongeveer 30 seconden automatisch uitgeschakeld. Selecteer **Annuleer** om terug te gaan naar het vorige scherm en te voorkomen dat de camera automatisch wordt uitgeschakeld.
- Als de pc de WOL-functie (Wake on LAN) ondersteunt, kunt u de pc  $\mathbb{Z}$ automatisch inschakelen door op uw camera naar de pc te zoeken. (pag. 126)
	- Wanneer u op de camera verbinding maakt met het WLAN, selecteert u het toegangspunt dat is verbonden met de pc.
	- De camera zoekt naar de beschikbare toegangspunten, zelfs als u weer verbinding maakt met hetzelfde toegangspunt.
	- Als u de camera uitschakelt of de batterij verwijdert terwijl u bestanden verzendt, wordt de bestandsoverdracht onderbroken.
	- Wanneer u deze functie gebruikt, is alleen [**POWER**] beschikbaar op uw camera.
	- U kunt slechts één camera tegelijk verbinden met de pc om bestanden te verzenden.
	- De back-up wordt mogelijk geannuleerd vanwege netwerkomstandigheden.
	- Foto' of video' kunnen maar één keer naar een pc worden verzonden. Bestanden kunnen niet opnieuw worden verzonden, zelfs niet als u uw camera opnieuw aansluit op een andere pc.
	- Als het camerageheugen geen foto's bevat, kunt u deze functie niet gebruiken.
	- U moet Windows Firewall en eventuele andere firewalls uitschakelen voordat u deze functie gebruikt.
	- U kunt maximaal 1000 bestanden verzenden.
	- In de pc-software moet de servernaam worden ingegeven in het Latijnse alfabet en mag de naam niet meer dan 48 tekens bevatten.

# Foto's of video's weergeven op een tv met TV Link-functionaliteit

TV Link is een technologie voor het delen van mediabestanden tussen een camera en een tv die verbinding hebben met hetzelfde toegangspunt. Met deze technologie kunt u uw foto's of video's op een breedbeeld-tv of ander apparaat weergeven.

## *1* Scroll op het startscherm naar **<Wi-Fi>**.

#### 2 Selecteer **National**

- Als het begeleidende bericht wordt weergegeven, drukt u op  $[OK]$ .
- De camera probeert automatisch verbinding te maken met een WLAN via het toegangspunt waarmee het laatst verbinding is gemaakt.
- Als de camera niet eerder verbinding heeft gemaakt met een WLAN, wordt er gezocht naar beschikbare toegangspunten. (pag. 108)
- *3* Maak op uw tv verbinding met een draadloos netwerk via een toegangspunt.
	- Raadpleeg de gebruikershandleiding van de tv voor meer informatie.
- *4* Zoek op de tv naar de camera en blader door de gedeelde foto's of video's.
	- Raadpleeg de gebruiksaanwijzing van de tv voor informatie over het zoeken naar de camera en het bladeren door foto's of video's op de tv.
	- Afhankelijk van het type tv of de netwerkverbinding kan het voorkomen dat video's niet vloeiend worden afgespeeld. Als dit gebeurt, neemt u de video opnieuw op met de kwaliteit **VGB** of **DVGB** en speelt u de video opnieuw af. Als video's niet vloeiend op uw televisie worden afgespeeld via de draadloze verbinding, sluit u de camera met een A/V-kabel aan op de televisie.

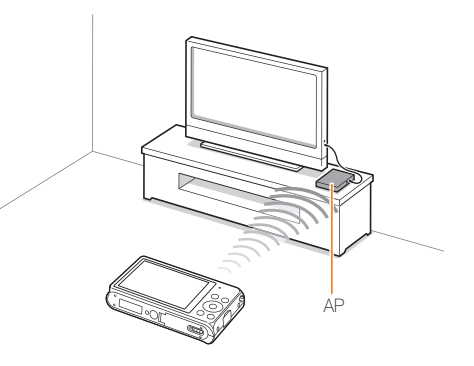

- U kunt maximaal 1000 foto's of video's delen.
	- Op een tv-scherm kunt u alleen foto's of video's bekijken die u met de camera hebt opgenomen.
	- Het bereik van de draadloze verbinding tussen uw camera en een tv kan verschillen, afhankelijk van de specificaties van het toegangspunt.
	- Als de camera is verbonden met 2 tv's, wordt er mogelijk langzamer afgespeeld.
	- Foto's of video's worden met hun originele grootte gedeeld.
	- U kunt deze functie alleen gebruiken met tv's met de TV Link-functie.
	- Gedeelde foto's of video's worden niet opgeslagen op de tv, maar u kunt ze opslaan volgens de tv-specificaties.
	- Het overbrengen van foto's of video's naar de tv kan enige tijd duren, afhankelijk van de netwerkverbinding, het aantal bestanden dat u wilt delen of de grootte van de bestanden.
	- Als u de camera op ongebruikelijke wijze uitschakelt terwijl u foto's of video's op een tv bekijkt (bijvoorbeeld door de batterij te verwijderen), gaat de tv ervan uit dat de verbinding met de camera nog intact is.
	- De volgorde van foto's of video's op de camera kan afwijken van die op de tv.
	- Afhankelijk van het aantal foto's of video's dat u wilt delen, kan het enige tijd duren om uw foto's of video's te laden en de instelprocedure uit te voeren.
	- Als u tijdens de weergave van foto's of video's op de tv voortdurend de afstandsbediening van de tv gebruikt of andere handelingen op de tv uitvoert, werkt deze functie mogelijk niet correct.
	- Als u bestanden op de camera sorteert of de volgorde van de bestanden wijzigt terwijl u de bestanden op een tv bekijkt, moet u de instelprocedure herhalen om de lijst met bestanden op de tv bij te werken.
	- Als het camerageheugen geen foto's bevat, kunt u deze functie niet gebruiken.

# Foto's verzenden via Wi-Fi Direct

Als de camera via een WLAN is verbonden met een apparaat dat de functie Wi-Fi Direct ondersteunt, kunt u foto's verzenden naar het apparaat. Deze functie wordt mogelijk niet ondersteund op bepaalde apparaten.

- *1* Schakel op het toestel de optie Wi-Fi Direct in.
- *2* Scroll op de camera in de afspeelmodus naar een foto.
- *3* Druk op [m] en selecteer vervolgens **Delen (Wi-Fi)**
	- **Wi-Fi Direct**.
	- In de weergave met één afbeelding kunt u slechts één foto tegelijk verzenden.
	- In de miniatuurweergave kunt u meerdere foto's selecteren door naar miniaturen te scrollen en op  $[OK]$  te drukken. Selecteer **Next** wanneer u klaar bent met het selecteren van foto's.
- *4* Selecteer het apparaat in de lijst met Wi-Fi Directapparaten op de camera.
	- Zorg ervoor dat de optie Wi-Fi Direct van het apparaat is ingeschakeld.
	- U kunt ook uw camera selecteren in de lijst met Wi-Fi Directapparaten op het apparaat.
- *5* Geef op het toestel de camera toestemming om verbinding te maken met het toestel.
	- De foto wordt verzonden naar het apparaat.
- Als het camerageheugen geen foto's bevat, kunt u deze functie niet 网 gebruiken.
	- Als u de verbindingspoging annuleert voordat deze is voltooid, kan de camera mogelijk niet opnieuw verbinding maken met het apparaat. In dit geval moet u het apparaat bijwerken met de nieuwste firmware.

# Over de WOL-functie Wake on LAN

Met de WOL-functie kunt u een pc automatisch inschakelen of wekken met uw camera. Deze functie is beschikbaar voor desktop-pc's van Samsung uit de afgelopen 5 jaar (niet beschikbaar voor all-in-one-pc's).

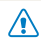

Als u andere wijzigingen dan de beschreven wijzigingen aanbrengt in de BIOS-instellingen van uw pc, kan uw pc worden beschadigd. De fabrikant is niet verantwoordelijk voor schade als gevolg van het wijzigen van de BIOS-instellingen van uw pc.

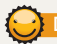

#### **De pc instellen om wakker te worden uit de slaapmodus**

- *1* Klik op **Start** en open het **Control Panel** (Configuratiescherm).
- 2 Configureer de netwerkverbinding.
	- Windows 7<sup>·</sup> Klik op **Network and Internet** (Netwerk en internet) **Network and Sharing Center** (Netwerkcentrum) **Change adapter settings** (Adapterinstellingen wijzigen).
	- Windows Vista:

Klik op **Network and Internet** (Netwerk en internet)  $\rightarrow$ **Network and Sharing Center** (Netwerkcentrum) **Manage network connections** (Netwerkverbindingen beheren). • Windows XP:

Klik op **Network and Internet Connection** (Netwerken Internet-verbindingen) **Network Connection** (Netwerkverbindingen).

- *3* Klik met de rechtermuisknop op **Local Area** (LANverbinding) en klik op **Properties** (Eigenschappen).
- *4* Klik op **Configure** (Configureren) het tabblad **Power manage** (Energiebeheer) **Allow this device to wake the computer** (Dit apparaat mag de computer uit stand-by halen).
- *5* Klik op **OK**.
- *6* Start de pc opnieuw op.

#### **De pc automatisch laten inschakelen**

- *1* Schakel de pc in en druk op F2 terwijl de pc wordt opgestart.
	- Het BIOS-instelmenu wordt weergegeven.
- *2* Selecteer het tabblad **Advanced** (Geavanceerd) **Power management Setup** (Energiebeheer instellen).
- *3* Selecteer **Resume on PME** (Hervatten bij PME) **Enabled** (Ingeschakeld).
- *4* Druk op F10 om uw wijzigingen op te slaan en door te gaan met opstarten.
- *5* Klik op **Start** en open het **Control Panel** (Configuratiescherm).
- **6** Configureer de netwerkverbinding.
	- Windows 7<sup>.</sup> Klik op **Network and Internet** (Netwerk en internet)  $\rightarrow$ **Network and Sharing Center** (Netwerkcentrum) **Change adapter settings** (Adapterinstellingen wijzigen).
	- Windows Vista:

Klik op **Network and Internet** (Netwerk en internet)  $\rightarrow$ **Network and Sharing Center** (Netwerkcentrum) **Manage network connections** (Netwerkverbindingen beheren).

• Windows XP<sup>,</sup>

Klik op **Network and Internet Connection** (Netwerken Internet-verbindingen) **Network Connection** (Netwerkverbindingen).

- *7* Selecteer stuurprogramma's voor de netwerkadapter.
- *8* Klik op het tabblad **Advanced** (Geavanceerd) en stel de WOL-menu's in.
- U kunt deze functie niet gebruiken met een firewall of als er een M beveiligingsprogramma is geïnstalleerd.
	- Als u de computer wilt inschakelen met de WOL-functie, moet de computer een actieve verbinding hebben met het LAN. Zorg ervoor dat het lampje op de LAN-poort van de computer brandt, wat aangeeft dat de LAN-verbinding actief is.
	- Afhankelijk van het model van uw pc is het mogelijk dat de camera de pc alleen kan wekken.
	- Afhankelijk van het besturingssysteem of de stuurprogramma's van uw pc kunnen de namen van het WOL-instelmenu verschillen.
		- Voorbeelden van het instellen van menunamen: Enable PME, Wake on LAN enzovoort.
		- Voorbeelden van het instellen van menuwaarden: Enable, Magic packet enzovoort.

# Instellingen

Hier vind u opties om de instellingen van uw camera te configureren.

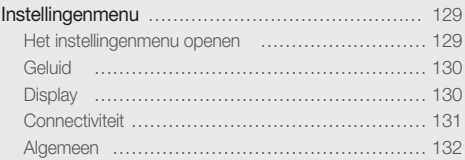

# <span id="page-129-0"></span>Instellingenmenu

Hier vindt u informatie waarmee u de instellingen van de camera kunt configureren.

## Het instellingenmenu openen

- *1* Scroll op het startscherm naar **<Basis>**.
- 2 Selecteer **.**
- *3* Selecteer een menu.

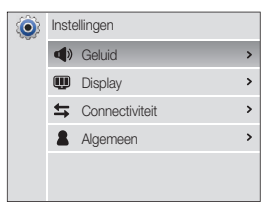

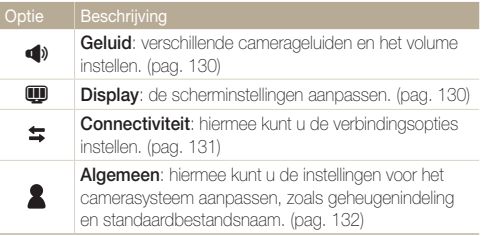

*4* Selecteer een item.

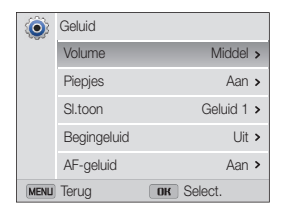

#### *5* Selecteer een optie.

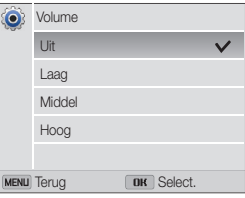

**6** Druk op [MENU] om naar het vorige scherm terug te keren.

# <span id="page-130-0"></span>**Geluid**

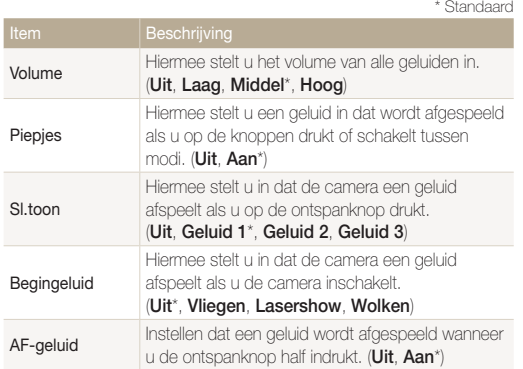

# **Display**

\* Standaard

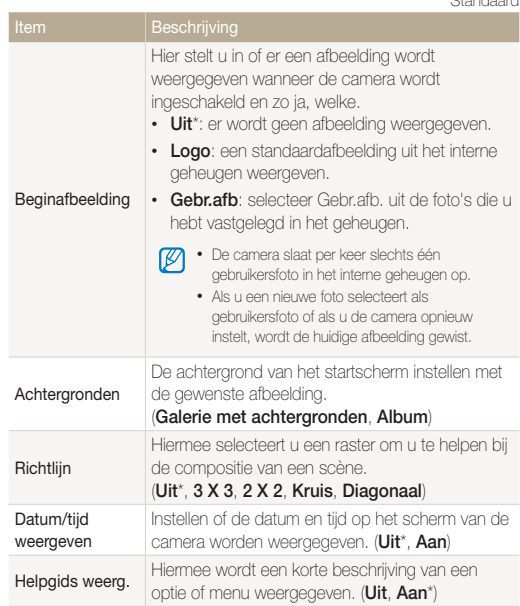

<span id="page-131-0"></span>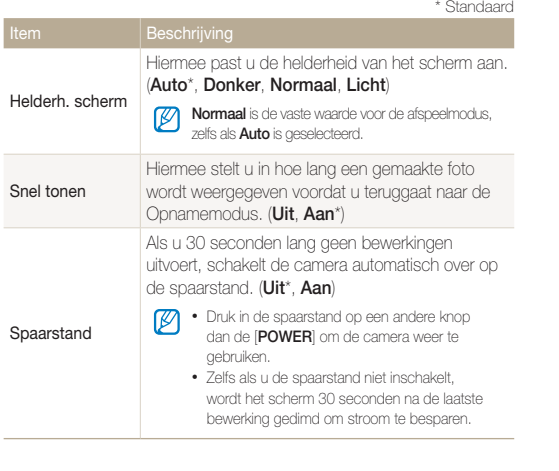

# **Connectiviteit**

\* Standaard

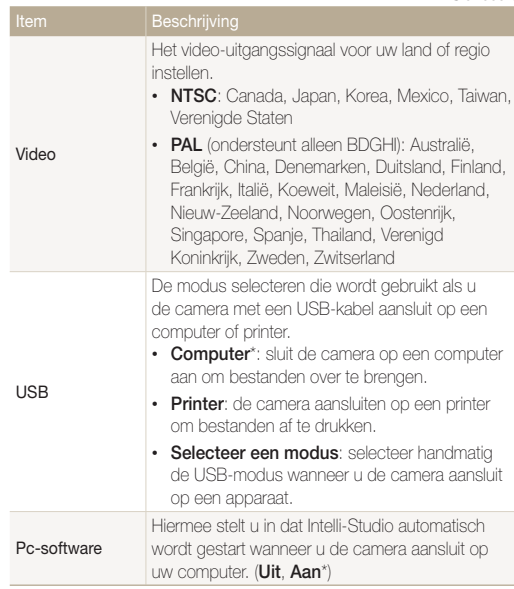

# <span id="page-132-0"></span>**Algemeen**

\* Standaard Apparaatgegevens Het Mac-adres en serienummer van de camera (alleen DV300F/ weergeven. DV305F) Language Een taal voor de tekst op het scherm instellen. De tijdzone voor uw locatie instellen. Als u naar **Tijdzone** een ander land gaat, selecteert u **Bezoek** en selecteert u de juiste tijdzone. (**Thuis**\*, **Bezoek**) Datum/tijd **Datum/tijd Hiermee stelt u de datum en tijd in.**<br>**aanpassen** Hiermee stelt u een datumnotatie in. (**JJJJ/MM/DD**, **MM/DD/JJJJ**, **DD/MM/JJJJ**) Datumtype De standaarddatumnotatie kan afwijken, afhankelijk Ø van de geselecteerde taal. De tijdnotatie instellen. (**12 uur**, **24 uur**) Type tijd De standaardtijdnotatie kan afwijken, afhankelijk Ø van de geselecteerde taal.

\* Standaard De naamgeving van bestanden opgeven. • **Op nul**: instellen dat de bestandsnummering weer bij 0001 begint wanneer er een nieuwe geheugenkaart wordt geplaatst, een geheugenkaart wordt geformatteerd of alle bestanden worden verwijderd. • **Serie**\*: instellen dat de bestandsnummering doorloopt wanneer er een nieuwe geheugenkaart wordt geplaatst, een geheugenkaart wordt geformatteerd of alle bestanden worden verwijderd. • De standaardnaam van de eerste map is M Bestandsnr. 100PHOTO en de standaardnaam van het eerste bestand is SAM\_0001. • Het bestandsnummer wordt steeds met één verhoogd, van SAM\_0001 tot SAM\_9999. • Het mapnummer wordt steeds met één verhoogd, van 100PHOTO tot 999PHOTO. • Het maximum aantal bestanden dat in een map kan worden opgeslagen, is 9999. • De camera definieert bestandsnamen volgens de DCF-norm (Design rule for Camera File system). Als u bestandsnamen wijzigt, kan de camera deze bestanden mogelijk niet meer weergeven.

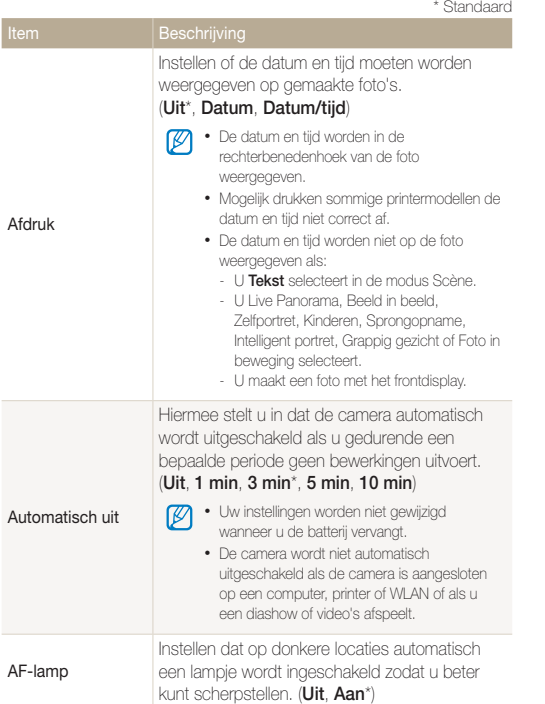

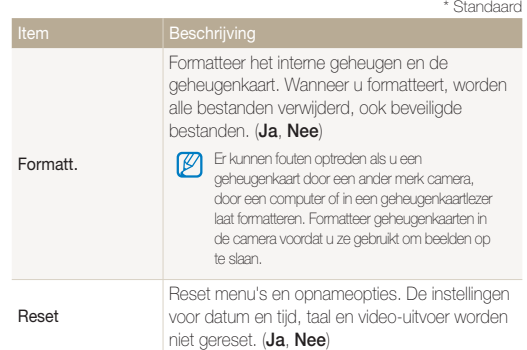

# Bijlagen

Hier vindt u informatie over foutmeldingen, specificaties en onderhoud.

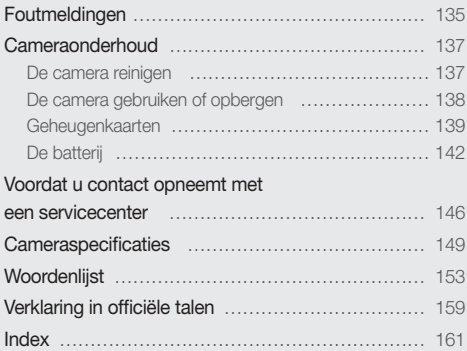

# <span id="page-135-0"></span>Foutmeldingen

Als een van de volgende foutmeldingen verschijnt, kunt u de onderstaande oplossingen proberen.

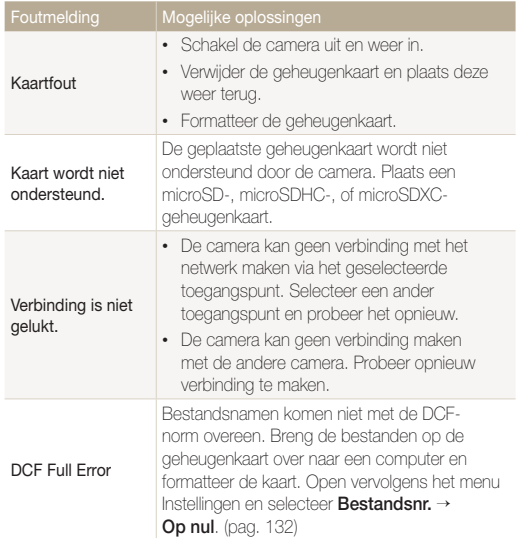

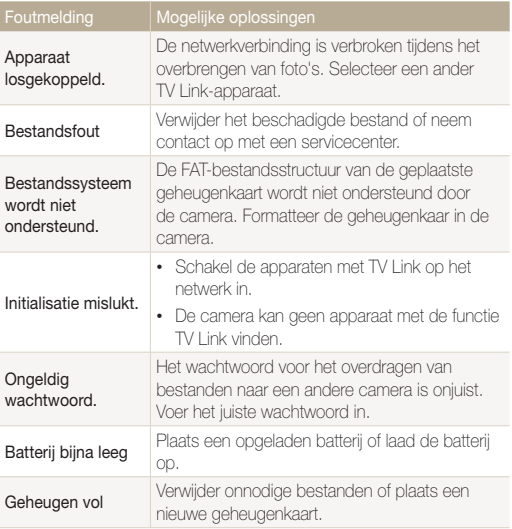

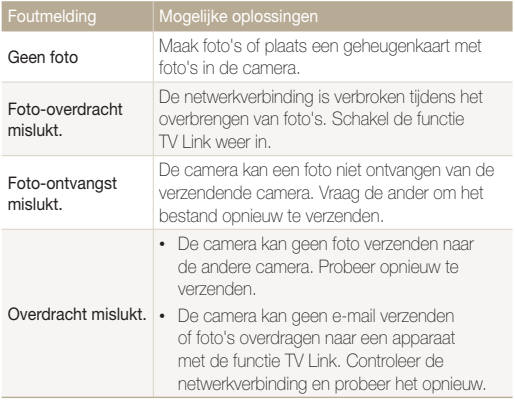

## <span id="page-137-0"></span>De camera reinigen

#### **Cameralens en -scherm**

Verwijder stof met behulp van een blaaskwastje en veeg de lens met een zachte doek voorzichtig af. Voor eventueel achtergebleven stof brengt u lensreinigingsvloeistof op een stuk lensreinigingspapier aan en veegt u de lens voorzichtig schoon.

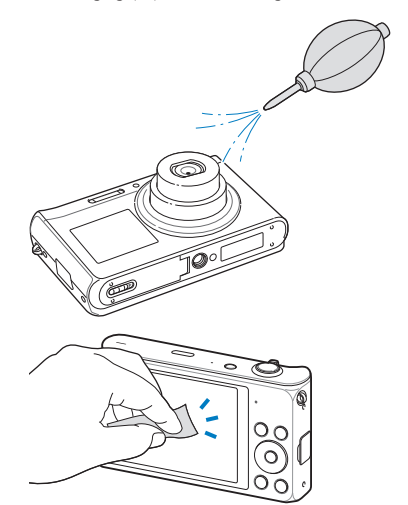

#### **Camerabody**

Veeg de behuizing voorzichtig schoon met een zachte, droge doek.

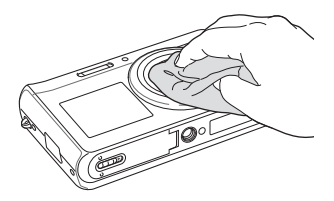

- Gebruik nooit benzeen, thinner of alcohol om het apparaat te reinigen. Deze oplosmiddelen kunnen de camera beschadigen of defecten veroorzaken.
	- Druk niet op de lenskap en gebruik geen blaaskwastje op de lenskap.

# <span id="page-138-0"></span>De camera gebruiken of opbergen

#### **Ongeschikte plaatsen voor het gebruiken of opbergen van de camera**

- Stel de camera niet bloot aan zeer hoge of lage temperaturen.
- Gebruik de camera niet in zeer vochtige omgevingen of omgevingen waar de luchtvochtigheid snel verandert.
- Stel de camera niet bloot aan direct zonlicht en bewaar de camera niet op warme locaties met slechte ventilatie, zoals in een auto die in de zon staat.
- Bescherm de camera en het scherm tegen stoten, ruw gebruik en sterke trillingen om ernstige schade te voorkomen.
- Gebruik of bewaar de camera niet op stoffige, vuile, vochtige of slecht-geventileerde plaatsen, om schade aan bewegende en interne onderdelen te voorkomen.
- Gebruik de camera niet in de buurt van brandstoffen, brandbare stoffen of ontvlambare chemicaliën. Bewaar geen ontvlambare vloeistoffen, gassen en explosief materiaal in dezelfde ruimte als de camera of de accessoires van de camera.
- Berg de camera niet op met mottenballen.

#### **Gebruik op het strand of aan de waterkant**

- Bescherm de camera tegen zand en vuil wanneer u deze op het strand of in een andere, soortgelijke omgeving gebruikt.
- Uw camera is niet waterbestendig. Gebruik de batterij, adapter of geheugenkaart niet met natte handen. Als u de camera gebruikt met natte handen, kan de camera beschadigd raken.

#### **Camera voor langere tijd opbergen**

- Als u de camera langere tijd opbergt, moet u de camera samen met absorberend materiaal, zoals silicagel, in een afgesloten houder plaatsen.
- Haal de batterijen uit de camera wanneer u de camera langere tijd opbergt. Batterijen in het batterijvak kunnen na verloop van tijd gaan lekken of roesten en ernstige schade aan uw camera veroorzaken.
- Batterijen die niet worden gebruikt, ontladen zich na verloop van tijd en moeten vóór gebruik opnieuw worden opgeladen.
- De huidige datum en tijd kunnen worden geïnitialiseerd wanneer de camera wordt ingeschakeld nadat de camera en batterij gedurende langer dan 40 uur gescheiden zijn geweest.

#### **Wees voorzichtig bij gebruik in vochtige omgevingen**

Als u de camera overbrengt van een koude naar een warme omgeving, kan er condensvorming optreden op de lens of de interne onderdelen van de camera. In dit geval moet u de camera uitschakelen en ten minste 1 uur wachten. Als er condensvorming optreedt op de geheugenkaart, moet u de kaart uit de camera halen en wachten tot al het vocht is verdampt voordat u de kaart terugplaatst.

#### **Overige aandachtspunten**

- Zwaai de camera niet aan de polslus heen en weer. Hierdoor kunt u uzelf of anderen verwonden of schade aan uw camera veroorzaken.
- Verf de camera niet, omdat verf tussen de bewegende onderdelen kan gaan zitten en de werking van het apparaat kan beïnvloeden.
- Schakel de camera uit als u deze niet gebruikt.

#### <span id="page-139-0"></span>Cameraonderhoud

- De camera bevat kwetsbare onderdelen. Zorg daarom dat u de camera niet blootstelt aan schokken.
- Bewaar de camera in de houder om het scherm te beschermen tegen externe druk. Houd de camera uit de buurt van zand, scherp gereedschap of kleingeld om te voorkomen dat er krassen op de camera komen.
- Gebruik de camera niet als het scherm gebarsten of beschadigd is. Gebarsten glas of acryl kan letsel aan uw handen en gezicht veroorzaken. Breng de camera naar een servicecenter van Samsung om de camera te laten repareren.
- Leg camera's, batterijen, opladers of accessoires nooit in de buurt van, op of in verwarmingsapparaten, zoals magnetrons, kachels of radiatoren. Deze apparaten kunnen worden vervormd en oververhit raken en brand of een ontploffing veroorzaken.
- Stel de lens niet bloot aan direct zonlicht. Hierdoor kan de beeldsensor verkleuren of defect raken.
- Bescherm de lens tegen vingerafdrukken en krassen. Reinig de lens met een zachte, schone doek.
- Als de camera een schok opvangt, wordt de camera mogelijk uitgeschakeld. Dit gebeurt om de geheugenkaart te beschermen. Schakel de camera weer in om de camera te gebruiken.
- De camera kan warm worden tijdens het gebruik. Dit is normaal en is niet van invloed op de levensduur of prestaties van uw camera.
- Bij lage temperaturen kan het langer duren voordat de camera is ingeschakeld, kunnen kleuren tijdelijk veranderen of kunnen nabeelden worden weergegeven. Deze omstandigheden duiden niet op defecten en worden verholpen als u de camera weer bij normale temperaturen gebruikt.
- Verf of metaal aan de buitenzijde van de camera kan allergieën, jeuk, eczeem of bultjes veroorzaken bij mensen met een gevoelige huid. Als u last hebt van een van deze symptomen, stop dan onmiddellijk met het gebruik van de camera en raadpleeg een arts.
- Steek geen vreemde voorwerpen in de compartimenten, sleuven en openingen van de camera. Schade als gevolg van onjuist gebruik wordt mogelijk niet door de garantie gedekt.
- Laat geen ongekwalificeerd personeel reparatie- of onderhoudswerkzaamheden aan de camera uitvoeren en probeer dit ook niet zelf te doen. Alle schade die voortvloeit uit ongekwalificeerd onderhoud of reparatie, wordt niet gedekt door de garantie.

## Geheugenkaarten

#### **Ondersteunde geheugenkaarten**

De camera ondersteunt microSD-, microSDHC-, of microSDXCgeheugenkaarten.

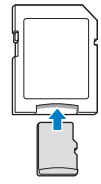

Als u gegevens wilt lezen met een computer of een geheugenkaartlezer, moet u de geheugenkaart plaatsen in een geheugenkaartadapter.

#### Cameraonderhoud

#### **Capaciteit van de geheugenkaart**

De geheugencapaciteit verschilt, afhankelijk van de opnamemodus en de opnameomstandigheden. De volgende capaciteiten zijn gebaseerd op een microSD-kaart van 1 GB:

#### **Foto**

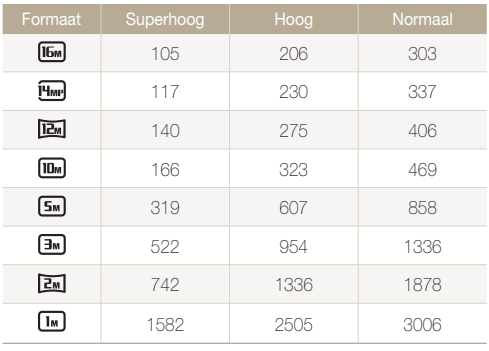

#### **Video**

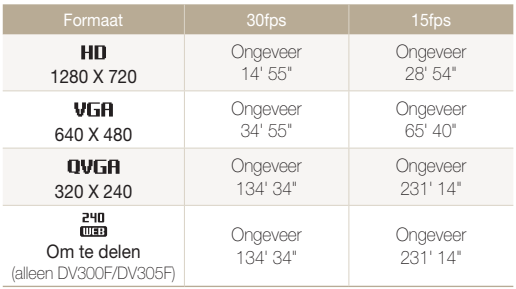

\* De bovenstaande cijfers zijn gemeten zonder gebruik van de zoomfunctie. Bij gebruik van de zoomfunctie kan de beschikbare opnametijd afwijken van de vermelde waarden. Om de totale opnameduur te bepalen, zijn er verschillende video's achter elkaar opgenomen.

#### **Aandachtspunten bij gebruik van geheugenkaarten**

- Vermijd blootstelling van geheugenkaarten aan zeer lage of hoge temperaturen (onder 0 °C/32 °F en boven 40 °C/104 °F). Extreme temperaturen kunnen ervoor zorgen dat geheugenkaarten niet goed werken.
- Plaats een geheugenkaart in de juiste richting. Als u een geheugenkaart in de verkeerde richting plaatst, kunnen camera en geheugenkaart worden beschadigd.
- Gebruik geen geheugenkaarten die in een andere camera of door een computer zijn geformatteerd. Formatteer een dergelijke geheugenkaart opnieuw in uw eigen camera.
- Schakel de camera uit wanneer u een geheugenkaart plaatst of verwijdert.
- Verwijder de geheugenkaart niet en schakel uw camera niet uit wanneer het lampje knippert, omdat de gegevens hierdoor kunnen worden beschadigd.
- Wanneer de levensduur van een geheugenkaart is verlopen, kunt u geen foto's meer opslaan op de kaart. Gebruik een nieuwe geheugenkaart.
- Zorg dat geheugenkaarten niet buigen, vallen of aan zware klappen of druk worden blootgesteld.
- Zorg dat u geheugenkaarten niet gebruikt of opbergt in de buurt van krachtige magnetische velden.
- Zorg dat u geheugenkaarten niet gebruikt op locaties met hoge temperaturen of luchtvochtigheid of in de buurt van bijtende stoffen.
- Voorkom dat geheugenkaarten in contact komen met vloeistoffen, vuil of vreemde stoffen. Veeg zo nodig de geheugenkaart met een zachte doek schoon voordat u de geheugenkaart in de camera plaatst.
- Voorkom dat geheugenkaarten en de geheugenkaartsleuf in contact komen met vloeistoffen, vuil of vreemde stoffen. Dergelijke stoffen kunnen ervoor zorgen dat geheugenkaarten of de camera niet goed meer werken.
- Wanneer u een geheugenkaart bij u draagt, moet u een hoesje gebruiken om de kaart tegen elektrostatische ontlading te beschermen.
- Breng belangrijke gegevens over naar andere media, zoals een vaste schijf, CD of DVD.
- Als u de camera langere tijd gebruikt, kan de geheugenkaart warm worden. Dit is normaal en wijst niet op een defect.

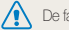

De fabrikant is niet verantwoordelijk voor enig verlies van gegevens.

# <span id="page-142-0"></span>De batterij

Gebruik alleen door Samsung goedgekeurde batterijen.

#### **Batterijspecificaties**

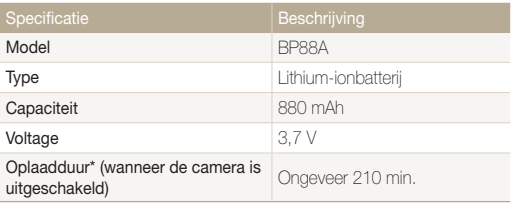

\* Duurt mogelijk langer als u de batterij aansluit op een computer om de batterij op te laden.

#### **Levensduur van de batterij**

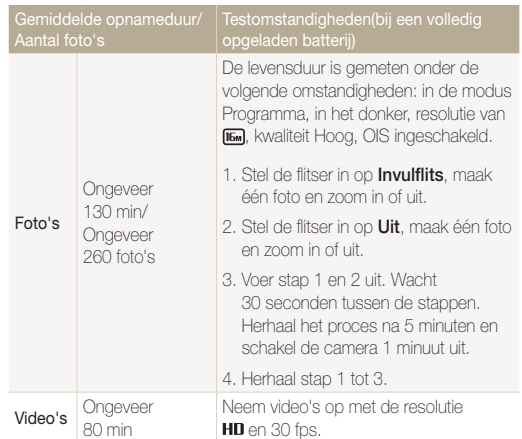

- De bovenstaande cijfers zijn volgens de normen van Samsung gemeten en kunnen afwijken van resultaten bij daadwerkelijk gebruik.
- Er zijn verschillende video's achter elkaar opgenomen om de totale opnameduur te bepalen.
- Wanneer u netwerkfuncties gebruikt, raakt de batterij sneller leeg.

#### **Melding Batterij bijna leeg**

Als de batterij volledig is ontladen, wordt het batterijpictogram rood en verschijnt de melding '**Batterij bijna leeg**'.

#### **De batterij gebruiken**

- Vermijd blootstelling van batterijen aan zeer lage of hoge temperaturen (onder 0 °C/32 °F en boven 40 °C/104 °F). Extreme temperaturen kunnen de laadcapaciteit van de batterijen beperken.
- Als u de camera langere tijd gebruikt, kan het gebied rond de batterijklep warm worden. Dit heeft geen invloed op de normale werking van de camera.
- Trek niet aan het netsnoer om de stekker uit het stopcontact te halen om te voorkomen dat u brand of een schok veroorzaakt.
- Bij temperaturen onder 0 °C/32 °F kunnen de capaciteit en gebruiksduur van de batterij afnemen.
- Bij lage temperaturen kan de batterijcapaciteit afnemen, maar de gewone capaciteit wordt hersteld bij gebruik bij hogere temperaturen.

#### **Aandachtspunten voor het gebruik van de batterij**

#### **Bescherm batterijen, opladers en geheugenkaarten tegen schade**

Voorkom dat batterijen in aanraking komen met metalen voorwerpen. Dit kan een verbinding vormen tussen de plus- en minpolen van uw batterijen en tijdelijke of permanente schade aan de batterijen en brand of een schok veroorzaken.

#### **De batterij opladen**

- Controleer als het indicatielampje uit is of de batterij op de juiste wijze is geplaatst.
- Als camera tijdens het opladen is ingeschakeld, wordt de batterij mogelijk niet volledig opgeladen. Schakel de camera uit voordat u de batterij oplaadt.
- Gebruik de camera niet als de batterij wordt opgeladen. Dit kan brand of een schok veroorzaken.
- Trek niet aan het netsnoer om de stekker uit het stopcontact te halen om te voorkomen dat u brand of een schok veroorzaakt.
- Wacht ten minste 10 minuten voordat u de camera inschakelt nadat de batterij is opgeladen.
- Als u de camera aansluit op een externe voedingsbron terwijl de batterij helemaal leeg is, wordt de camera uitgeschakeld wanneer u bepaalde functies gebruikt die veel stroom verbruiken. Laad de batterij op om de camera op normale wijze te gebruiken.
- Als u de voedingskabel opnieuw aansluit nadat de batterij volledig is opgeladen, brandt het statuslampje ongeveer 30 minuten.
- Met het gebruik van de flitser en het opnemen van video's raakt de batterij snel leeg. Laad de batterij op totdat het rode indicatielampie uitgaat.
- Als het indicatielampje knippert of niet brandt, sluit u de kabel opnieuw aan of verwijdert u de batterij en plaatst u deze opnieuw in de camera.
- Als u de batterij oplaadt wanneer de kabel oververhit is of de temperatuur te hoog is, kan het indicatielampje rood knipperen. Nadat de batterij is afgekoeld, wordt het opladen gestart.
- Als u batterijen overlaadt, kan de gebruiksduur van de batterij korter worden. Wanneer het opladen is voltooid, haalt u de kabel uit de camera.
- Buig het netsnoer niet en plaats geen zware voorwerpen op het netsnoer. Als u dit wel doet, kan het netsnoer worden beschadigd.

#### **De batterij opladen terwijl er een computer is aangesloten**

- Gebruik alleen de meegeleverde USB-kabel.
- In de volgende gevallen wordt de batterij mogelijk niet opgeladen:
	- Wanneer u een USB-hub gebruikt.
	- Wanneer er andere USB-apparaten op de computer zijn aangesloten.
	- Wanneer u de kabel op de poort aan de voorzijde van de computer aansluit.
	- Wanneer de USB-poort van de computer de stroomuitvoernorm niet ondersteunt (5 V, 500 mA).

#### **Behandel batterijen en opladers voorzichtig en voer deze af volgens de voorschriften**

- Gooi batterijen nooit in open vuur. Houd u aan alle lokale regelgevingen bij het weggooien van gebruikte batterijen.
- Leg batterijen of camera's nooit in of op verwarmingsapparaten, zoals een magnetron, kachel of radiator. Batterijen kunnen exploderen als ze te heet worden.

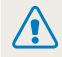

#### **Onzorgvuldig of verkeerd gebruik van de batterij kan lichamelijk letsel of de dood tot gevolg hebben. Volg voor uw eigen veiligheid de onderstaande instructies voor het juiste gebruik van de batterij:**

- De batterij kan vlam vatten of exploderen als deze niet op de juiste wijze wordt gebruikt. Als u vervormingen, scheuren of andere afwijkingen in de batterij opmerkt, stopt u onmiddellijk het gebruik hiervan en neemt u contact op met een servicecenter.
- Gebruik alleen authentieke, door de fabrikant aanbevolen batterijopladers en -adapters en laad de batterij alleen op volgens de procedures die in deze gebruiksaanwijzing zijn vermeld.
- Plaats de batterij niet te dicht bij warmtebronnen en stel de batterij niet bloot aan extreem warme omgevingen, zoals een gesloten auto in de zon.
- Plaats de batterij niet in een magnetron.
- Bewaar of gebruik de batterij niet in een hete, vochtige omgeving, zoals een badkamer of douche.
- Plaats de batterij niet langere tijd op ontvlambare oppervlakken, zoals matrassen, tapijten of elektrische dekens.
- Als het apparaat is ingeschakeld, moet u het niet langere tijd in een afgesloten ruimte achterlaten.
- Zorg ervoor dat de polen van de batterij niet in contact komen met metalen voorwerpen, zoals halskettingen, munten, sleutels en horloges.
- Gebruik uitsluitend authentieke, door de fabrikant aanbevolen lithium-ionbatterijen ter vervanging.
- Haal de batterij niet uit elkaar of maak er geen gaten in met een scherp voorwerp.
- Stel de batterij niet bloot aan hoge druk of extreme krachten.
- Stel de batterij niet bloot aan hevige klappen, bijvoorbeeld door deze van grote hoogte te laten vallen.
- Stel de batterij niet bloot aan temperaturen boven de 60 °C (140 °F).
- Stel de batterij niet bloot aan vocht of vloeistoffen.
- De batterij mag niet worden blootgesteld aan overmatige warmte zoals zonneschijn, vuur of dergelijke zaken.

#### **Richtlijnen voor afvoer**

- Wees zorgvuldig als u de batterij weggooit.
- Gooi de batterij nooit in een open vuur.
- Regelgeving kan per land of regio verschillen. Zorg dat u zich houdt aan alle lokale en nationale regelgevingen wanneer u de batterij weggooit.

#### **Richtlijnen voor het opladen van de batterij**

Laad de batterij alleen op volgens de procedure in deze gebruiksaanwijzing. De batterij kan ontbranden of exploderen als deze niet op de juiste wijze wordt opgeladen.

# <span id="page-146-0"></span>Voordat u contact opneemt met een servicecenter

ſØ

Wanneer u problemen met de camera ondervindt, kunt u eerst de volgende procedures uitvoeren voordat u contact opneemt met een servicecenter. Als u het probleem hiermee niet kunt oplossen, kunt u contact opnemen met uw plaatselijke dealer of servicecenter.

Wanneer u uw camera naar een servicecenter brengt, neem dan ook de onderdelen mee die de oorzaak kunnen zijn van de fout, zoals de geheugenkaart of de batterij.

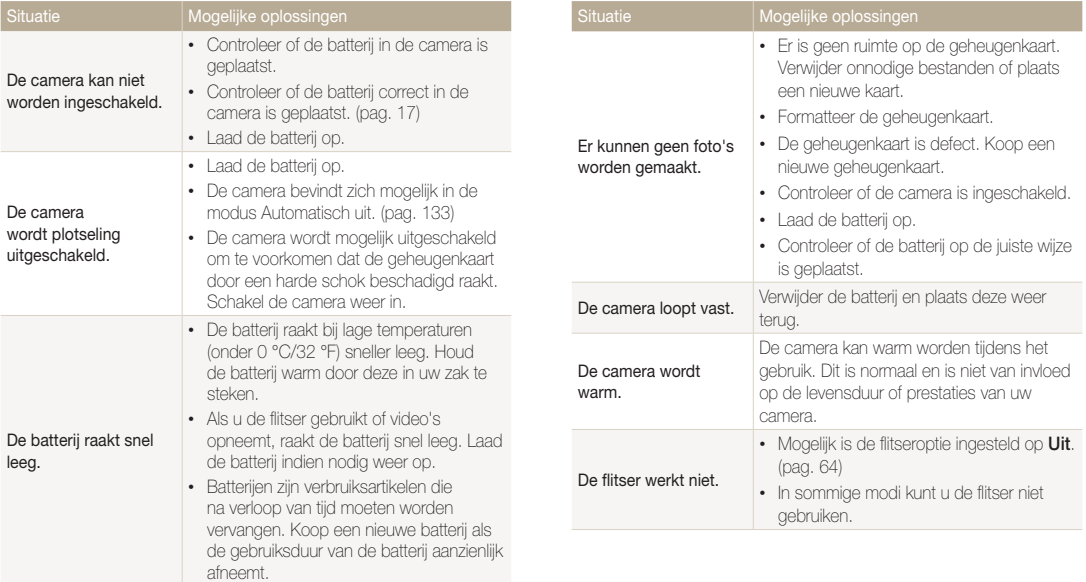

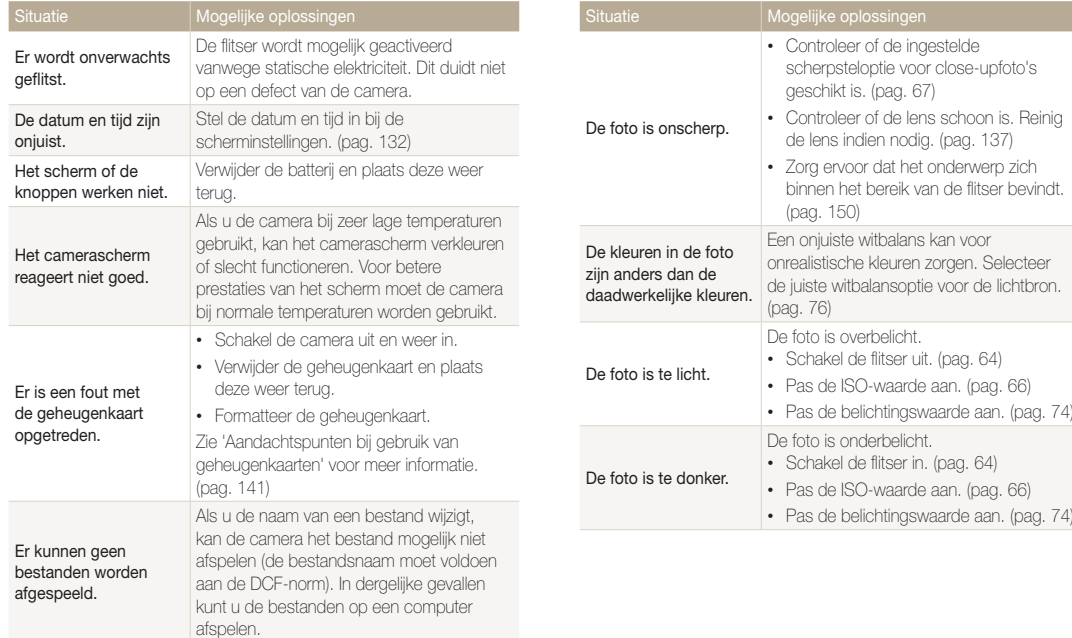

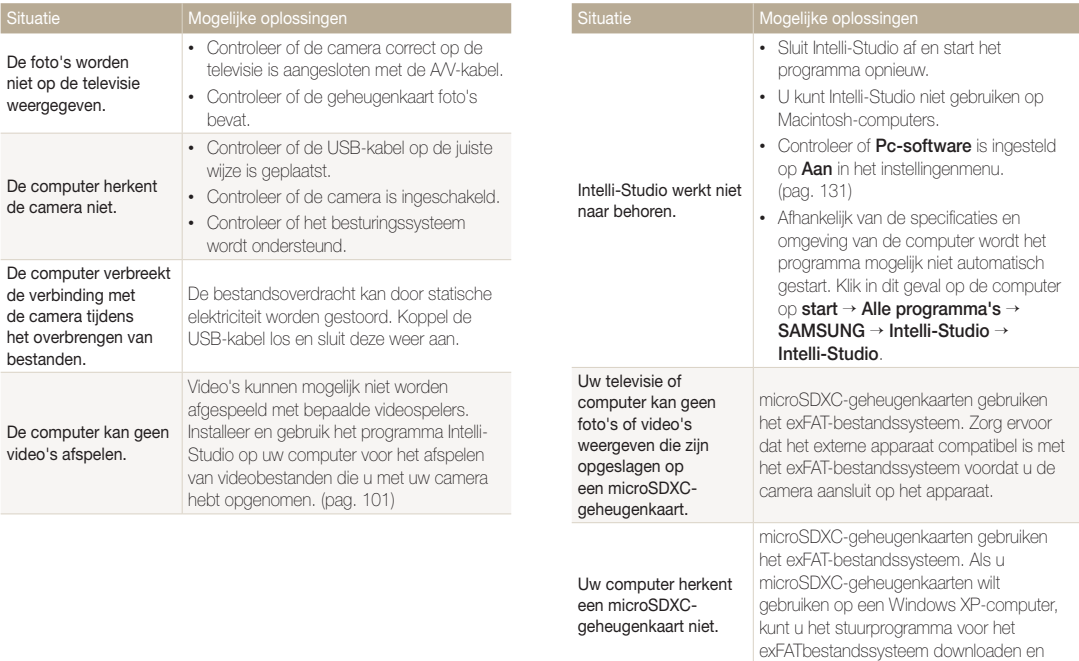

bijwerken via de website van Microsoft.

<span id="page-149-0"></span>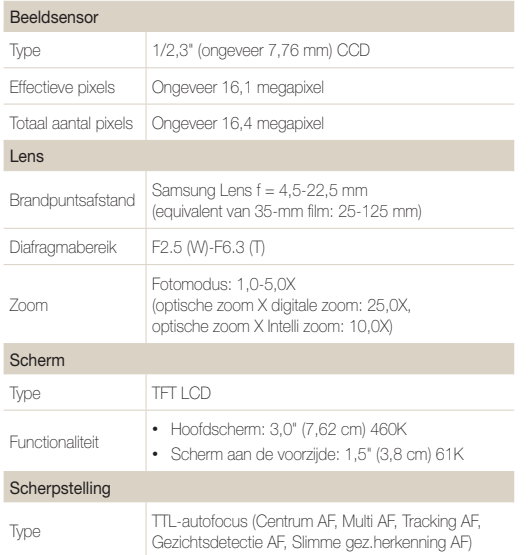

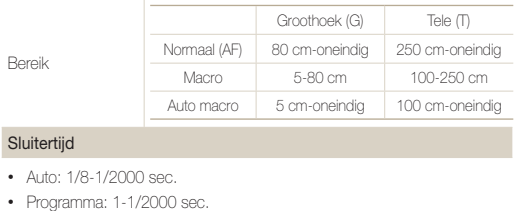

- Nacht: 16-1/2000 sec.
- Vuurwerk: 2 sec.

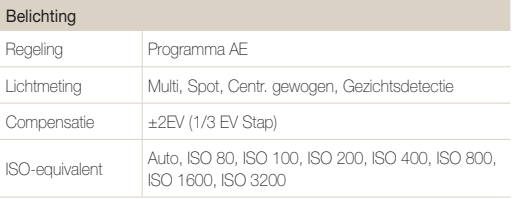

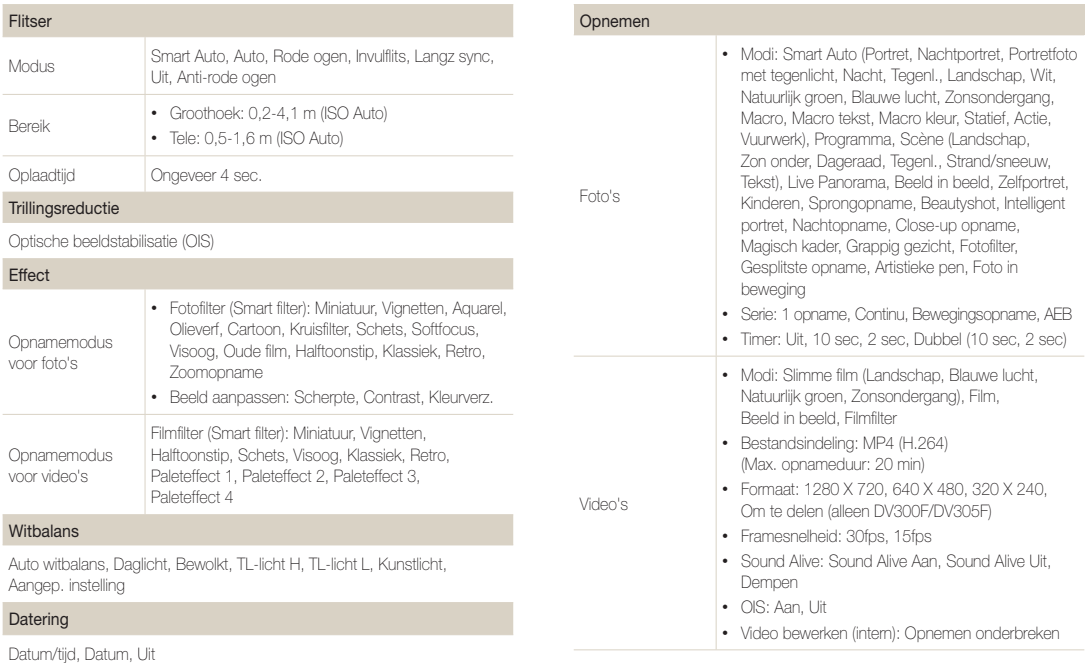

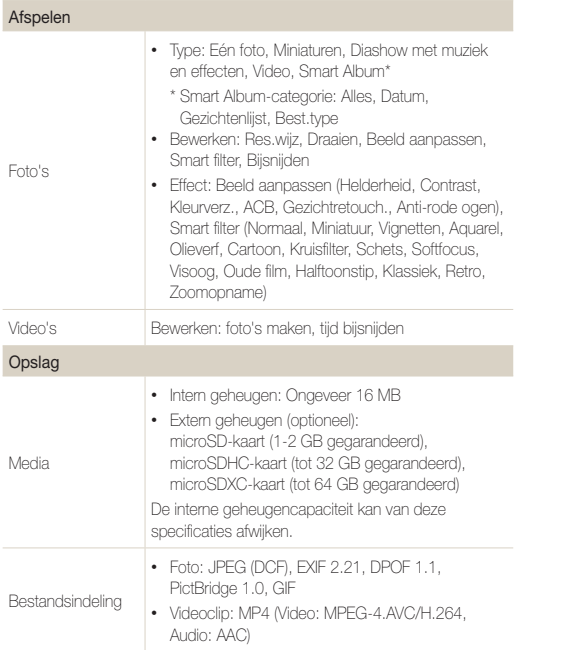

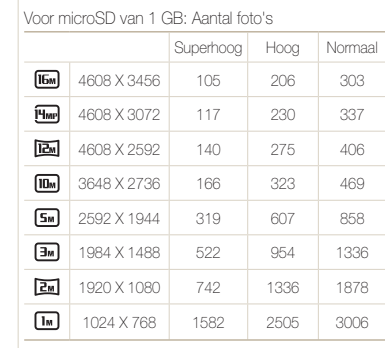

Deze waarden zijn gemeten onder de standaardcondities van Samsung en kunnen variëren, afhankelijk van opnameomstandigheden en camerainstellingen.

Beeldformaat

#### **Cameraspecificaties**

#### Draadloos netwerk (alleen DV300F/DV305F)

Delen op sociale netwerken, E-mail, MobileLink, Externe zoeker, Cloud, Automatische back-up, TV Link, Verificatiebrowser, Wi-Fi Direct

#### Interface

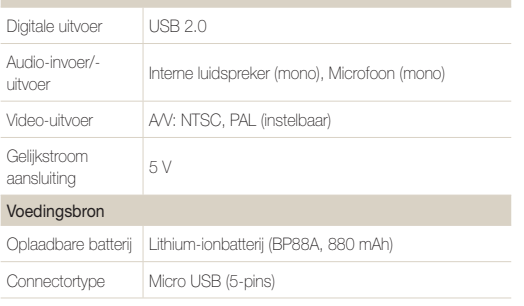

Afhankelijk van uw regio kan de voedingsbron verschillen.

#### Afmetingen (B x H x D)

95,2 x 56,5 x 18,3 mm (zonder uitsteeksels)

#### Gewicht

120 g (zonder batterij en geheugenkaart)

#### Bedrijfstemperatuur

0-40 °C

#### Bedrijfsluchtvochtigheid

5-85 %

#### **Software**

Intelli-Studio

Specificaties kunnen zonder kennisgeving worden gewijzigd voor betere prestaties.

#### **ACB (Automatische contrastverbetering)**

Deze functie verbetert automatisch het contrast van uw beelden wanneer het onderwerp tegenlicht heeft of als er veel contrast is tussen uw onderwerp en de achtergrond.

#### **AEB (Opnamereeks met verschillende belichtingen)**

Deze functie maakt automatisch meerdere beelden met verschillenden belichtingen om u te helpen een goedbelicht beeld te maken.

#### **AF (Autofocus)**

Een systeem dat automatisch de cameralens scherpstelt op het onderwerp. Uw camera gebruikt het contrast om automatisch scherp te stellen.

#### **Diafragma**

Het diafragma bepaalt de hoeveelheid licht die de sensor van de camera bereikt.

#### **Bewegingsonscherpte (vaag)**

Als de camera wordt bewogen wanneer de sluiter is geopend. kan het volledige beeld vaag lijken. Dit komt vaker voor wanneer de sluitertijd laag is. Voorkom bewegingsonscherpte door de gevoeligheid te verhogen, de flitser te gebruiken of een hogere sluitertijd. U kunt ook een statief of de DIS- of OIS-functie gebruiken om de camera te stabiliseren.

#### **Compositie**

Met compositie wordt de plaatsing van de verschillende elementen in het beeld bedoeld. Meestal levert een compositie volgens de regel van derden een plezierig resultaat.

#### **DCF (Design rule for Camera File system)**

Een specificatie voor het definiëren van een bestandsindeling en bestandssysteem voor digitale camera's die is ontwikkeld door de Japan Electronics and Information Technology Industries Association (JFITA)

#### **Scherptediepte**

De afstand tussen het dichtstbijzijnde en verste punt waarop kan worden scherpgesteld in een foto. De scherptediepte verschilt per diafragma, brandpuntsafstand en afstand tussen de camera en het onderwerp. Als u bijvoorbeeld een kleiner diafragma selecteert, wordt de scherptediepte vergroot en wordt de achtergrond van een compositie vaag.

#### **Digitale zoom**

Een functie die op kunstmatige wijze de beschikbare hoeveelheid zoom met de zoomlens vergroot (optisch zoomen). Als u de digitale zoomfunctie gebruikt, wordt de beeldkwaliteit minder wanneer de vergroting wordt verhoogd.

#### **DPOF (Digitale afdrukbestelling)**

Een indeling voor het schrijven van afdrukgegevens, zoals geselecteerde beelden en het aantal afdrukken, op een geheugenkaart. Printers die compatibel zijn met DPOF, soms verkrijgbaar in fotowinkels, kunnen de informatie lezen van de kaart voor eenvoudig afdrukken.

#### **EV (Belichtingswaarde)**

Alle combinaties van de camerasluitertijd en diafragma die resulteren in dezelfde belichting.

#### **EV-compensatie**

Met deze functie kunt u snel de belichtingswaarde aanpassen die wordt berekend door de camera, in beperkte stappen, om de belichting van uw foto's te verbeteren. Stel de EV-compensatie in op -1,0 EV om de waarde een stap donkerder in te stellen en op 1,0 EV om de waarde een stap lichter te maken.

### **Exif (Exchangeable Image File Format)**

Een specificatie voor het definiëren van een beeldbestandsindeling voor digitale camera's die is gemaakt door de Japan Electronic Industries Development Association (JEIDA).

#### **Belichting**

De hoeveelheid licht die de sensor van de camera mag bereiken. Belichting wordt bepaald door een combinatie van sluitertijd, diafragma en ISO-waarde.

#### **Flitser**

Een flitslamp die ervoor zorgt dat er voldoende belichting is in omstandigheden met weinig licht.

#### **Brandpuntsafstand**

De afstand van het brandpunt van de lens tot het beeldvlak (in millimeters). Grotere brandpuntsafstanden resulteren in een kleinere beeldhoek en een grotere weergave van het onderwerp. Kleinere brandpuntsafstanden resulteren in een grotere beeldhoek.

#### **H.264/MPEG-4**

Een video-indeling met hoge compressie die is ontwikkeld door de internationale standaardisatieorganisaties ISO/IEC en ITU-T. Deze codec zorgt ervoor dat goede videokwaliteit wordt geleverd met lage bitsnelheden ontwikkeld door het Joint Video Team  $(M)$ .

#### **Beeldsensor**

Het fysieke deel van een digitale camera die een fotosite bevat voor elke pixel in het beeld. Elke fotosite neemt de helderheid van het licht op dat de fotosite bereikt tijdens een belichting. Algemene sensortypen zijn CCD (Charge-coupled Device) en CMOS (Complementary Metal Oxide Semiconductor).

#### **ISO-waarde**

De gevoeligheid van een camera voor licht, gebaseerd op de equivalente filmsnelheid gebruikt in een filmcamera. Met hogere ISO-waarden gebruikt de camera een hogere sluitertijd, waardoor vervaging kan worden verminderd die wordt veroorzaakt door het bewegen van de camera en weinig licht. Beelden met een hoge gevoeligheid zijn echter veel gevoeliger voor ruis.

### **JPEG (Joint Photographic Experts Group)**

Een lossy-methode van compressie voor digitale beelden. JPEGbeelden worden gecomprimeerd om de algehele bestandsgrootte te verminderen met minimale afname van de beeldresolutie.

### **LCD (Liquid Crystal Display)**

Een visuele display die algemeen wordt gebruikt in consumenten elektronica. Dit display heeft een aparte achtergrondverlichting nodig zoals CCFL of LED, om kleuren te kunnen reproduceren.

#### **Macro**

Met deze functie kunt u close-upfoto's maken van zeer kleine voorwerpen. Als u de macrofunctie gebruikt, kan de camera goed scherpstellen op kleine voorwerpen met een verhouding op bijna ware grootte (1:1).

#### **Lichtmeting**

De lichtmeting heeft betrekking op de manier waarop een camera de hoeveelheid licht meet om de belichting in te stellen.

#### **MJPEG (Motion JPEG)**

Een video-indeling die wordt gecomprimeerd als een JPEGbeeld.

#### **Ruis**

Verkeerd geïnterpreteerde pixels in een digitaal beeld die mogelijk worden weergegeven als verkeerd geplaatste of willekeurige, heldere pixels. Ruis treedt meestal op wanneer foto's worden gemaakt met een hoge gevoeligheid of wanneer de gevoeligheid automatisch wordt ingesteld op een donkere locatie.

#### **OIS (Optical Image Stabilization; Optische beeldstabilisatie)**

Deze functie compenseert in real-time trillingen en schudden tijdens de opname. Er treedt geen kwaliteitsvermindering van het beeld op in vergelijking met de functie Digitale beeldstabilisatie.

#### **Optische zoom**

Dit is een algemene zoomfunctie waarmee beelden kunnen worden vergroot met een lens en waarmee de beeldkwaliteit niet vermindert.

### **Quality**

Een uitdrukking van het compressieniveau dat is gebruikt in een digitaal beeld. Beelden met een hogere kwaliteit hebben een lager compressieniveau, wat meestal resulteert in grotere bestanden.

#### **Resolutie**

Het aantal pixels in een digitaal beeld. Beelden met hoge resolutie bevatten meer pixels en bevatten meer details dan beelden met lage resolutie.

### **Sluitertijd**

De sluitertijd is de hoeveelheid tijd die nodig is om de sluiter te openen en te sluiten. Dit is een belangrijke factor voor de helderheid van een foto, aangezien hiermee de hoeveelheid licht wordt geregeld die door het diafragma op de beeldsensor valt. Met een kortere sluitertijd valt er minder licht naar binnen en wordt de foto donkerder, maar is het ook eenvoudiger om de beweging van het onderwerp te bevriezen.

#### **Vignetten**

Een vermindering van de helderheid of de verzadiging van een beeld bij de randen in vergelijking met het midden van het beeld. Vignetten kan de aandacht richten op onderwerpen die in het midden van een beeld zijn geplaatst.

### **Witbalans (kleurbalans)**

Een aanpassing van de intensiteit van kleuren (meestal de primaire kleuren rood, groen en blauw) in een beeld. Het doel van het aanpassen van de witbalans, of kleurbalans, is de kleuren van een beeld correct weergeven.

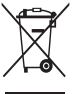

#### **Correcte afvoer van dit product (inzameling en recycling van elektrische en elektronische apparatuur)**

 (Van toepassing in de Europese Unie en andere Europese landen waar afval gescheiden wordt ingezameld)

Dit merkteken op het product, de accessoires of het informatiemateriaal duidt erop dat het product en zijn elektronische accessoires (bv. lader, headset, USB-kabel) niet met ander huishoudelijk afval verwijderd mogen worden aan het einde van hun gebruiksduur. Om mogelijke schade aan het milieu of de menselijke gezondheid door ongecontroleerde afvalverwijdering te voorkomen, moet u deze artikelen van andere soorten afval scheiden en op een verantwoorde manier recyclen, zodat het duurzame hergebruik van materiaalbronnen wordt bevorderd. Huishoudelijke gebruikers moeten contact opnemen met de winkel waar ze dit product hebben gekocht of met de gemeente waar ze wonen om te vernemen waar en hoe ze deze artikelen milieuvriendelijk kunnen laten recyclen. Zakelijke gebruikers moeten contact opnemen met hun leverancier en de algemene voorwaarden van de koopovereenkomst nalezen. Dit product en zijn elektronische accessoires mogen niet met ander bedrijfsafval voor verwijdering worden gemengd.

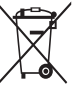

### **Correcte afvoer van de batterijen in dit product**

 (Van toepassing op de Europese Unie en andere Europese landen met afzonderlijke inzamelingssystemen voor accu's en batterijen)

Dit merkteken op de accu, gebruiksaanwijzing of verpakking geeft aan dat de accu in dit product aan het einde van de levensduur niet samen met ander huishoudelijk afval mag worden weggegooid. De chemische symbolen Hg, Cd of Pb geven aan dat het kwik-, cadmium- of loodgehalte in de accu hoger is dan de referentieniveaus in de Richtlijn 2006/66/EC. Indien de gebruikte accu niet op de juiste wijze wordt behandeld, kunnen deze stoffen schadelijk zijn voor de gezondheid van mensen of het milieu.

Ter bescherming van de natuurlijke hulpbronnen en ter bevordering van het hergebruik van materialen, verzoeken wij u afgedankte accu's en batterijen te scheiden van andere soorten afval en voor recycling aan te bieden bij het gratis inzamelingssysteem voor accu's en batterijen in uw omgeving.

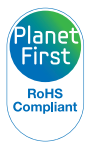

PlanetFirst duidt op het streven van Samsung Electronics naar een duurzame ontwikkeling en sociale verantwoordelijkheid door middel van een milieubewuste bedrijfsvoering.

Deze apparatuur mag in alle EU-landen worden gebruikt. In Frankrijk mag deze apparatuur alleen binnenshuis worden gebruikt.

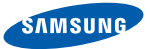

# **Declaration of Conformity**

#### **Product details**

#### For the following

Product : DIGITAL CAMERA

Model(s) : DV300F, DV305F

#### **Declaration & Applicable standards**

We hereby declare that the product(s) above is(are) in compliance with the essential requirements and other provisions of the R&TTE Directive (1999/5/EC), the Low Voltage Directive (2006/95/EC) and the Electromagnetic Compatibility Directive (2004/108/EC) by application of:

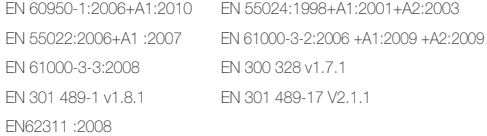

and the Eco-Design Directive (2009/125/EC) implemented by Regulations (EC) No 278/2009 for external power supplies.

#### **Representative in the EU**

Samsung Electronics Euro QA Lab. Blackbushe Business Park Saxony Way, Yateley, Hampshire GU46 6GG, UK (YEAR TO BEGIN AFFIXING CE MARKING 2011)

22 December, 2011 (Place and date of issue) Joong-Hoon Choi / Lab. Manager (Name and signature of authorized person)

\* This is not the address of Samsung Service Centre. For the address or the phone number of Samsung Service Centre, see the warranty card or contact the retailer where you purchased your product.

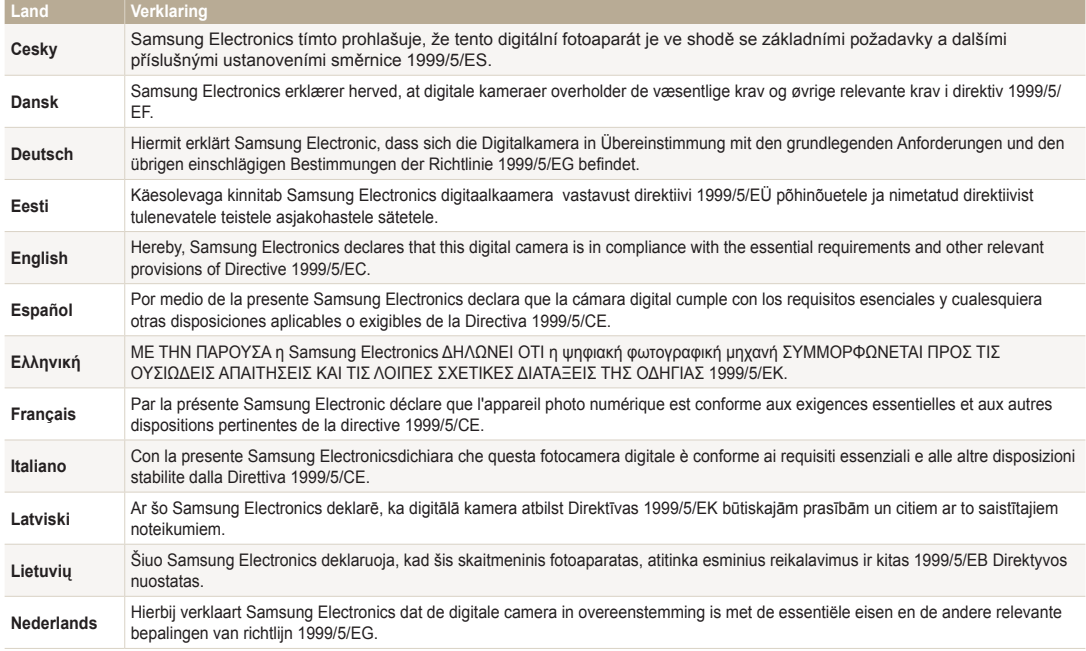

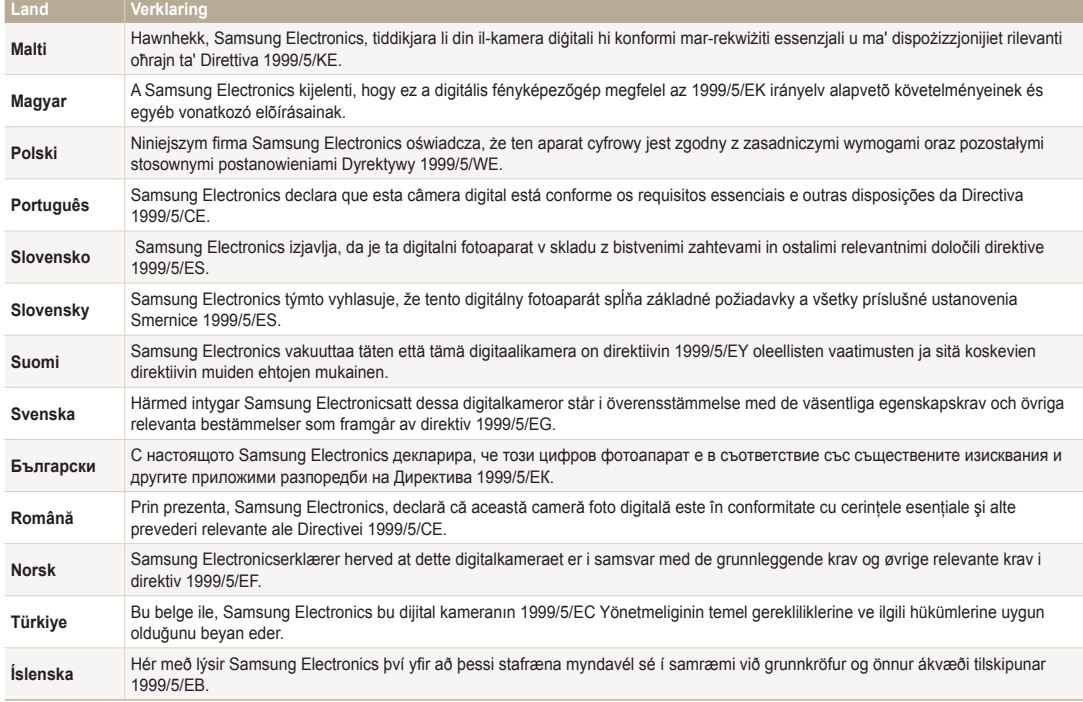

# Index

# **A**

Aansluiten op een computer Mac [105](#page-105-0) Windows [100](#page-100-0)

Afdruk [133](#page-133-0)

AF-geluid [130](#page-130-0)

#### AF-hulplampje

Instellingen [133](#page-133-0) Locatie [15](#page-15-0)

AF-lamp [133](#page-133-0)

Afspeelknop [16](#page-16-0)

Afspeelmodus [84](#page-84-0)

Afzonderlijke beelden uit een video opslaan [93](#page-93-0)

Artistieke pen-modus [58](#page-58-0)

Automatische back-up [121](#page-121-0)

Automatische contrastverbetering (ACB) Afspeelmodus [97](#page-97-0) Opnamemodus [75](#page-75-0)

A/V-poort [15](#page-15-0)

### **B**

**Batterii** Let op [143](#page-143-0) Opladen [18](#page-18-0) Plaatsen [17](#page-17-0)

Beautyshot-modus [50](#page-50-0)

#### Beeldaanpassing ACB [97](#page-97-0) **Contrast** Afspeelmodus [96](#page-96-0) Opnamemodus [79](#page-79-0) Helderheid Afspeelmodus [96](#page-96-0) Opnamemodus [74](#page-74-0) Kleurverzadiging Afspeelmodus [96](#page-96-0) Opnamemodus [79](#page-79-0) Rode ogen [97](#page-97-0)

Scherpte [79](#page-79-0)

Beeld in beeld-modus [45](#page-45-0) Beeldkwaliteit [62](#page-62-0) Beginafbeelding [130](#page-130-0) Belichting [74](#page-74-0) Bestanden beveiligen [88](#page-88-0)

#### Bestanden overbrengen

Automatische back-up [121](#page-121-0) Email [117](#page-117-0) Mac [105](#page-105-0) Windows [100](#page-100-0)

#### Bestanden weergeven Bewegende foto's [91](#page-91-0) Diashow [91](#page-91-0) Miniaturen [87](#page-87-0) Panoramafoto's [90](#page-90-0) Smart Album [86](#page-86-0) Televisie [99](#page-99-0)

Bestanden wissen [88](#page-88-0)

Bewegingsopname [78](#page-78-0)

### **C**

Camera loskoppelen [104](#page-104-0) Cameraonderhoud [137](#page-137-0) Cameraspecificaties [149](#page-149-0) Close-upmodus [52](#page-52-0)

#### Contrast

Afspeelmodus [96](#page-96-0) Opnamemodus [79](#page-79-0)

### **D**

Datum/tijd aanpassen [132](#page-132-0) Diashow [91](#page-91-0) Digitale afdrukbestelling (DPOF) [98](#page-98-0) Digitale zoom [32](#page-32-0) Draadloos netwerk [108](#page-108-0) Draaien [95](#page-95-0)

### **E**

Externe zoeker [113](#page-113-0)

### **F**

Filmfiltermodus [56](#page-56-0)

Filmmodus [41](#page-41-0)

#### Flitser

Anti-rode ogen [65](#page-65-0) Auto [64](#page-64-0) Invulflits [65](#page-65-0) Langzame synchronisatie [65](#page-65-0) Rode ogen [65](#page-65-0) Uit [64](#page-64-0)

#### Formatteren [133](#page-133-0)

Fotofiltermodus [55](#page-55-0)

Foto's afdrukken [106](#page-106-0) Foto's bewerken [94](#page-94-0) Foutmeldingen [135](#page-135-0)

### **G**

Geheugenkaart Aandachtspunt [141](#page-141-0) Plaatsen [17](#page-17-0) Geluidsinstellingen [29](#page-29-0) Gesplitste opnamemodus [57](#page-57-0) Gezichten retoucheren Afspeelmodus [97](#page-97-0) Opnamemodus [50](#page-50-0) Gezichtsdetectie [70](#page-70-0) Grappig gezicht-modus [54](#page-54-0)

### **H**

Helderheid Afspeelmodus [96](#page-96-0) Opnamemodus [74](#page-74-0) Helderheid scherm [131](#page-131-0)

## **I**

Instellingen [132](#page-132-0) Intelligent zoomen [32](#page-32-0) Intelli-studio [102](#page-102-0) ISO-waarde [66](#page-66-0)

### **K**

Kinderenmodus [48](#page-48-0)

#### Kleurverzadiging

Afspeelmodus [96](#page-96-0) Opnamemodus [79](#page-79-0)

#### Knipperen [71](#page-71-0)

#### **L**

Lichtmeting Centr. gewogen [75](#page-75-0) Multi [75](#page-75-0) Spot [75](#page-75-0)

#### **M**

Macro [67](#page-67-0) Menuknop [16](#page-16-0)

#### Mijn ster Annuleren [86](#page-86-0) Classificeren [85](#page-85-0) Registreren [73](#page-73-0)

Miniaturen [87](#page-87-0) Modus Intelligent portret [51](#page-51-0) Modus Live Panorama [43](#page-43-0) Modus Magisch kader [53](#page-53-0)

# **O**

Ontspanknop [15](#page-15-0)

Ontspanknop half indrukken [35](#page-35-0)

Opladen [18](#page-18-0)

Opnamereeks met verschillende belichtingen (AEB) [78](#page-78-0)

Optionele accessoires [14](#page-14-0)

Optische beeldstabilisatie (OIS) [33](#page-33-0)

### **P**

PictBridge [106](#page-106-0)

#### **Pictogrammen**

Afspeelmodus [84](#page-84-0) Opnamemodus [21](#page-21-0)

#### Portretten maken

Anti-rode ogen [65](#page-65-0) Gezichtsdetectie [70](#page-70-0) Knipperen [71](#page-71-0) Rode ogen [65](#page-65-0) Slimme gez.herkenning [72](#page-72-0) Smile shot [71](#page-71-0)

Power-knop [15](#page-15-0)

Programmamodus [39](#page-39-0)

#### **R**

**Reinigen** Camerabody [137](#page-137-0) Lens [137](#page-137-0) Scherm [137](#page-137-0)

#### Reset [133](#page-133-0)

Resolutie

Afspeelmodus [94](#page-94-0) Opnamemodus [61](#page-61-0)

#### Richtliin [130](#page-130-0)

Rode ogen Afspeelmodus [97](#page-97-0) Opnamemodus [64](#page-64-0)

### **S**

Scènemodus [42](#page-42-0)

Scherm aan de voorzijde Aanpassen [47](#page-47-0) Eenvoudig zelfportret [47](#page-47-0) Inschakelen [31](#page-31-0)

#### Schermtype [28](#page-28-0)

Scherpstelgebied Centrum AF [69](#page-69-0) Multi AF [69](#page-69-0) Tracking AF [69](#page-69-0)

Scherpte [79](#page-79-0)

#### Serieopnamen

Bewegingsopname [78](#page-78-0) Continu [78](#page-78-0) Opnamereeks met verschillende belichtingen (AEB) [78](#page-78-0)

Servicecenter [146](#page-146-0)

Slimme gez.herkenning [72](#page-72-0)

Smart Album [86](#page-86-0)

Smart Auto-modus [38](#page-38-0)

Smart filmmodus [40](#page-40-0)

Smart filter Afspeelmodus [95](#page-95-0) Opnamemodus voor foto's [55](#page-55-0) Video-opname, modus [56](#page-56-0)

Smile shot [71](#page-71-0)

### Snel tonen [131](#page-131-0)

Spaarstand [131](#page-131-0) Sprongopnamemodus [48](#page-48-0) Startscherm [22](#page-22-0) Statiefbevestigingspunt [15](#page-15-0) Statuslampje [16](#page-16-0)

### **T**

Taalinstellingen [132](#page-132-0) Tijdinstellingen [19](#page-19-0) Tijdzone-instellingen [19](#page-19-0), [132](#page-132-0)

#### Timer

Opnamemodus [63](#page-63-0) Timerlampje [15](#page-15-0)

TV Link [123](#page-123-0)

# **U**

Uitpakken [14](#page-14-0) USB-poort [15](#page-15-0)

### **V**

Vergroten [89](#page-89-0)

Video Afspeelmodus [92](#page-92-0) Opnamemodus [41](#page-41-0)

#### Video's bewerken Bijsnijden [93](#page-93-0) Opnemen [93](#page-93-0)

### **W**

Website Foto's of video's uploaden [115](#page-115-0) Openen [115](#page-115-0)

#### Witbalans [76](#page-76-0)

# **Z**

Zoom Zoomfunctie gebruiken [31](#page-31-0) Zoomgeluidinstellingen [80](#page-80-0) Zoomknop [16](#page-16-0)

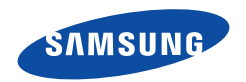

Raadpleeg voor klantenservice of bij vragen de garantieinformatie die met het product is meegeleverd of bezoek onze websit[e www.samsung.com.](www.samsung.com)

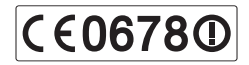